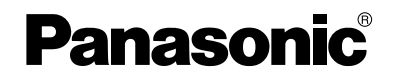

<span id="page-0-0"></span>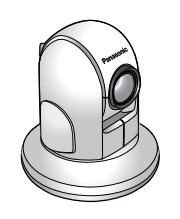

取扱説明書 ネットワークカメラ 屋内設置タイプ

## **品番 BB-HCM381 (ACアダプター給電タイプ) BB-HCE481 (PoE給電タイプ)**

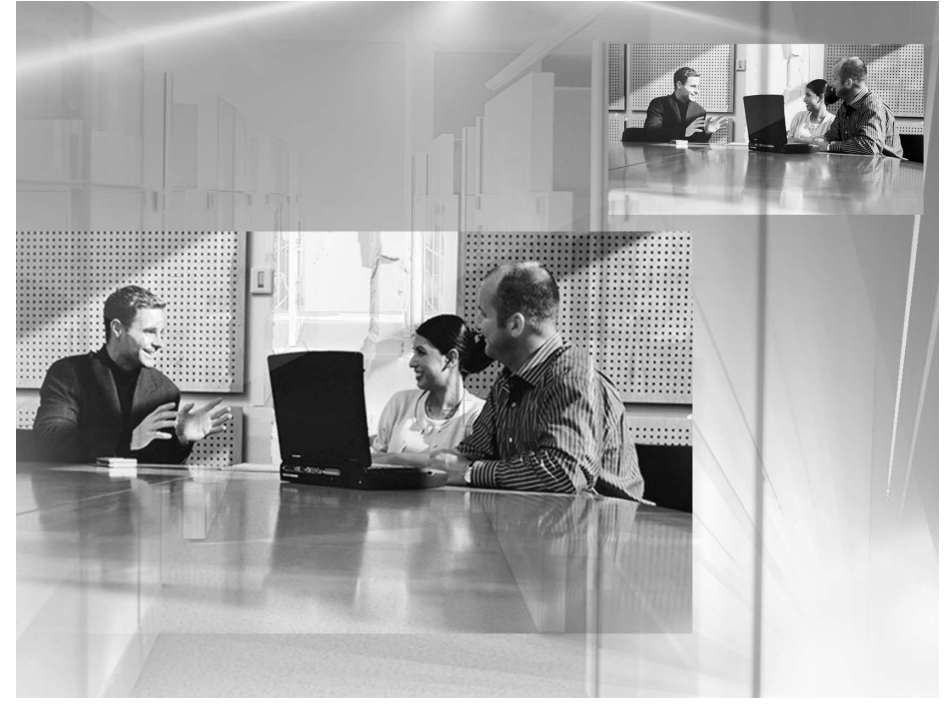

このたびは、ネットワークカメラをお買い上げいただき、 まことにありがとうございました。

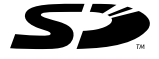

## 保証書別添付

- 取扱説明書をよくお読みのうえ、正しくお使いください。
- 保証書は、「お買い上げ日・販売店名」などの記入を必ず確かめ、販売店 からお受け取りください。
- 本製品の設置、配線工事は必ず販売店にご依頼ください。

<span id="page-1-0"></span>本書は、BB-HCM381(ACアダプター給電タイプ)/BB-HCE481(PoE給電タイプ) の2機種共用です。機種によって使える機能や操作が一部異なります。本書をよくお読みの うえ、正しくお使いください。

#### 特 長

#### **PoE受電部内蔵(BB-HCE481のみ)※1**

本製品は、PoE(Power over Ethernet)の受電部分を内蔵しています。PoE給電装置※ と組み合わせて使うことで、イーサネットケーブルを介して電源供給が可能になります。

※ 動作確認済み機種につきましては [http://panasonic.biz/netsys/netwkcam/support/に](http://panasonic.biz/netsys/netwkcam/support/)てご確認ください。

#### **オートフォーカス21倍光学ズーム機能&高速で広角度のパン・チルト機構搭載**

本製品は、オートフォーカス21倍光学ズーム機能を搭載しています。また、デジタル ズーム2倍にも対応しているので、合わせて42倍のズームで被写体のモニタリングが できます。さらに、焦点距離も最短5 mmから無限大の広範囲な撮像距離に対応してい ます。たとえば、21倍ズーム時に、約13 m離れたところにあるA2サイズ大のポス ターがモニタリング画面全体に映るなど、遠くの掲示板などをズームして拡大した場合 でも、光学ズームにより鮮明な画像でモニタリングすることができます。 また、本製品は、パン(水平方向)最大350 °、チルト(上下方向)最大210 °※2 の広角度のパン・チルト機構を搭載しています。このため、パン・チルトの回転角度と レンズの画角を合わせて、パンは最大360 °、卓上設置時のチルトは最大158 °、 天井設置時のチルトは最大128 °となり、すでに発売しているIPv6シリーズのネット ワークカメラに比べて、より広い範囲をモニタリングすることができます。さらに、パ ン回転速度は最大300 °/秒、チルト回転速度は最大200 °/秒の高速パン・チルト 機構を搭載しているので、動きのある被写体に合わせて素早くカメラのレンズの向きを 変えることができます。

#### **音声の双方向通信機能(トランシーバー方式)※3を搭載**

本製品は、音声の双方向通信機能(トランシーバー方式)※3を搭載しています。この ため、市販の外付けマイクと市販のアンプ内蔵スピーカーを利用することにより、カメ ラとカメラ画像をモニタリングしているパソコンの間で、音声の双方向通信(トラン シーバー方式)を行うことができます。さらに、この機能を利用する際には、特別のソ フトウェアをインストールする必要もありません。

これにより、ネットワークカメラを設置している場所の画像と音声をパソコン側からモ ニタリングするという使いかたに加え、パソコン側からカメラ側に対しても声をかける ことができます。たとえば、作業をしている従業員に対して、呼びかけて指示すること などができます。また、音声の送信と受信の切り替えは、パソコンからの操作によって 簡単に行えます。

- ※1 BB-HCE481のみの機能です。BB-HCM381は、本機能に対応していないので、 ACアダプターによる電源供給が必要になります。
- ※2 卓上設置時:真上0 °~下方向120°、天井設置時(卓上設置時とは本体を逆さ に設置):真下0 °~上方向90°
- ※3 パソコンから利用できる機能です。携帯電話からは利用できません。パソコンか ら送信された音声に対して受け答えをするためには、市販のアンプ内[蔵スピー](#page-2-0) カーと市販の外付けマイクを、カメラに取り付ける必要があります。 | ロロ⇔つづく トランシーバー方式のため、音声の送信と受信を同時には行えません。

2

## <span id="page-2-0"></span>**SDメモリーカードに録画可能**

本製品は、SDメモリーカードスロットを搭載しています。このため、別の場所にある パソコンにネットワーク経由で録画しなくても、SDメモリーカード※4にカメラの撮影 画像を最大30枚/秒(320×240、160×120ドット)で、直接録画することができ ます。

また、市販のスイッチと組み合わせたアラーム検知による録画設定を行えば、照明の点 灯やドアの開閉などのタイミングで、SDメモリーカードに直接録画することができま す。

たとえば、1 GBのSDメモリーカードを使用すれば、約6万枚分※5のカメラ撮影画像 を録画することができるので、タイマーでの録画設定の撮影間隔を1分おきに設定した 場合、約41日分の画像を時系列的に録画するなどの活用ができます。

#### **動作検知機能搭載**

本製品は、事前に設定した「しきい値」や「感度」を基に、人などの動きがあったこと を検知する動作検知機能を搭載しています。この動作検知をトリガーとして、カメラ画 像の一時保存や、FTP転送、Eメール転送ができます。

#### **38万画素カラーCCDイメージセンサーを搭載**

本製品は、有効画素数38万画素の高精細カラーCCDイメージセンサーを搭載していま す。このため、高画質な画像の撮影ができます。

加えて、38万画素カラーCCDイメージセンサーの性能を最大限に生かすために、

「オートフォーカス」、「オートホワイトバランス」などの充実した自動画質制御機能を 搭載しています。これにより、明るさにむらのある室内の各所を撮影するような場合で も、すばやく自動的に画質を切り替えることができます。

また、本製品の画像更新速度は、最大30フレーム/秒なので、動きのある被写体も高画 質で大変滑らかな画像でモニタリングすることができます。

#### **IPv6対応ネットワークカメラ**

本製品は、インターネットのIPv4プロトコルに加え、次世代プロトコルであるIPv6に も対応しています。このため、現段階ではIPv4で使用して、将来IPv6を使用する場合 にもスムーズな移行が可能です。また、このIPv6対応により、潤沢なグローバルアド レス※6やIPsec※7の標準搭載によるセキュリティの向上といったIPv6のメリットを享 受することができます。

- ※4 SDメモリーカードは別売です。本製品は、2 GB、1 GB、512 MB、256 MB、 128 MB、64 MBのSDメモリーカードに対応しています。
- ※5 解像度320×240ドット、画質は標準で1 GBのSDメモリーカード使用時。画 像のみの保存です。音声の録音はできません。解像度、画質、被写体により保存 できる枚数は変わります。一時保存/転送設定で複数「有効」に設定していると きは、その設定数[最大5つ]分にSDメモリーカードの容量が分割されます。
- ※6 インターネット上で必ず一意に特定できるよう、ユーザーごとに重なり合わない ように割り当てられるIPアドレス。
- ※7 IP Security Protocolの略。インターネット標準化組織であるIETFによって標 準化された暗号化のためのプロトコル。

#### <span id="page-3-0"></span>**アナログビデオ出力端子搭載※8**

本製品は、アナログビデオ出力端子を備えているので、ネットワークに接続しなくても、 本製品とテレビを映像ケーブルで接続することで、テレビで、画像の確認※8をしたり、 ビデオに録画をすることができます。これにより、たとえば倉庫にある商品在庫の様子 を事務所のテレビでモニタリングするといった、LANやインターネットなどを経由し ない使いかたにも対応できます。

#### **マルチカメラ※9機能を搭載**

本製品は、本製品を複数台設置した場合に、同一ブラウザ上で最大4台までのカメラ画 像を同時にモニタリングし、音声の送受信(トランシーバー方式)※3もできるマルチ カメラ機能を搭載しています。さらに、最大4台までのカメラ表示を一組として、三組 まで画面を切り替えて表示したり、静止画像のみであれば、最大12台までのカメラを 同一画面上に一覧表示することもできます。このため、カメラが最大12台まで管理で きるので便利です。

#### **充実したカメラコントロール機能**

本製品は、高速で広角度のパン・チルト機構を搭載しているので、パソコンや携帯電 話※10からカメラの撮影する向きを素早く変えることができます。また、クリック&セ ンタリング機能※11やプリセット機能※12などさまざまなコントロール機能を搭載して いるので、直接カメラをコントロールして、見たい位置の画像を素早く、より簡単にモ ニタリングすることができます。

#### **ダイナミックDNSサービス対応**

ダイナミックDNSサービスに対応しています。このサービスを利用すると、カメラ用 に固定のグローバルアドレスを取得しなくても、インターネット経由で遠隔地からカメ ラ画像をモニタリングできます。ダイナミックDNSサービスとして、当社は「みえま すねっと」サービスを推奨します。

- ※8 カメラをコントロールするには、ネットワーク経由でパソコンや携帯電話による 操作が必要です。また、カラーナイトビューモードが動作するとビデオ出力の画 像が正しく表示されません。
- ※9 あらかじめ1台のカメラにほかのカメラのアドレスを登録することにより、利用 できます。
- ※10対応の携帯電話は、ウェブブラウザを搭載し、JPEGに対応している機種に限ら れます。静止画像のみモニタリングできます。IPv4での使用時のみ可能で、 IPv6では使用できません。
- ※11マウスでクリックしたポイントをカメラ画像の中心にできます。パソコンから利 用できる機能です。携帯電話からは利用できません。
- ※12レンズの向きを、設定した方向にワンタッチで移動できます。パソコン用、携帯 電話用ともに20ヵ所まで設定ができます。

### 本書に使用しているマークについて

● 【387 ……… 参照していただきたいページを記載しています。

● .................. 操作上お守りいただきたい重要事項や禁止事項を記載し ています。必ずお読みください。

 $\bullet$   $\bullet$  ........ 便利な使いかたやアドバイスなどの関連知識を記載して います。

#### 取扱説明書の構成について

#### ■ ご使用の前に

使用するうえでの安全上のご注意・お願い、付属品の一覧、システム条件、保証 とアフターサービスを記載しています。安全上のご注意・お願いは必ずお読みく ださい。

#### ■ かんたんガイド

初期設定(接続・設定)を記載しています。

#### ■ 設置ガイド

設置の手順と方法を記載しています。

- 取扱説明書(本書) 操作・設定・機能・お手入れの方法など、本製品をご使用いただくうえで必要と なる情報を詳しく説明しています。
- ■困ったときには(セットアップCD-ROMに入っています。) 正常に動作しないときの対応のしかたを記載しています。

#### 【商標および登録商標】

- Adobe、AcrobatおよびReaderは、Adobe Systems Incorporated (アドビシ ステムズ社)の米国ならびに他の国における商標または登録商標です。
- Microsoft、Windows、HotmailおよびActiveXは、米国Microsoft Corporationの米 国およびその他の国における登録商標または商標です。
- SDロゴは商標です。
- ●本製品のソフトウェアの一部に、Independent JPEG Groupが開発したモジュール が含まれています。
- Microsoft Corporationのガイドラインに従って画面写真を使用しています。
- その他記載の会社名・商品名などは、各会社の商標または登録商標です。

## 【表記について】

- UPnPはUniversal Plug and Playの略称です。
- 本書では、「ネットワークカメラ」を「カメラ」と表記しています。
- 本書では、「セットアップCD-ROM」を「CD-ROM」と表記しています。

なまえや機能の名称からページを探すときは、 |さくいん」が便利です(☞ 197~198ページ)|

ページ

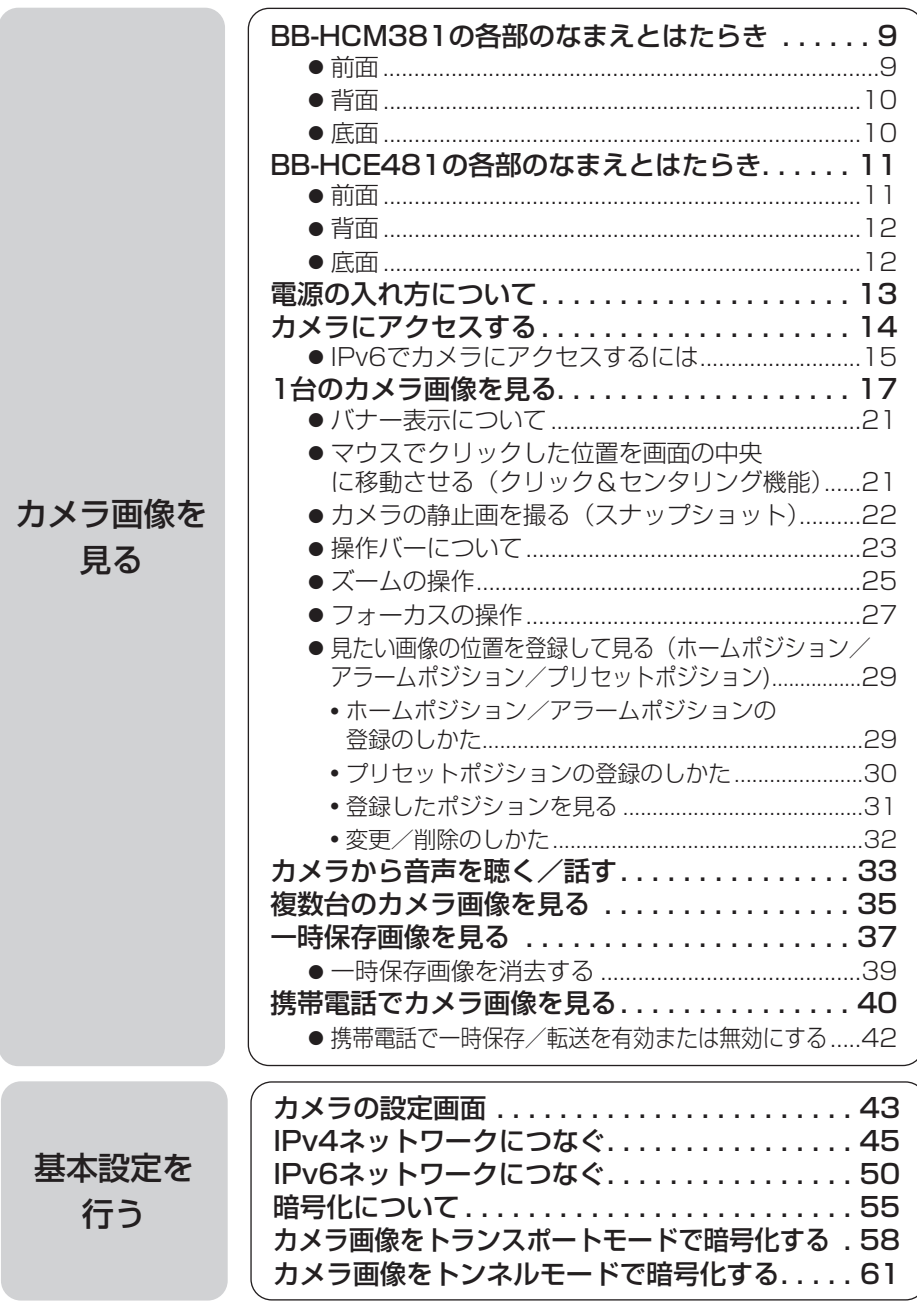

6

ページ

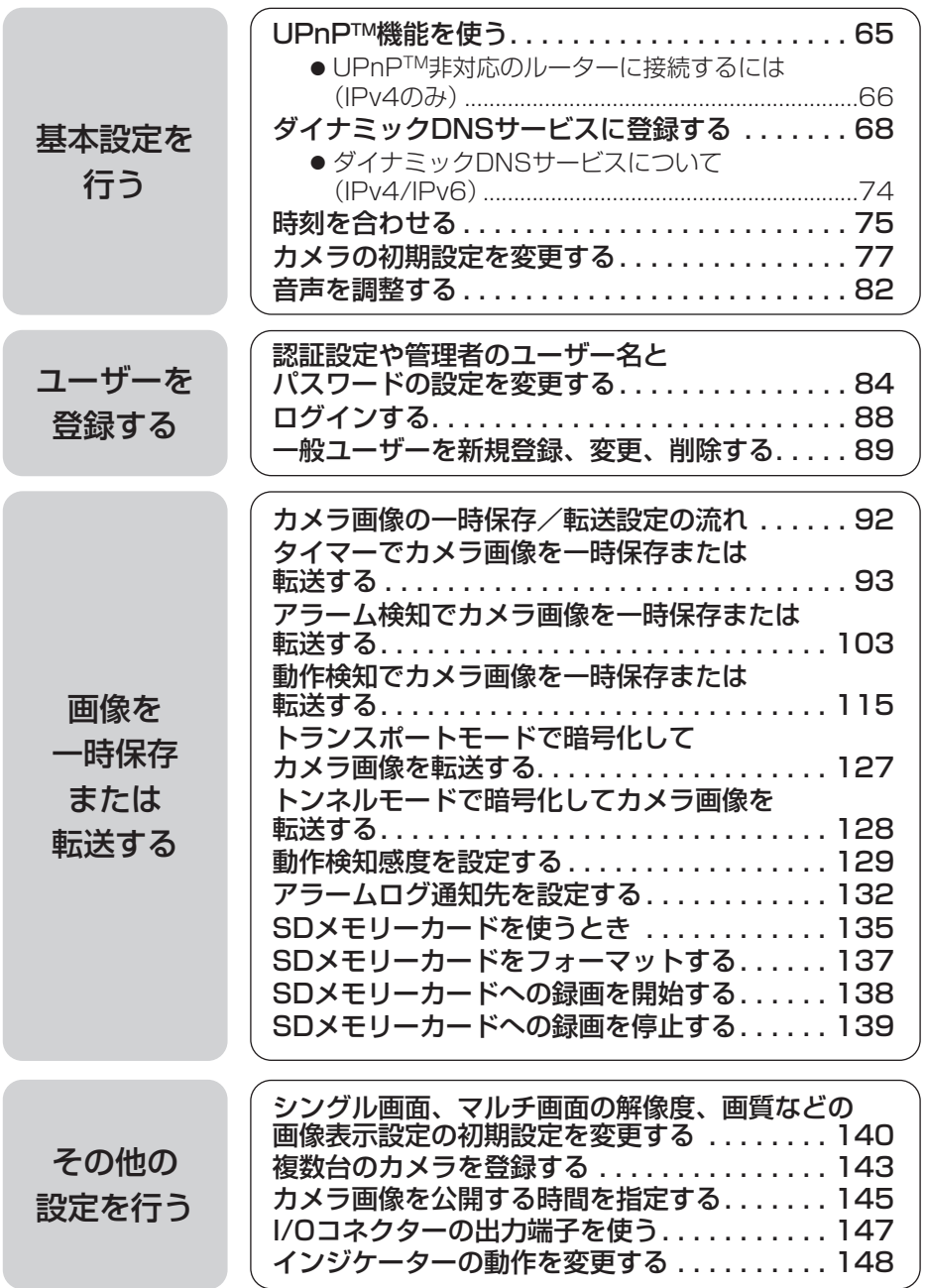

ページ

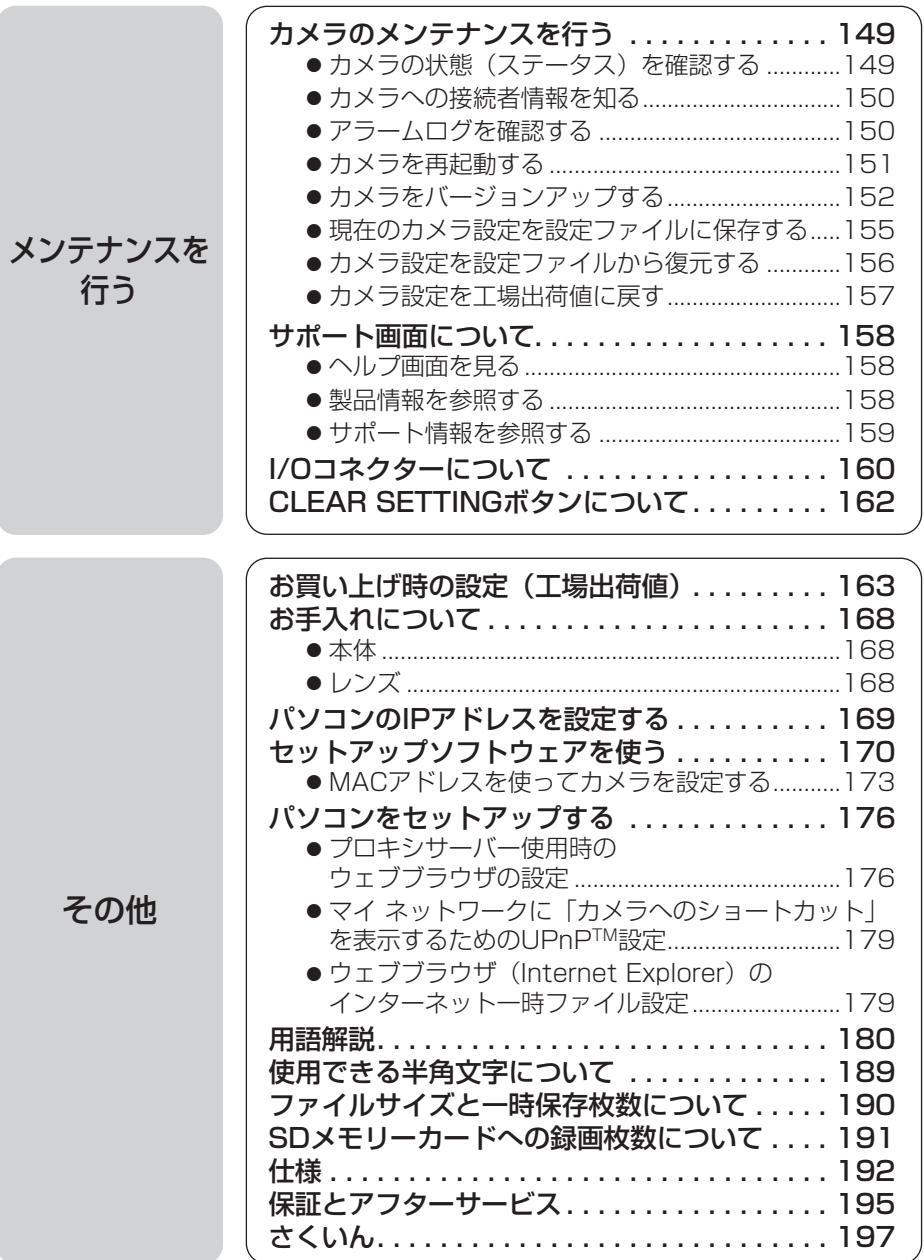

# <span id="page-8-0"></span>**BB-HCM381の各部のなまえとはたらき**

## 前面

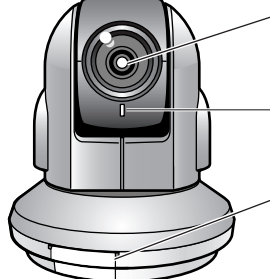

レンズ(オートフォーカス・ズームレンズ) ワイド : 5 mm~∞� テレ: 1 m~∞

インジケーター� カメラの状態を色で表示します。

SDメモリーカードカバー� 汚れなどからSDメモリーカードを守ります。 SDメモリーカードを出し入れするときのみカバーを� 取りはずしてください。(☞ 135ページ)

■ インジケーターについて

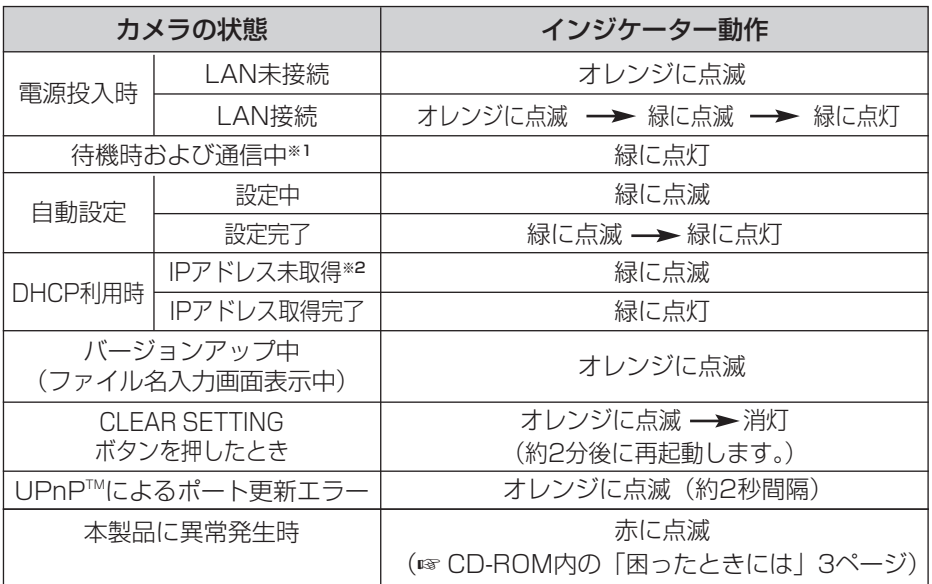

- ※1 イーサネットケーブルを抜くなど、LAN (ローカルエリアネットワーク)に接続していないと きは、オレンジに点灯します。
- ※2 LANに接続していないときは、オレンジに点滅します。

| ロロ⇔つづく

## <span id="page-9-0"></span>**BB-HCM381の各部のなまえとはたらき**

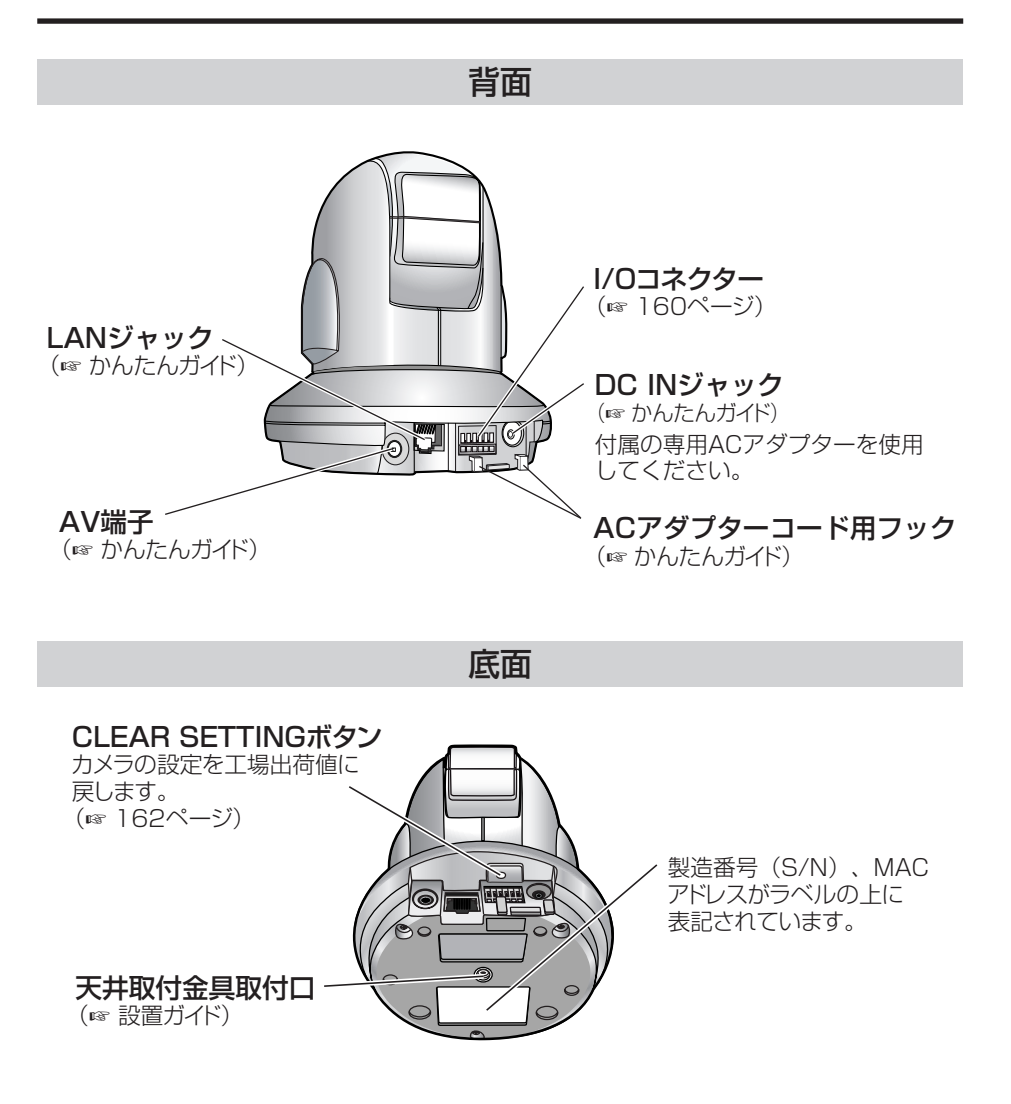

# <span id="page-10-0"></span>**BB-HCE481の各部のなまえとはたらき**

## 前面

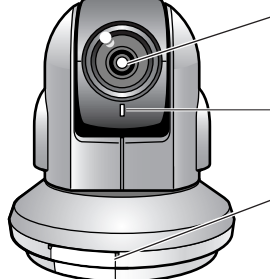

レンズ(オートフォーカス・ズームレンズ) ワイド : 5 mm~∞�  $\overline{\tau}$ レ: 1 m~∞

インジケーター� カメラの状態を色で表示します。

SDメモリーカードカバー� 汚れなどからSDメモリーカードを守ります。 SDメモリーカードを出し入れするときのみカバーを� 取りはずしてください。(☞ 135ページ)

## ■ インジケーターについて

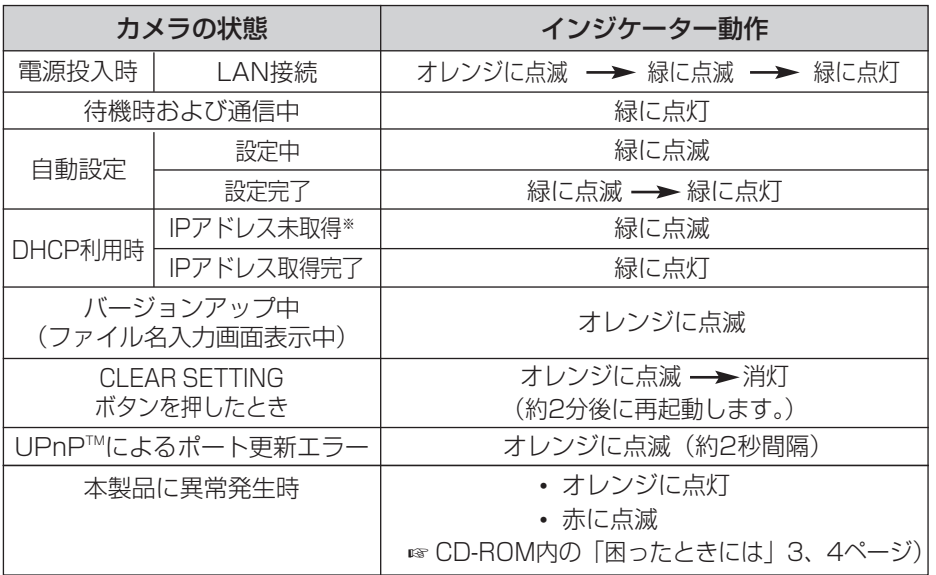

※ LANに接続していないときは、オレンジに点滅します。

## <span id="page-11-0"></span>**BB-HCE481の各部のなまえとはたらき**

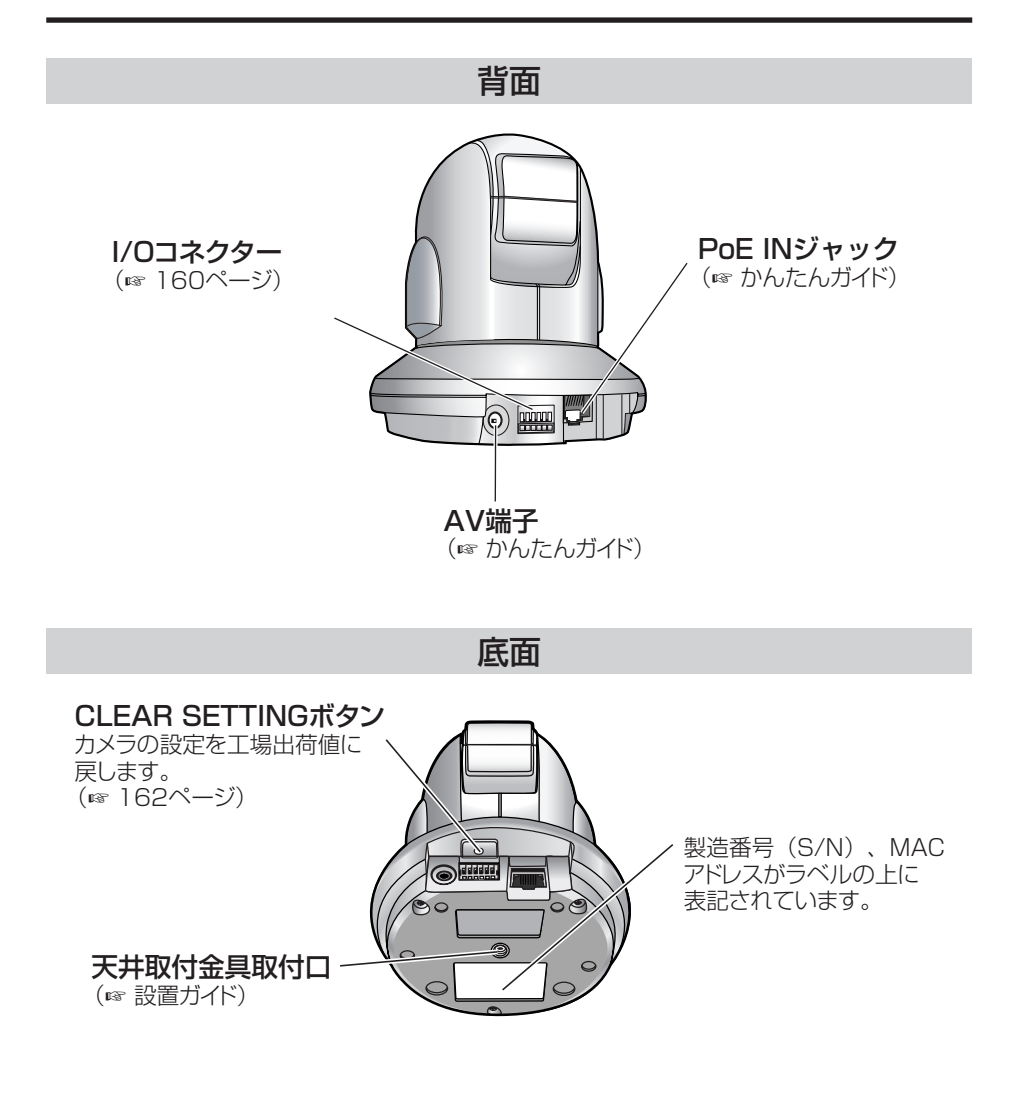

# <span id="page-12-0"></span>**電源の入れ方について**

ACアダプター (BB-HCM381の場合) やイーサネットケーブル (BB-HCE481の 場合)を抜き差しすることで、電源の入/切を行います。

## ■ BB-HCM381をご利用の場合

- 電源を入れるとき. . . . . . . . . . . . . . . ACアダプターをコンセントに差し込む。
- 電源を切るとき . . . . . . . . . . . . . . . ACアダプターをコンセントから抜く。

#### ■ BB-HCE481をご利用の場合

- 電源を入れるとき. . . . . . . . . . . . . . イーサネットケーブルをPoE給電ハブの LANジャックに差し込む。
- 電源を切るとき . . . . . . . . . . . . . . . イーサネットケーブルをPoE給電ハブの LANジャックから抜く。
- ※ BB-HCE481は、ACアダプターに対応していません。PoE給電ハブが必要に なります。

# <span id="page-13-0"></span>**カメラにアクセスする**

- **1** パソコンで、ウェブブラウザを起動する
- 2 http://IPv4アドレス (またはURL): ポート番号<sup>をアドレスバーに入力<br>レ、「Enter T を押す</sup> し、| **Enter** |を押す
	- ポート番号が80(工場出荷値)に設定されている場合は、ポート番号を入 力する必要はありません。ポート番号については[、48ページ](#page-47-0)を参照してく ださい。
	- IPv6のときは[、15、](#page-14-0)[16ページを](#page-15-0)参照し、条件を満たしたうえで、 http://(IPv6で登録したURL):ポート番号をアドレスバーに入力してアク セスしてください。
- **3** ネットワークパスワード入力画面でユーザー名とパスワードを入力し、 OK | をクリックする
	- 管理者の設定画面 (☞ [84ページ\)](#page-83-0) で「未登録ユーザーを許可(ユーザー 名・パスワードなしで公開)」にしている場合は、ネットワークパスワード 入力画面は表示されません。

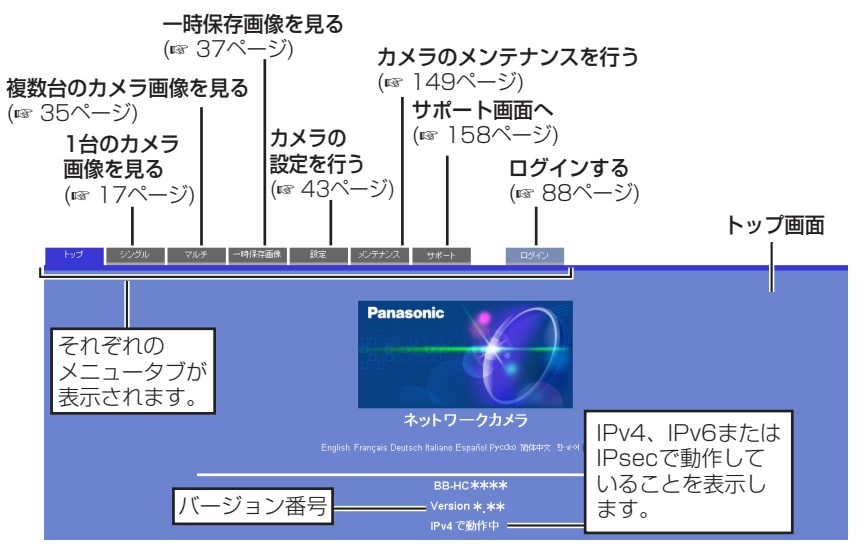

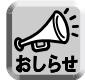

- 管理者以外の人がカメラにアクセスしているときは、「設定」、「メンテナ ンス」タブは表示されません。また、管理者の設定画面で「未登録ユー ザーを禁止」または「携帯電話用画面のみ未登録ユーザーを許可」にし ているときは、「ログイン」タブは表示されません。
- 一般ユーザー設定画面で「マルチ画面参照」、「一時保存画像参照」が許 可されていない場合は、「マルチ」、「一時保存画像」タブは、表示されま せん。

## IPv6でカメラにアクセスするには

<span id="page-14-0"></span>IPv6でカメラにアクセスするには、下記を用意する必要があります。

- パソコンの什様 OS: Windows XP Service Pack 1以降 ウェブブラウザ: Internet Explorer 6.0(日本語版)以降
- IPv6対応ルーター

● IPv6接続サービス IPv6でインターネットに接続するには、IPv4とIPv6に対応したプロバイダーに加 入する必要があります。「IPv6 over IPv4トンネル接続」または「IPv4/IPv6デュ アル接続」サービスに加入してください。IPv4接続のないIPv6のみの環境では本製 品を使えません。

#### IPv6ドメイン名サービス

Windows XPではIPv6アドレスを直接アドレスバーに入力し、カメラにアクセスでき ません。IPv6ドメイン名サービスで登録したURLを入力する必要があります。当社は ドメイン名サービスとして「みえますねっとサービス」を推奨いたします。その他の IPv6ドメイン名サービスについては、契約しているプロバイダーにお問い合わせくださ い。

## <span id="page-15-0"></span>■ IPv6対応ルーター、パソコン、カメラを設定する

#### IPv6対応ルーターの設定

加入したIPv6サービスに応じた設定をしてください。WAN側からのアクセスを遮断 しているルーターには、フィルタリング設定でWAN側からのTCPパケットを許可す るように設定してください。当社製カメラコントロールユニットBB-HGW502を推 奨します。

パソコンの設定

- **1** [スタート]→[すべてのプログラム]→[アクセサリ]→[コマンド プロ ンプト]を選びクリックする
	- コマンド プロンプトが起動します。
- **2** "ipv6 install"と入力する
	- "Succeeded"と表示されたら、成功です。

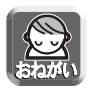

- Windows XP Service Pack 1以降がインストールされていないときは、 "Succeeded"と表示されません。Service Pack 1以降をインストールしてく ださい。
- Windows XP Service Pack 2をご使用の場合、「スタート1→「コントロール パネル]→[セキュリティセンター]→[Windows ファイアウォール設定]→[詳細 設定]タブを選び、ICMP設定画面で「ルーター要求の着信を許可する」に チェックを入れてください。
- **3** コマンド プロンプト画面に"ipconfig"と入力する
	- IPv6アドレスが表示されたら、パソコンにIPv6アドレスが割り振られて いることを意味します。

### カメラの設定

通常はIPv6アドレスは自動で設定されます。固定のIPv6アドレスを設定するときは [50ページ](#page-49-0)を参照してください。IPv6でカメラにアクセスするためには、みえますねっ とサービスなどのドメイン名サービスによりURLを登録する必要があります。

### ■ IPv6でカメラにアクセスできるか確認する

[14ページの](#page-13-0)手順に従い、カメラ画像が表示されることを確認してください。

# <span id="page-16-0"></span>**1台のカメラ画像を見る**

- **1** カメラにアクセスする(☞ [14ページ\)](#page-13-0)
	- トップ画面が表示されます。
- **2** 画面上の「シングル」タブをクリックする
	- セキュリティ警告画面が表示されたときは[、19ページを](#page-18-0)参照してください。
	- Microsoft Windows XP Service Pack 2をご使用の場合のセキュリティ 警告画面については[、20ページ](#page-19-0)を参照してください。

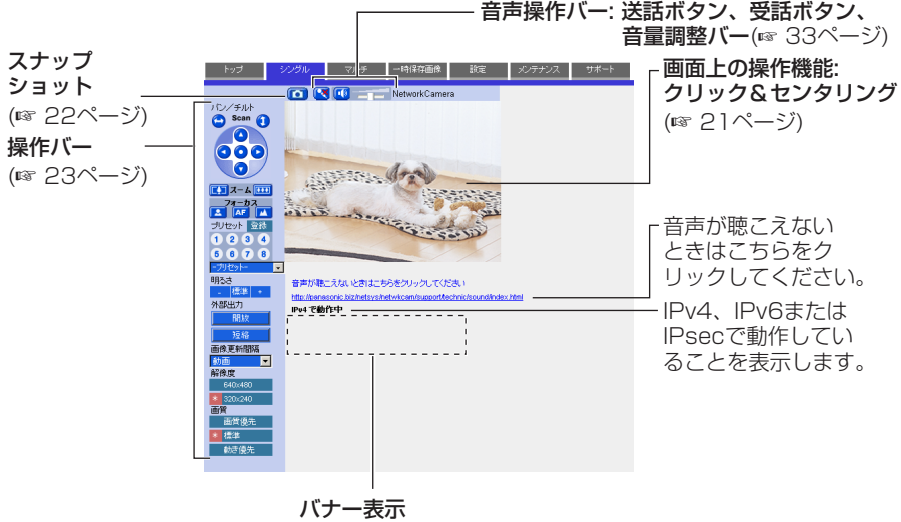

(☞ [21ページ\)](#page-20-0)

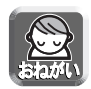

● カメラの設置や利用につきましては、ご利用されるお客様の責任で被写体 のプライバシー (マイク内蔵モデルにあっては、マイクで拾われる音声に 対するプライバシーも含む)、肖像権などを考慮のうえ、行ってください。

※ 「プライバシーは、私生活をみだりに公開されないという法的保障な いし権利、もしくは自己に関する情報をコントロールする権利。また、 肖像権は、みだりに他人から自らの容ぼう・姿態を撮影されたり、公 開されない権利」と一般的に言われています。

● 地域で決められた電源周波数を設定してください。電源周波数によって は、蛍光灯などの照明の影響で画面にノイズが入る場合があります。 (☞ [77ページ\)](#page-76-0)

| ロロ☆つづく

## **3** 終了するときは、ウェブブラウザを終了する

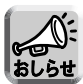

- 画像がすぐに表示されない、または正常に表示されないときは、ウェブ ブラウザのツールバーにある「更新」ボタンをクリックしてください。 画像が更新されます。
	- 画像更新間隔の初期設定は、「動画」になっています。操作バー(☞ [23](#page-22-0) ページ)で設定を変更できます。
	- 画像更新問隔 (☞ [23ページ\)](#page-22-0)は、ネットワーク環境、パソコンの能力、 被写体、アクセス数により遅くなる場合があります。また、SDメモリー カードへの録画機能、IPsec機能を使用する場合や、動作検知を有効に 設定している場合にも画像更新間隔は遅くなります。
	- 1台のカメラに動画を表示させたとき、カメラへの最大同時アクセス数は 30です。30を超えてアクセスすると、31番目にアクセスしたユーザー に対しては、青い画像と「最大接続数を超えています。」が表示されます。 (一時保存画像を表示しているときの最大同時アクセス数も30です。)
	- 公開時間外に、一般ユーザーまたは未登録ユーザーがシングル画面にア クセスすると、青い画像と「公開時間外です。」が表示されます。
	- レンズを端のほうへ移動すると、画面に部分的に影が映る場合がありま す。この現象は異常ではありません。
	- 動画表示から静止画表示に切り替えると、ネットワーク上のデータ量を 減らせます。一般ユーザーごとの設定で動画表示時間を設定してくださ い。(☞ [89ページ\)](#page-88-0)
	- 直接シングル画面を表示したいときは、ウェブブラウザのお気に入りに 追加してください。
	- ●暗い場所を表示する場合は、カラーナイトビューモードを「許可」にし てください。(☞ [77ページ\)](#page-76-0)画像は明るくなりますが、暗い場所での画 像更新速度(フレームレート)は遅くなり、画質も低下します。
	- ActiveX (☞ [19ページ\)](#page-18-0) がインストールできない場合は、パナソニック のサポートウェブサイト [\(http://panasonic.biz/netsys/netwkcam/support/\)](http://panasonic.biz/netsys/netwkcam/support/)  からダウンロードしてください。

| ロロ⇔つづく

## <span id="page-18-0"></span>■ セキュリティ警告画面が表示されたときは

動画表示および音声機能を使うには、ActiveX**®**コントロールをインストールする必要 があります。

初めて動画を表示させようとすると、次の画面が表示されます。 てインストールしてください。 はい をクリックし

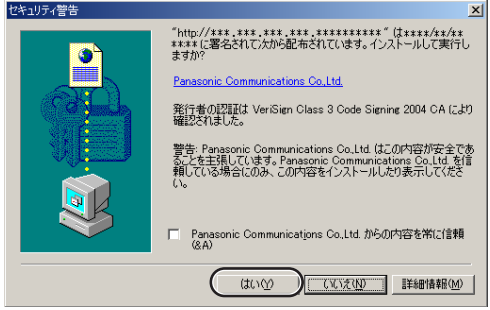

ウェブブラウザのセキュリティ設定によっては、次の画面を表示する場合があります。

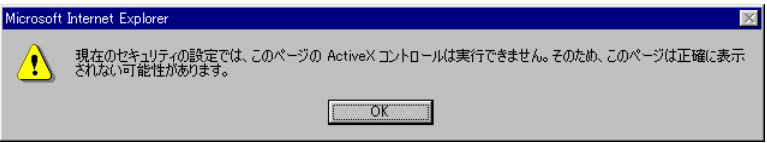

そのときは、次の手順に従いInternet Explorerのセキュリティレベル設定を変更して アクセスし直してください。

- Internet Explorerの「ツール(T)」→「インターネットオプション(O)」→「セキュリティ」 1 をクリックする
- <u>2</u>) |このゾーンのセキュリティのレベル(L)」内の | **レヘルのカスタマイス(<u>U)...</u> |** をクリックする
- 3) |設定(S)」内の "ActiveXコントロールとフラクインの実行" を "有効にする" に変更する、 また、"署名済み ActiveXコントロールのダウンロード" を "ダイアログを表示する" に変更 する
- カメラのIPアドレスを変更した場合は、新しいIPアドレスをウェブブラウザへ入力し てください。
- ネットワーク環境によっては画像または音声がすぐには現れない場合があります。 少しお待ちください。
- カメラにプロキシサーバーを経由してアクセスしている場合は、プロキシサーバーを 経由しないようにパソコンを設定してください。(☞ 176ページ)
- Windows XPまたはWindows 2000を使用していて、ActiveXコントロールをイ ンストールするときは、アドミニストレーター権限が必要です。パソコンの設定をア ドミニストレーター権限に変更したあと、ActiveXコントロールをインストールして ください。

| ロロ⇔つづく

### <span id="page-19-0"></span>■ Microsoft Windows XP Service Pack 2におけるセキュリティ警 告画面が表示されたときは

動画表示および音声機能を使うには、ActiveX コントロールをインストールする必要 があります。次の手順に従ってActiveX コントロールをインストールしてください。

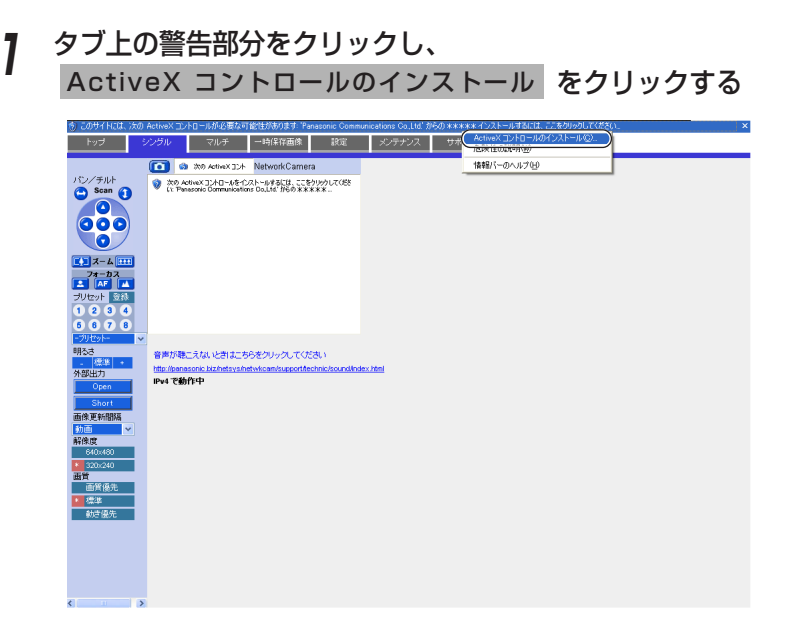

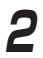

**2** インストールする をクリックする

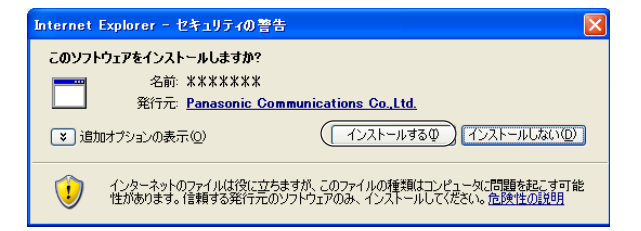

## バナー表示について

<span id="page-20-0"></span>バナーとして表示させたい画像やリンク先のURLが指定できます。バナーを表示させ るには、画像表示設定画面でバナー表示設定をする必要があります。(☞ 140ページ) また、表示されたバナーをクリックすると設定したリンク先のURLが表示されます。 バナー表示設定の工場出荷値は無効です。

マウスでクリックした位置を画面の中央に移動させる(クリック&センタリング機能)

画像上の見たいところにカーソルを移動し、クリックするだけで当該ポイントを画面 の中央に移動できます。シングル画面、マルチ画面で、クリック&センタリング機能 を使えます。

**1** 見たいところにカーソルを移動する

カーソル

- **2** クリックする
	- カーソル位置が画面の中央になるよ うにレンズが移動します。

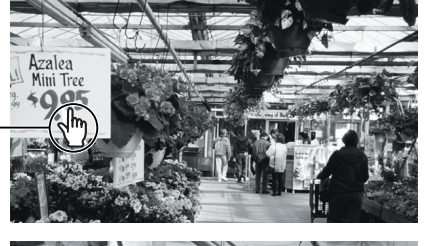

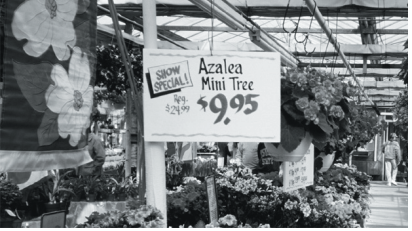

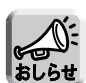

- 操作バーの上側に終端表示が表示された場合は、それ以上レンズは動き ません。(☞ [23ページ\)](#page-22-0)
- 位置によっては、クリックした位置が画面の中心から多少ずれる場合があ ります。
- 一般ユーザーでクリック&センタリング機能を許可していない場合は、 この機能は使用できません。(☞ [89ページ\)](#page-88-0)

### カメラの静止画を撮る(スナップショット)

<span id="page-21-0"></span>静止画を撮って、パソコンに保存できます。

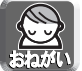

パソコンに保存した画像には個人情報が含まれています。取り扱いには十分ご注意く ださい。

- スナップショットボタン

- **1** 撮りたいところに画面を移動して、操作バーで解像度を選び、カメ ラ画像を表示する
- **2** スナップショットボタンをクリックする

NetworkCamera AND STREET ATTE LAND

**3** 別ウィンドウで開いたカメラ画像の上で右クリックし、「名前を付けて 画像を保存」を選ぶ

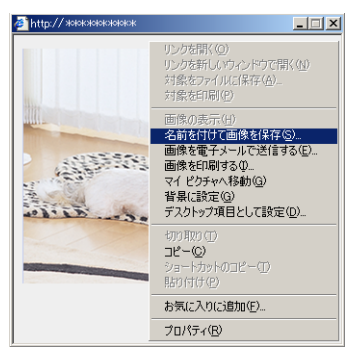

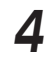

**4** 画像の保存ダイアログボックスが表示されるので、保存する場所を 指定し、ファイル名を入力して | 保存 | をクリックする

- 指定した場所にカメラ画像が保存されます。
- **5** 閉じる をクリックしてウィンドウを閉じる

<span id="page-22-0"></span>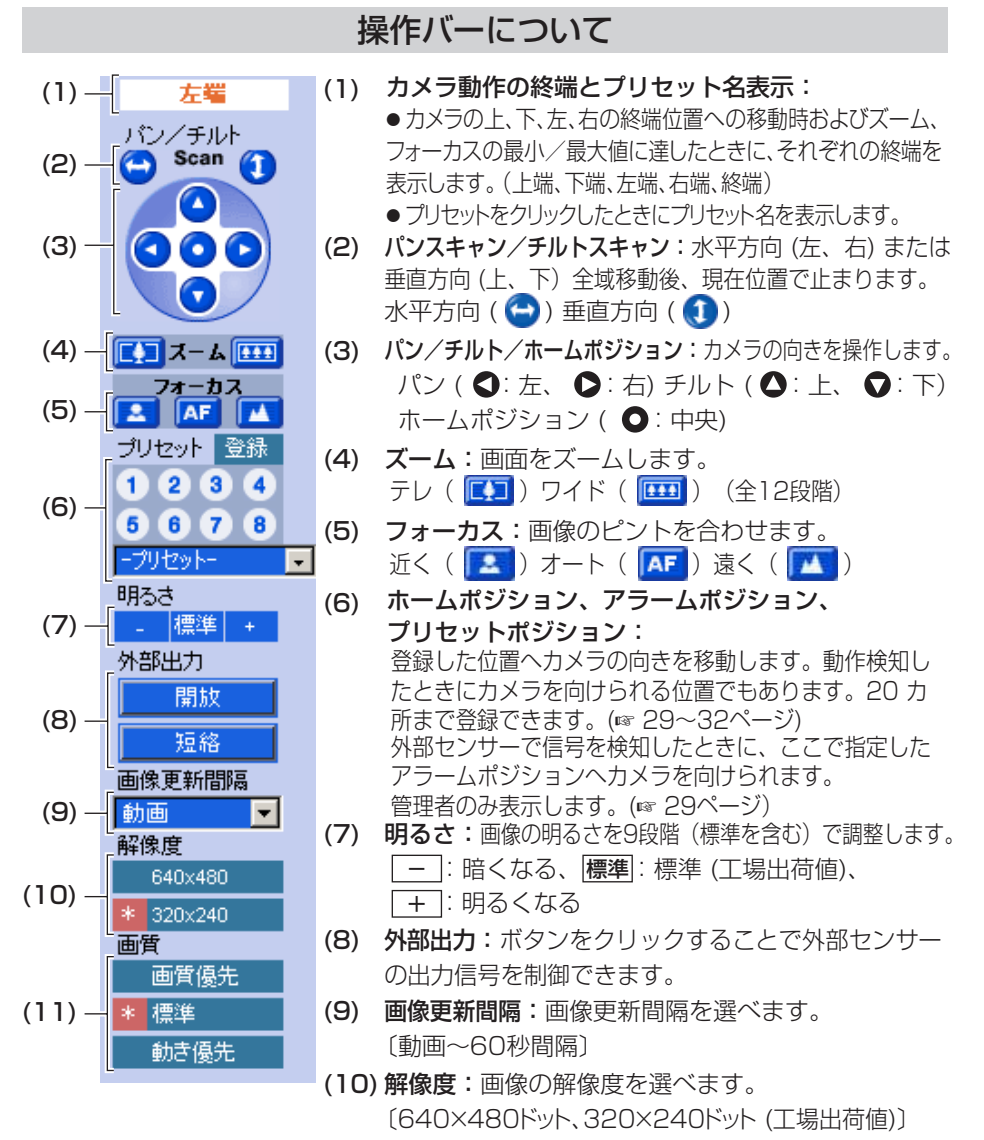

- (11)�画質:画像の画質を選べます。�
	- 画質優先 . . . 画質を優先します。(動きは遅くなります。)
	- ●標準 . . . . . . 標準の設定です。(工場出荷値)
	- 動き優先 . . . 動きを優先します。(画質は粗くなります。)

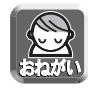

画像がすぐに表示されない、または正常に表示されないときは、ウェブブラウザの ツールバーにある「更新」ボタンをクリックしてください。画像が更新されます。

## ■ パン/チルトの操作

パン(水平方向)またはチルト(垂直方向) ボタンでカメラの向きを変えられます。ボタ ンをクリックすると、一定の角度で向きが変 わります。クリック&センタリング機能を使 うと、微調整できます。(☞ [21ページ\)](#page-20-0) パンスキャン/チルトスキャンは、パンまたは チルトの全域を移動したあと、現在位置に戻り ます。

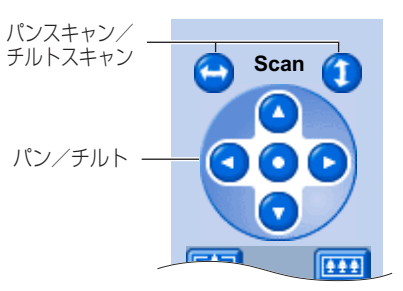

#### ● パン/チルトの動作範囲

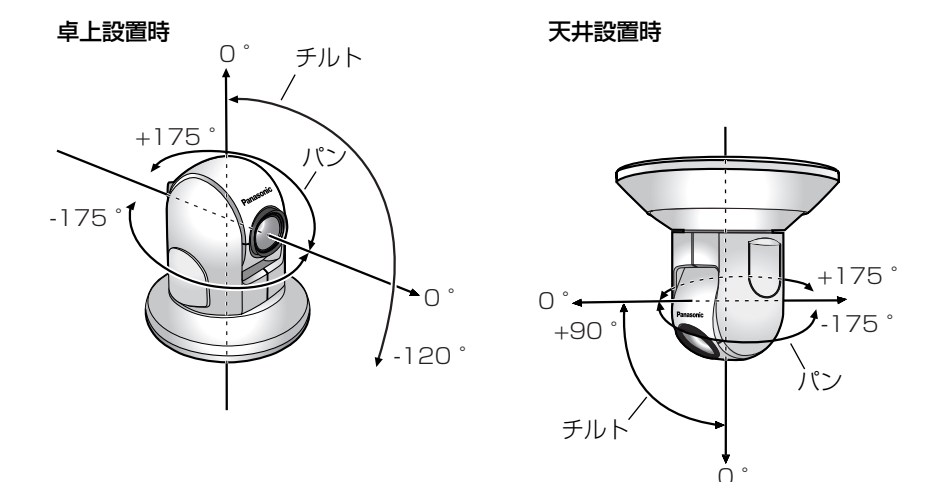

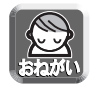

電源を入れているときにカメラの向きを手で変えないでください。 カメラの向きを誤って手で変えたり、物が当たったりしてパン/チルト可動部が 動いてしまうと、カメラが記憶しているパン/チルト位置と実際のパン/チルト 位置がずれてしまいます。

その場合は、カメラの再起動を行ってください。(☞ 151ページ)

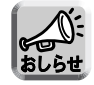

レンズを端のほうへ移動すると、画面に部分的に影が映る場合があります。 この現象は異常ではありません。

## ズームの操作

<span id="page-24-0"></span>本製品は、カメラ画像を42倍まで拡大表示できるズーム機能(21倍光学ズームと2 倍デジタルズーム)を搭載しています(動画中のみ)。ズームの倍率操作は、マウスの 右ボタン、またはホイールマウスのホイール部で行えます。

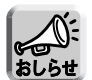

- 1倍から21倍までの10段階は光学ズームです。それ以降は、2段階のデジタ ルズームへと自動的に切り替わります。
- デジタルズームを使った場合、画質が低下します。
- ●ズーム倍率を大きくしてクリック&センタリングを行ったとき、クリックした 位置が画面の中心から大きくずれる場合があります。
- ズームの操作の禁止/許可設定は、「機能許可設定」(☞ [89ページ\)](#page-88-0) で設定で きます。「機能許可設定」で「ズーム操作」を禁止している場合、カメラの画像 を10倍まで拡大することができるデジタルズーム機能が使えます。

#### ● 操作バーによるズーム操作の場合

テレ ( 3) でズームイン (最大42倍) ※、ワイド ( 3) でズームアウトしま す。ボタンをクリックすると、画面が一定の段階でズームイン/ズームアウトしま す。ズームイン/ズームアウトは全部で12段階です。

※ 光学ズームの倍率が21倍、デジタルズームの倍率が2倍です。

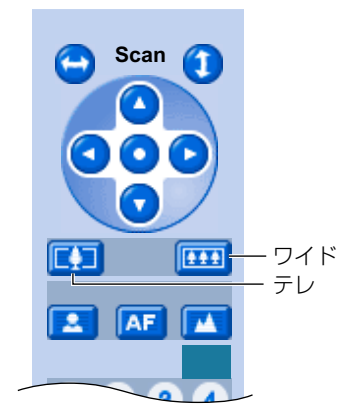

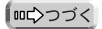

#### ● マウスの右ボタンによるズーム操作の場合(動画中のみ)

画像上でマウスの右ボタンを押したままマウスを上下方向に動かすことで、画像 (の中央部) が拡大・縮小表示されます。

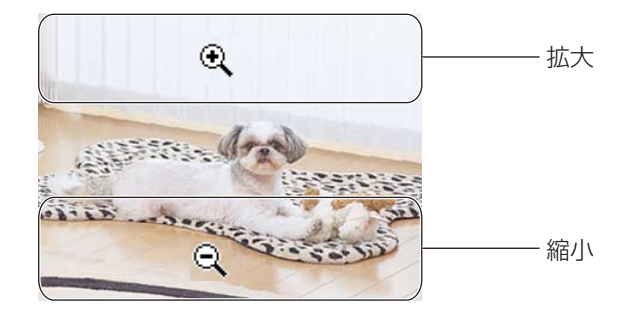

● マウスのホイール回転によるズーム操作の場合(動画中のみ)

画像上で上方向へスクロールすると被写体が 拡大し、下方向へスクロールすると被写体が 縮小します。

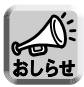

マウスのホイール回転によるズーム操 作の場合、ホイール操作の大きさに 従って動作します。ホイール操作の大 きさは、お使いのOSで設定してくださ い。

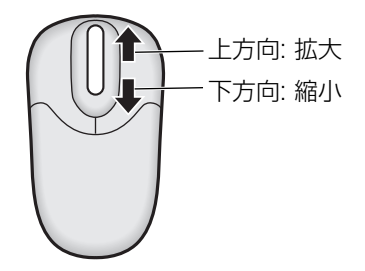

### フォーカスの操作

<span id="page-26-0"></span>フォーカスには、自動でピントを合わせるオートフォーカスと、手動で合わせるマニュ アルフォーカスの2つのモードがあります。

- オートフォーカスモードで使用するとき ボタンを押します。(通常はオートフォーカスモードで使用することをおすすめし ます。)マニュアルフォーカスモードからオートフォーカスモードに戻すときなども **AF** ボタンを押します。
- マニュアルフォーカスモードで使用するとき(全40段階) ■■ または ■ ボタンを押すことによってマニュアルフォーカスモードになります。
	- 近くにピントを合わせるとき エポタンを押すと、ピントが合う位置が近くに移動します。
	- 遠くにピントを合わせるとき ボタンを押すと、ピントが合う位置が遠くに移動します。

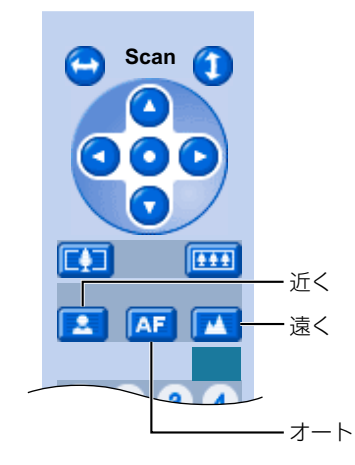

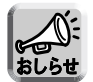

● 被写体によっては、オートフォーカスでピントが合いにくいものがあります。 [次ページの](#page-27-0)ような被写体ではピントが合うまでに時間がかかったり、ピントが合わな <u>かったりすることがあります。このような場合は、オートフォーカスボタン(AF</u>) を押して、再度オートフォーカス動作をさせてください。 それでもピントが合わないときは、マニュアルフォーカスボタン( 2)、 | 2) でピ ントを合わせるか、パン/チルトおよびズーム機能を使って被写体を変更してください。

∥罒¢つづく

<span id="page-27-0"></span>オートフォーカスでピントが合いにくい被写体

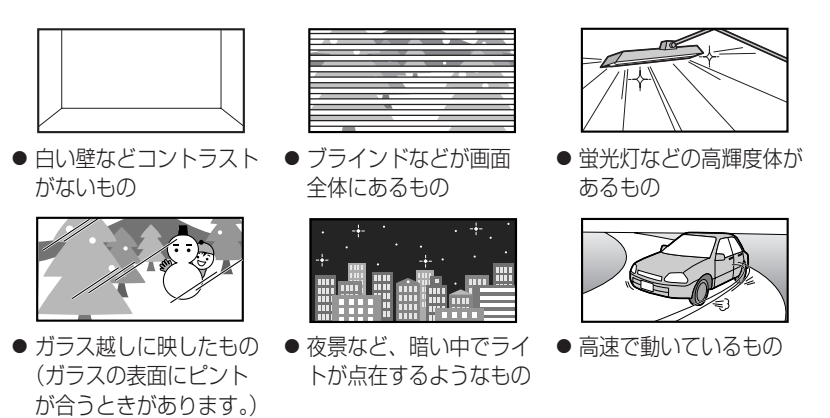

- ズームの位置によっては、ピントが合いにくいときがあります。 ワイドボタン(BB)で、ズームアウトするか、被写体を変更してください。
- ガラス越しに被写体を映すときは、最短焦点距離設定を "1 m" にしてください。 (☞ [77ページ\)](#page-76-0)
- カメラと被写体との距離が1 mより近いときは、最短焦点距離設定を "5 mm" にしてください。(☞ [77ページ\)](#page-76-0)

ズーム位置とピントの合う最短焦点距離の関係

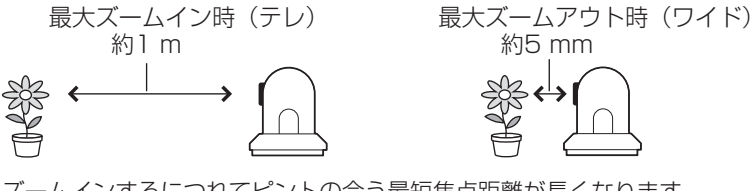

● ズームインするにつれてピントの合う最短焦点距離が長くなります。  $(5 \text{ mm} \rightarrow 1 \text{ m})$ 

見たい画像の位置を登録して見る

<span id="page-28-0"></span>(ホームポジション/アラームポジション/プリセットポジション)

### ■ ホームポジションの登録のしかた

ホームポジションとは、電源を入れたときにカメラが向く位置です。アラームポジ ションとは、アラームや動作を検知したときにカメラが向く位置です。ホームポジ ション(1カ所)、アラームポジション(2カ所)を登録できます。アラームポジショ ンを有効にするには、105、117ページを参照してください。アラーム端子(I/Oコ ネクター)については、160ページを参照してください。

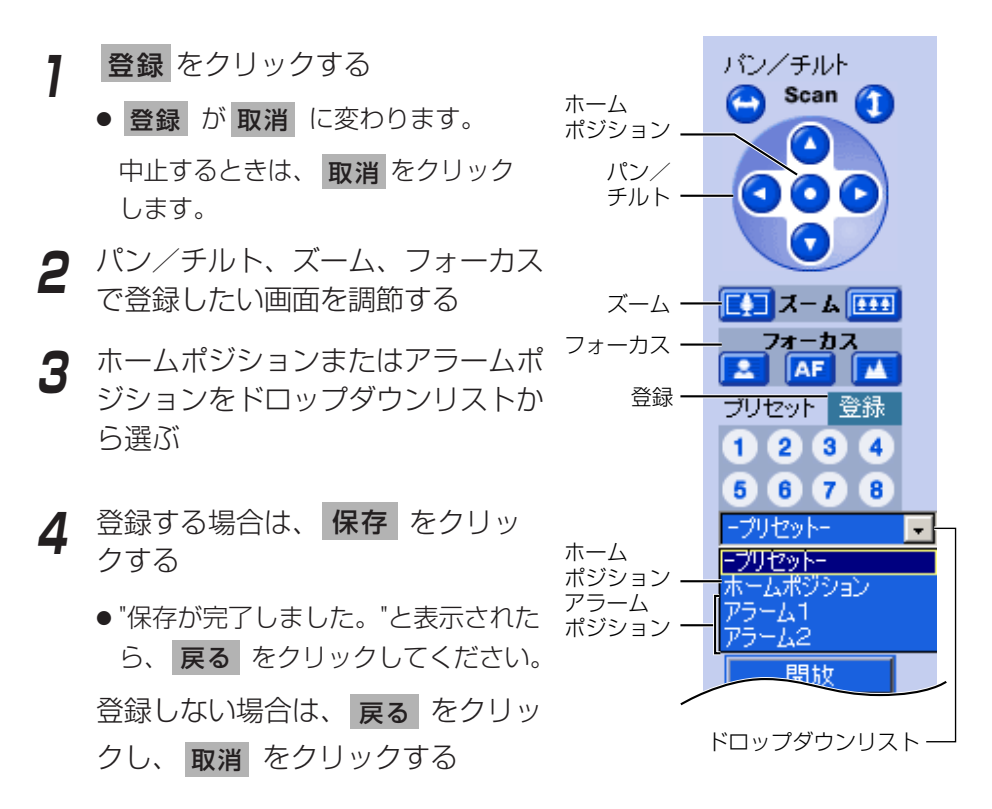

## <span id="page-29-0"></span>■ プリセットポジションの登録のしかた

見たい画像の任意の位置を20カ所まで登録できます。登録した位置には、アラーム検 知 (☞ 103ページ) や動作検知 (☞ 115ページ) したときにカメラを向けられます。

登録済み:プリセットボタンは青色で表示されます。 未登録 :プリセットボタンは白色で表示されます。

操作バー内のプリセットボタン((1)〜(8))をクリックする、または、プリセットボ ジション((])〜 ②D)をドロップタウンリストから選ぶと、登録された位置を画面の 中央に自動的に移動できます。

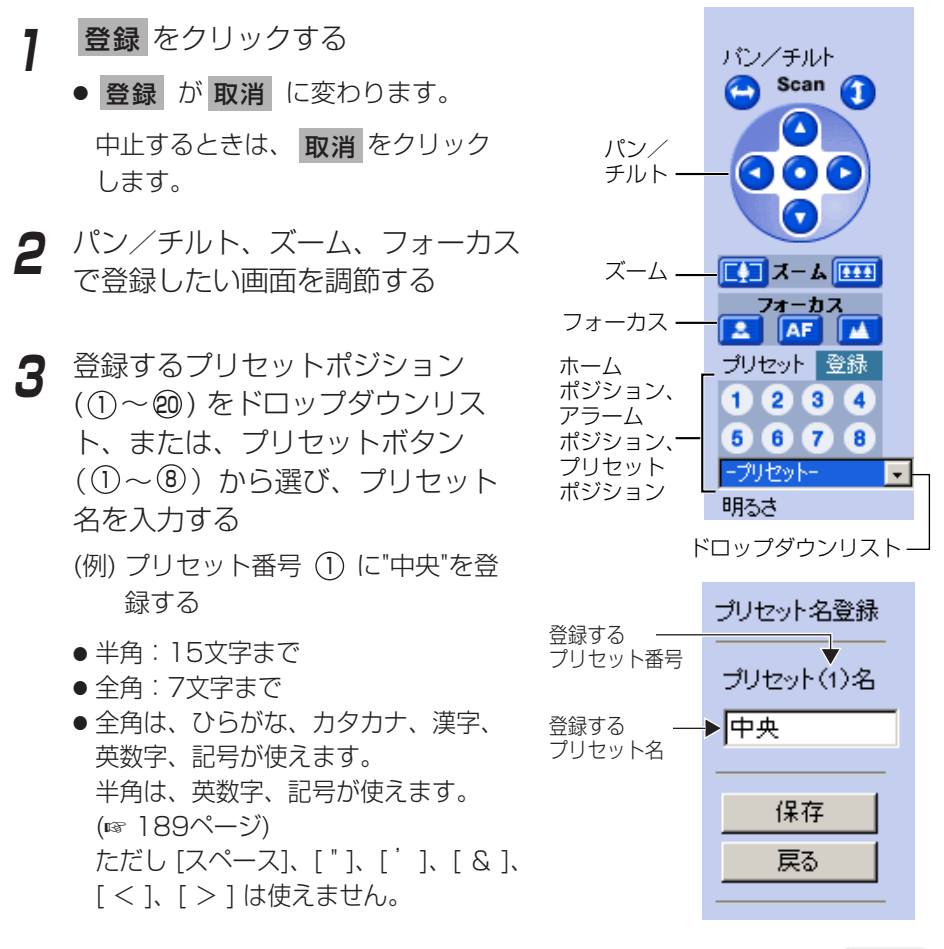

| ロロ◇つづく

## <span id="page-30-0"></span>**1台のカメラ画像を見る**

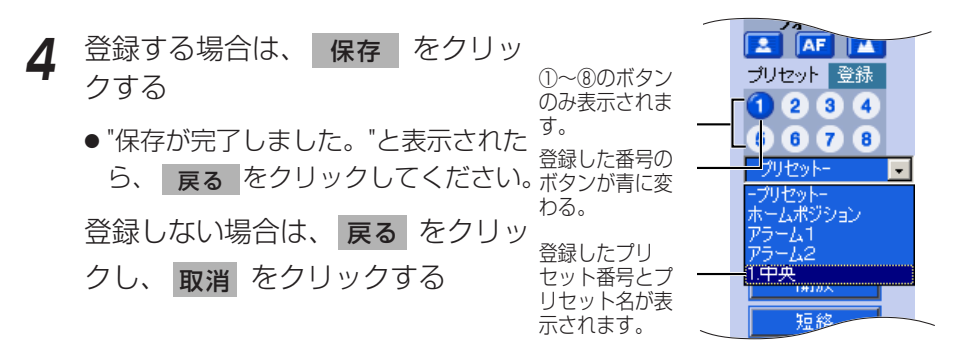

- プリヤット登録操作は、管理者だけができます。
- プリセット登録では、登録時に設定されている明るさ、ホワイトバラン スも一緒に登録されます。

## ■ 登録したポジションを見る

- **1** ホームポジション、アラームポジ ション、登録されているプリセッ トポジションを選ぶ
	- 登録されたところの画像が表示さ れます。

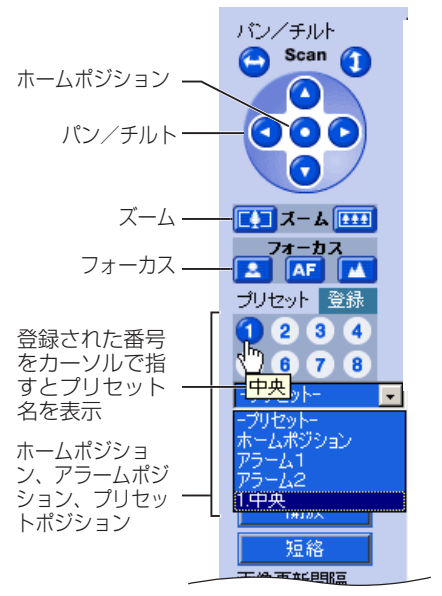

## <span id="page-31-0"></span>**1台のカメラ画像を見る**

## ■ 変更/削除のしかた

- **1 登録** をクリックする
	- 登録 が 取消 に変わります。 中止するときは、 **取消** そクリックします。
- **2** パン/チルト、ズーム、フォーカスで 登録したい画面を調節する
	- 削除の場合は、この手順は不要です。
- **3** ホームポジション、アラームポジション、 登録されているプリセットポジションを 選ぶ
- **4** 変更する場合は、表示されたプ リセット名を変更し、 保存 | を クリックする
	- "保存が完了しました。"と表示された ら、 戻る をクリックしてください。 <u>削除する場合は、 剛除</u> をクリック する
	- "削除が完了しました。"と表示された ら、 戻る をクリックしてください。 変更または削除しない場合は、||**戻る**| をクリックし、 取消 をクリックする

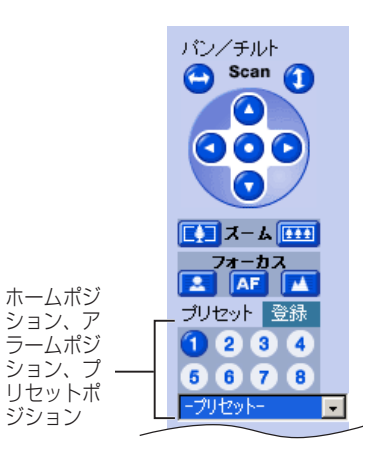

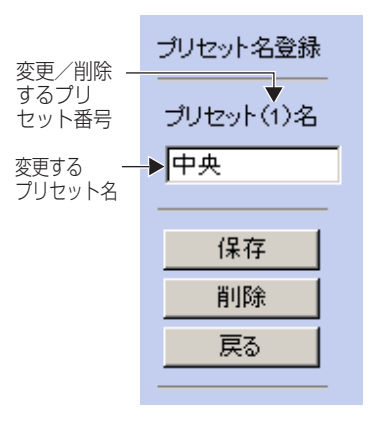

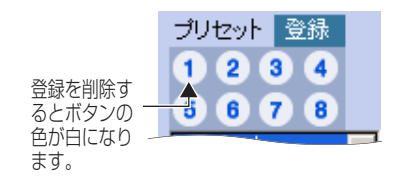

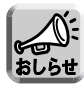

ホームポジション/アラームポジションの場合は、削除ボタンは表示され ません。また、名前の変更もできません。

# <span id="page-32-0"></span>**カメラから音声を聴く/話す**

- **1** カメラにアクセスする(☞ [14ページ\)](#page-13-0) ● トップ画面が表示されます。
- **2** 画面上の「シングル」タブをクリッ クする
	- シングル画面が表示され、画像上部に 音声操作バー(送話ボタン、受話ボタ ン、音量調整バー)が表示されます。 (一般ユーザーで「聴く」、「話す」が禁 止されているときは、音声操作バーは 表示されません。)

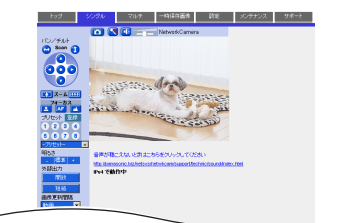

## ■音声機能について

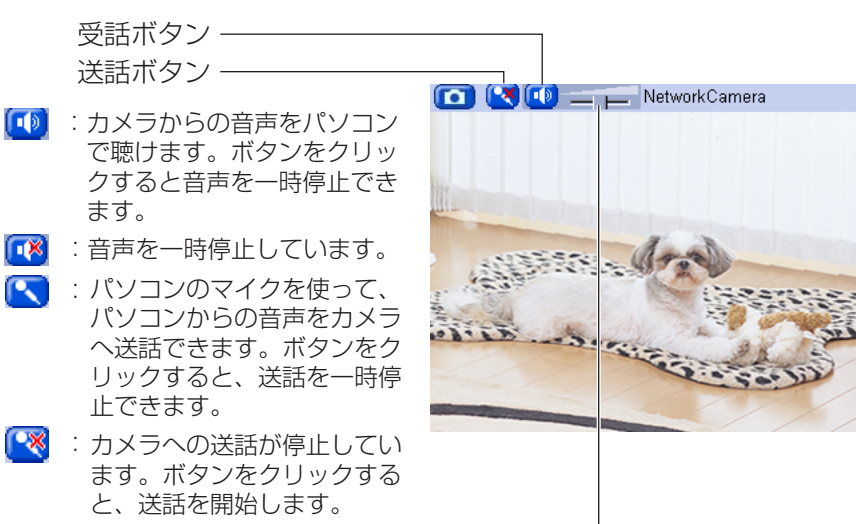

音量調整バー (受話音量のみ調整します。)�

> - このスライダーにカーソルを合わせて、音量を調整できます。 右に動かすほど大きくなり、左に動かすほど小さくなります。�

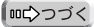

## **カメラから音声を聴く/話す**

![](_page_33_Picture_1.jpeg)

● 送話と受話を同時には行えません。送話中は、受話を停止します。音声の送話 は同時に1人だけ話せます。受話は同時に最大10人まで聴けます。音声が途切 れる場合は、通信帯域制限を小さくすると改善します。(☞ [49、](#page-48-0)[54ページ\)](#page-53-0) このとき同時に受話できる人数は少なくなります。

- 音声設定画面では、マイクの感度、パン/チルト中のミュートなどの音声設定 を行えます。(☞ [82ページ\)](#page-81-0)
- パソコンでほかのアプリケーションを同時に動かしたり、複数のウィンドウを 開いたりすると、音声が途切れたり、遅延が大きくなる場合があります。
- プリヤットポジション登録などの操作や、ウェブブラウザの更新ボタンを押す ことで、画像が更新された場合、音量は工場出荷値 (中レベル) に戻ります。ま た、音声の一時停止は解除されます。
- ご使用のパソコンの性能およびネットワークの環境によっては、音声が途切れ る場合があります。そのときは、ネットワークの設定画面で通信帯域制限をよ り小さい値に設定してみてください。
- カメラのパン/チルト動作中の音声を一時停止したいときは、音声設定画面で パン/チルト中のミュート設定を「する」にしてください。(☞ [82ページ\)](#page-81-0)
- ホームページなどが発する音声がカメラへ送話される場合があるため、注意し てください。
- プロキシサーバーを経由してカメラにアクセスすると、パソコンからの送話機 能は使用できません。
- パソコンでの送話/受話ができないときは、CD-ROM内の「困ったときには」 の[「音声機能について」](#page-15-0)を参照してください。
- マイクのケーブルの長さは7 m以内で使ってください。ケーブルの長さや、マ イクの特性によって音質が落ちる場合があります。
- 送話ボタンを利用するには、カメラに外部スピーカーを接続する必要がありま す。音声出力端子はライン出力ですので、アンプ内蔵の外部スピーカーを使っ てください。(出力はモノラルです。)

# <span id="page-34-0"></span>**複数台のカメラ画像を見る**

複数台のカメラ画像を見るには、設定画面でマルチ画面の設定をする必要があります。 (☞ 143ページ)

- **1** カメラにアクセスする(☞ [14ページ\)](#page-13-0)
	- トップ画面が表示されます。

![](_page_34_Picture_4.jpeg)

![](_page_34_Picture_5.jpeg)

● マルチ画面では最大12台のカメラ画像が表示されます。

スナップショット (☞ [22ページ\)](#page-21-0)

![](_page_34_Picture_8.jpeg)

(工場出荷値)

## **複数台のカメラ画像を見る**

## **3** 終了するときは、ウェブブラウザを終了する

![](_page_35_Picture_2.jpeg)

- ●「表示するカメラ」で「すべて」を選ぶと、カメラ画像はすべて160× 120ドットの解像度で表示されますが、音声ボタンは表示されません。
- マルチ画面では、640×480ドットの解像度は表示できません。
	- マルチ画面で動画を見るときは、画像更新速度(フレームレート)の低下 を防ぐため、イーサネットハブには、イーサネットスイッチングハブの使 用をおすすめします。
	- ●ネットワーク環境やアクセス数によっては、画像更新速度(フレームレー ト)が遅くなる場合があります。
	- 画像の更新が遅いときは、各カメラの「ネットワークの設定」の「通信 帯域制限」(☞ [49](#page-48-0)[、54ページ\)](#page-53-0)でデータ量を低くすると改善される場 合があります。
	- 動画表示から静止画表示に切り替えると、ネットワーク上のデータ量を減 らせます。一般ユーザーごとの設定で動画表示時間を設定してください。 (☞ [89ページ\)](#page-88-0)
	- マルチ画面で4台のカメラを見ている場合、3~4 Mbpsの通信速度が必 要になる場合があります。通信速度が不足していると、画像更新速度 (フレームレート)が遅くなります。

#### ■ マルチ画面で画像が表示されないとき

- 各カメラにIPアドレスが設定されていて、インターネットに正常に接続されてい るか確かめてください。(☞ [CD-ROM内の「困ったときには」11ページ\)](#page-10-0)
- ●設定画面でマルチ画面の設定内容を確かめてください。(☞ 143ページ)
- パソコンの設定において、各カメラの接続がプロキシサーバー経由になっていな いことを確かめてください。(☞ 176ページ)

#### ■「管理者の設定」で「未登録ユーザーを禁止」または「携帯電話用画 面のみ未登録ユーザーを許可」に設定しているとき

- カメラにアクヤスしたときに、認証画面が表示されます。管理者の設定または一 般ユーザーの設定で設定したユーザー名、パスワードを入力してください。
- マルチ画面を見るときは、マルチ画面に登録したカメラの台数分、認証画面が表 示されます。各カメラにおいて、管理者の設定または一般ユーザーの設定で設定 したユーザー名、パスワードを入力してください。

#### ■ マルチ画面でズーム操作をするとき

- マルチ画面では、光学ズームの操作はできません。動画中のみ10倍デジタル ズームを行えます。(☞ [25ページ\)](#page-24-0)
- デジタルズーム操作中は、画面上に倍率(×1.0~×10.0)が表示されます。
- 倍率が高くなるにつれ、画質は低下します。
## **一時保存画像を見る**

カメラの内部メモリーにカメラ画像を一時保存するには、一時保存/転送の設定をする必要 があります。(☞ 93、103、115ページ)一時保存した画像は、一時保存画像画面で見ら れます。

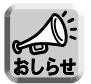

一時保存画像で音声は保存できません。

- **1** カメラにアクセスする(☞ [14ページ\)](#page-13-0)
	- トップ画面が表示されます。
- **2** 画面上の「一時保存画像」タブをクリックする

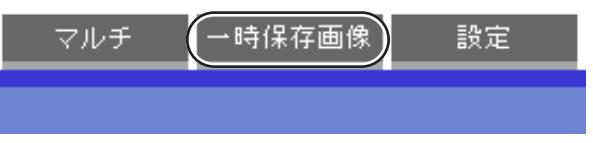

**3** 一時保存した方法を選び、そのボタンをクリックする

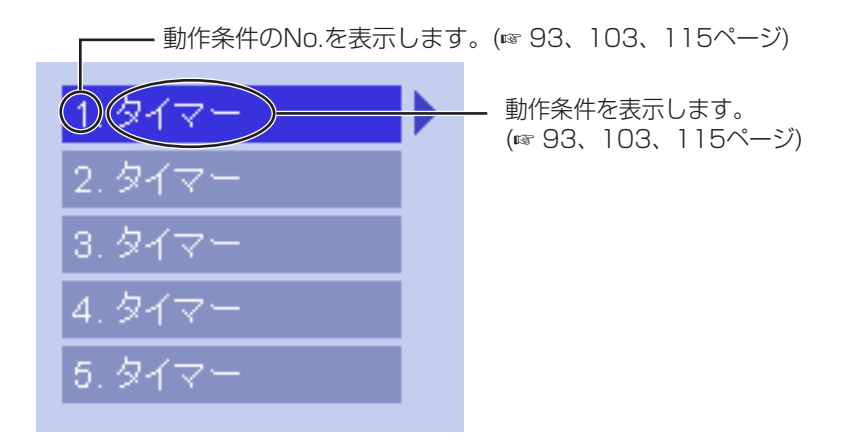

| ロロ☆つづく

## -時保存画像を見る

時保存画像画面下にあるボタンを使用して画像を操作する Δ.

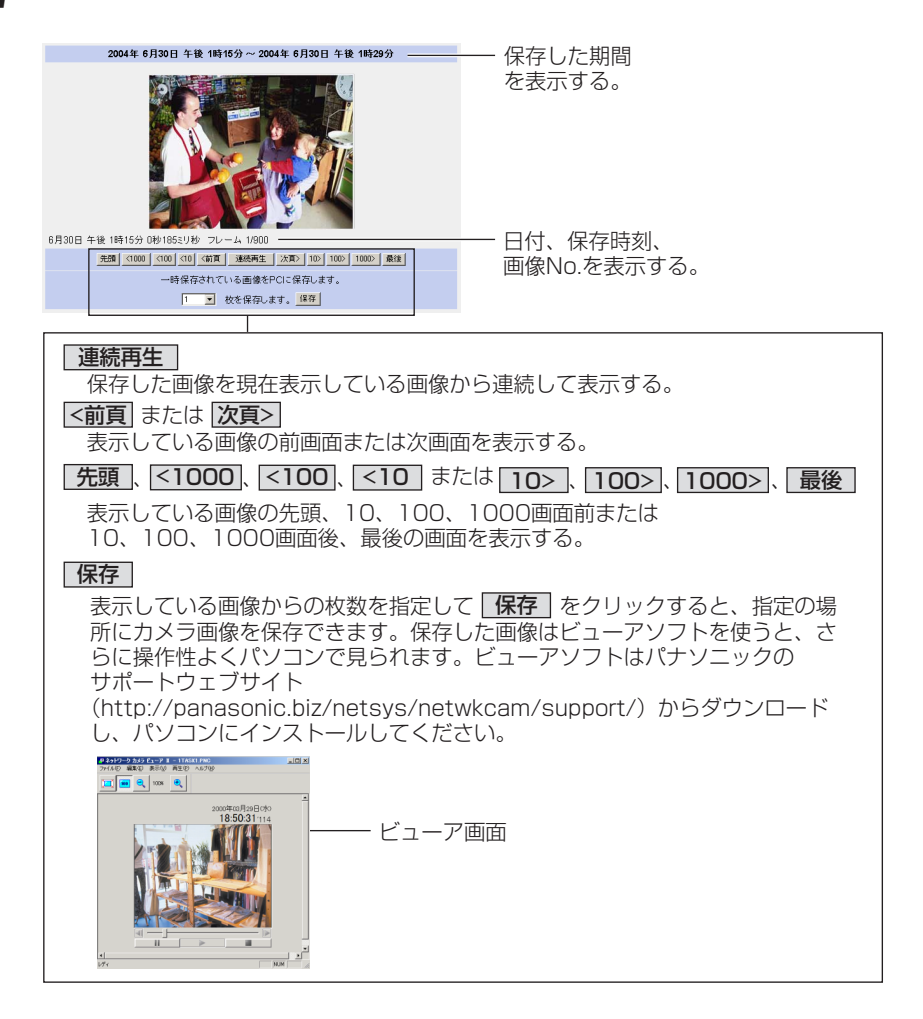

#### ■ 一時保存画面でズーム操作をするとき

- ●一時保存画面では、光学ズームの操作はできません。連続再生中のみ10倍デジ タルズームを行えます。(☞ 25ページ)
- デジタルズーム操作中は、画面上に倍率 (×1.0~×10.0) が表示されます。
- 倍率が高くなるにつれ、画質は低下します。

| ロロ◇つづく

## **一時保存画像を見る**

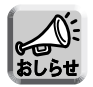

- 再生画面の画像は古いものから表示されます。
- 保存したい画像上でマウスの右ボタンをクリックし、「名前を付けて画像を保存」 を選ぶと静止画を保存できます。ただし、連続再生中は保存できません。
- 解像度、画質、被写体により保存できる枚数は変わります。320×240ドッ トの解像度、画質を標準にした場合で、内部メモリーに約125枚保存できます。 (動作条件設定で、タイマー、アラーム、動作検知を「有効」に設定していると きは、その設定数[最大5つ]分に内部メモリーやSDメモリーカードの容量が分 割されます。3つ設定しているときは、内部メモリーにそれぞれ約40枚保存で きます。)ファイルサイズと一時保存枚数については190ページ、SDメモリー カードへの録画枚数については、191ページを参照してください。

### 一時保存画像を消去する

それぞれの動作条件設定ごとに一時保存画像を消去したいときは、それぞれの動作条 件設定画面の | **一時保存されている画像を消去する。** | をクリックしてください。 (☞ 93, 103, 115ページ)

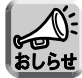

- 動作条件設定画面で | 保存 | をクリックすると、SDメモリーカードに保存され ている画像はすべて消去されます。
- 内部メモリーに一時保存されている画像は、下記の操作を行っても、すべて消去 されます。
	- 電源を切る、または再起動する。
	- バージョンアップする。
	- 工場出荷値に戻す。
	- •「時計」の設定内容を保存する。
	- 動作条件の「有効/無効」の設定を変更する。(☞ 93、103、115ページ)

## <span id="page-39-0"></span>**携帯電話でカメラ画像を見る**

携帯電話からインターネットを使って、カメラ画像(静止画)を見られます。

http://IPアドレス (またはURL): ポート番号 /mobile を携帯電話のアドレスバーに 入力し、接続する

例: http:// \*\*\*. \*\*\*. \*\*\*. \*\*\* /mobile (または \*\*\*\*\* miemasu.net/mobile)

(ポート番号が80(工場出荷値)に設定されている場合は、ポート番号を入力する必 要はありません。)

- 認証画面が表示されたときは、管理者または一般ユーザーのユーザー名とパスワー ドを入力してください。
- 画像が表示されます。(ただし、動画は表示できません。)

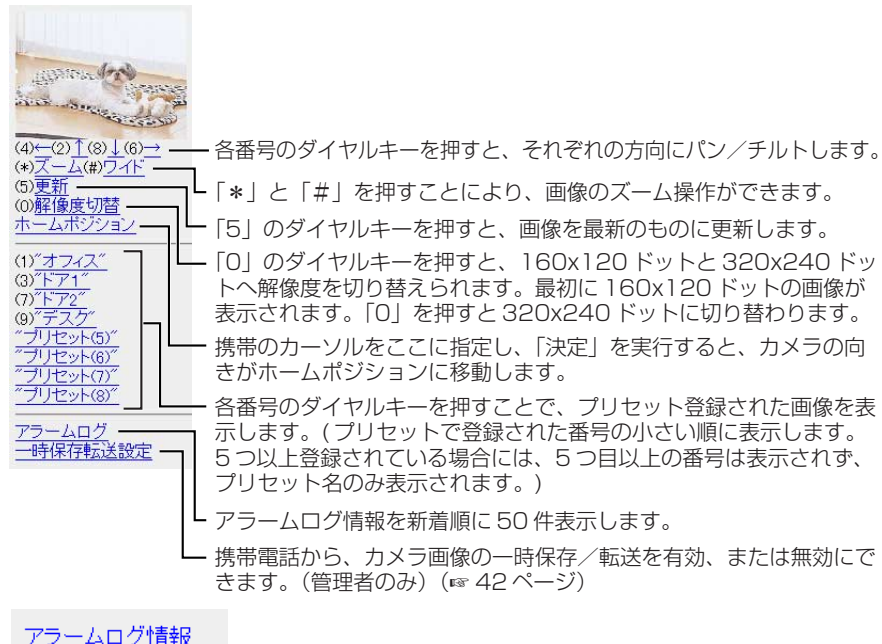

新着順(J50件表示

操作画面。

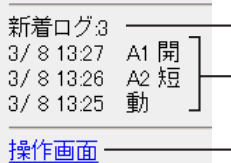

元の画面に戻ります。�

元の画面に戻ります。� 検知日時、センサー、 信号の種類を表示しま す。 - 新着アラームログ件 数を表示します。�

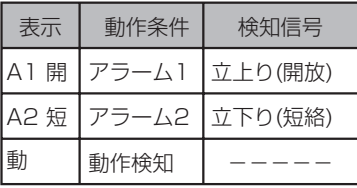

| 罒♡つづく

## **携帯電話でカメラ画像を見る**

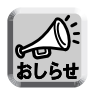

- 携帯電話ではカメラの音声機能は使用できません。
- 一般ユーザーで機能が許可されていないときは、その機能に関するボタンは表 示されません。
- パン/チルト/ズーム操作で終端位置に移動した場合、そのキー番号と矢印は 表示されません。

(例) 左端に移動したとき

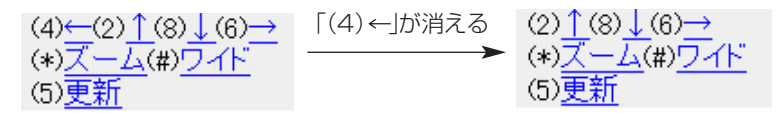

- 携帯電話の機種によっては、画面に表示されるダイヤルキーは(1)、(2) など や、かっこ数字((1)、(2)など)または数字のみで表示されることがあります。
- 携帯電話の機種によっては、接続できなかったり、画像が表示されなかったり する場合があります。また、カメラのすべての画面にセキュリティ設定(認証 設定)を行っているときは、認証機能のある携帯電話でしか接続できません。 確認済み機種の情報は、下記のパナソニックのサポートウェブサイトを参照し てください。
- 携帯電話によってはポート番号が80しか使用できない場合があります。 詳しくは、下記のパナソニックのサポートウェブサイトを参照してください。
- 管理者設定画面で「携帯雷話用画面のみ未登録ユーザーを許可(ユーザー名・パ スワードなしで公開)」、「未登録ユーザーを許可(ユーザー名·パスワードなし) で公開)」にすると、認証なしで携帯電話用画面を見られます。(☞ [84ページ\)](#page-83-0)
- ●「アラームログ」、「一時保存転送設定」は管理者のみ操作できます。

#### パナソニックのサポートウェブサイト

<http://panasonic.biz/netsys/netwkcam/support/>

### <span id="page-41-0"></span>携帯電話で一時保存/転送を有効または無効にする

- **1** 携帯電話からカメラ画像にアクセスして、管理者でログインする (☞ [40ページ\)](#page-39-0)
- **2** 「一時保存転送設定」を選ぶ(☞ [40ページ\)](#page-39-0)
- **3** 設定を有効、または無効にしたい動作条件のNo.を選ぶ

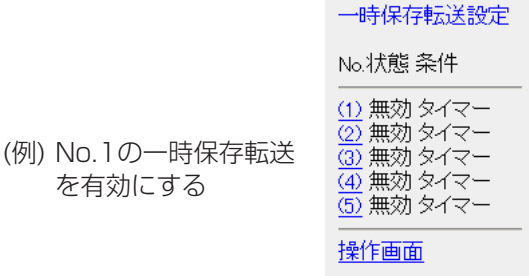

- 「操作画面| を選択すると、元の画面に戻ります。
- **4** 「保存」を選ぶ

一時保存転送設定

(1)番の設定を有効に 変更します。 [保存]を選択すると 保存されている画像は すべて消去されます。

#### 保存 キャンセル

```
No(1)状態 無効→有効
条件 タイマー
日月火水木金土
動作時間 常時
一時保存 上書きなし
通知
```
- ●「保存」を選択すると、一時保存転送設定が「有効」または「無効」に設 定され、一時保存されている画像はすべて消去されます。
- 「キャンセル」を選択すると、設定は保存されずに一時保存転送設定画面 に戻ります。

## カメラの設定画面

管理者でカメラにアクセスする (☞14ページ) 7

● トップ画面が表示されます。

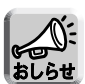

- 管理者設定画面で「未登録ユーザーを許可(ユーザー名・パスワードな しで公開) | にしている場合は、ログインタブ(☞ 88ページ)をクリッ クして、管理者のユーザー名とパスワードでログインしてください。
- 管理者以外の人がカメラにアクセスしているときは、「設定」、「メンテナ ンスータブは表示されません。
- 一般ユーザーで「マルチ画面参照」、「一時保存画像参照」が許可されて いない場合は、「マルチ」、「一時保存画像」タブは、表示されません。

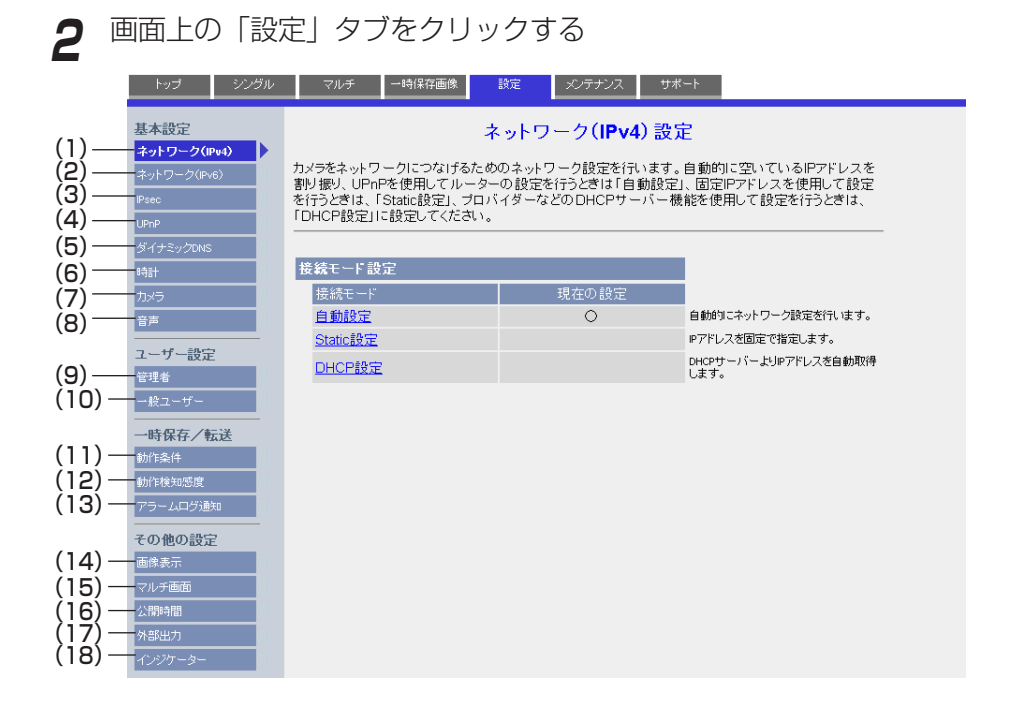

[基本設定] (1) ネットワーク (IPv4) 接続モードなど、IPv4によるネットワークにつなぐための 設定 (2) ネットワーク (IPv6) 接続モードなど、IPv6によるネットワークにつなぐための 設定 (3) IPsec IPsecの設定(トランスポートまたはトンネルモード) (4) UPnP™ 自動ポートフォワーディング、カメラへのショートカット の設定 (5) ダイナミックDNS ダイナミックDNSサービスの設定 (6) 時計 まちのサンクサイト、日、時刻、NTPサーバーによる時計の自動調整機 能の設定 (7) カメラ カメラ名、ホワイトバランス、電源周波数、最短焦点距離、 設置タイプ、パン範囲・チルト範囲の指定、指定ポジショ ン復帰、カラーナイトビューモード、垂直解像度の設定 (8) 音声 アンチュー 音声出力、音声入力の設定 [ユーザー設定] (9) 管理者※ それは 認証設定、管理者のヤキュリティ(ユーザー名、パスワー ド)設定 (10) 一般ユーザー※ ――般ユーザーのセキュリティ (ユーザー名、パスワード) 設定、 一般ユーザーごとの機能許可設定 [一時保存/転送] (11) 動作条件 インパン 画像を内部メモリーに一時保存、または、転送する条件の設定 (12) 動作検知感度 動作検知の感度の設定 (13) アラームログ通知 Eメールによる一日一回のアラームログの通知設定 [その他の設定] (14) 画像表示 シングル・マルチ画面の解像度、画質、画像更新間隔、時刻表示、 表示言語、バナー表示の設定 (15) マルチ画面※ マルチ画面に表示するカメラのIPアドレスまたはホスト名、 表示名の設定 (12台まで) (16) 公開時間 カメラ画像の公開時間設定 (17) 外部出力 I/Oコネクターのデジタル出力端子の設定 (18) インジケーター インジケーターの点灯 (常時/アクセス時)、消灯の設定

※「管理者」や「一般ユーザー」、「マルチ画面」の設定をしたときは、設定時に動画 を見ている人に設定内容が反映されません。設定後に再起動を行うことで反映でき ます。

## **IPv4ネットワークにつなぐ**

カメラをネットワークにつなぐためのIPv4によるネットワーク設定を行います。

- 自動設定 :空いているIPアドレスを自動的に割り振り、UPnP™を使用 してルーターを設定します。
- Static設定: 指定のIPアドレスを設定します。
- DHCP設定:ルーターやプロバイダーなどのDHCPサーバー機能を使用しま す。
- <mark>1</mark> 設定画面で ネットワーク(IPv4) をクリックする
- **2** 接続モードを選び、クリックする

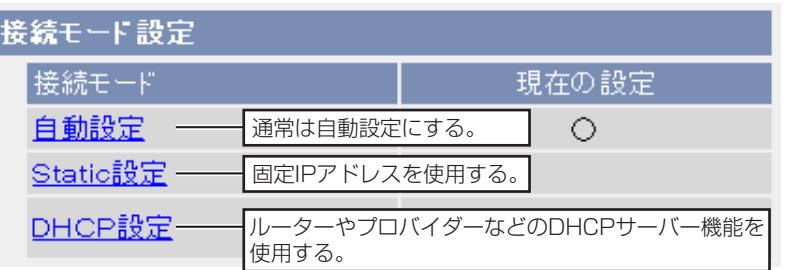

- それぞれの設定画面が表示されます。設定画面の項目[は47~](#page-46-0)[49ページ](#page-48-0)を 参照してください。
- **3** データ入力欄にそれぞれの設定値を入力する

### <自動設定の場合>

ルーターやプロバイダーなどのDHCPサーバー機能からネットワーク情 報(サブネットマスク、デフォルトゲートウェイ、DNSサーバーアドレ ス)を自動的に取得します。IPアドレスはほかのネットワーク機器で使 用されていないものを自動的に検索し、決定します。またインターネッ ト公開を「公開」に設定している場合は、UPnPTM機能により、自動で ルーターにポートフォワーディング設定を行います。このとき、ポート 番号についてもほかのネットワーク機器で使用されていない番号を80. 50000~50050の順番で検索し、決定します。

| ロロ⇔つづく

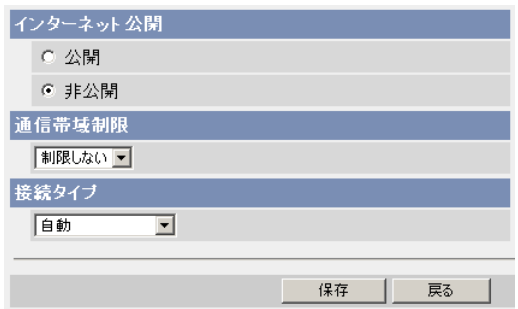

● 戻る | をクリックすると、入力した設定値は、保存されずにネットワーク 設定画面に戻ります。

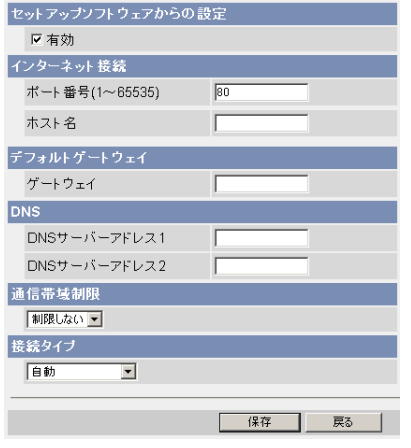

### <DHCP設定の場合> <Static設定の場合>

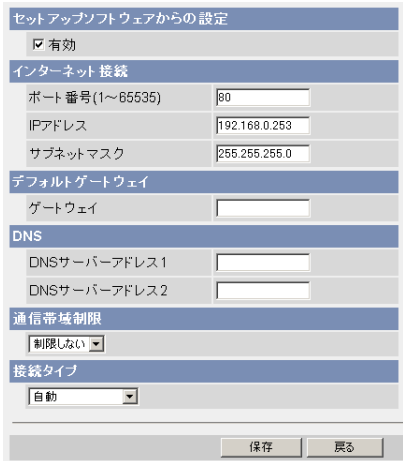

● 戻る | をクリックすると、入力した設定値は、保存されずにネットワー ク設定画面に戻ります。

### <span id="page-46-0"></span>**IPv4ネットワークにつなぐ**

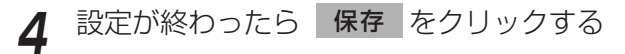

- 新しく設定した内容が保存されます。
- 保存が完了すると以下の画面が表示されます。

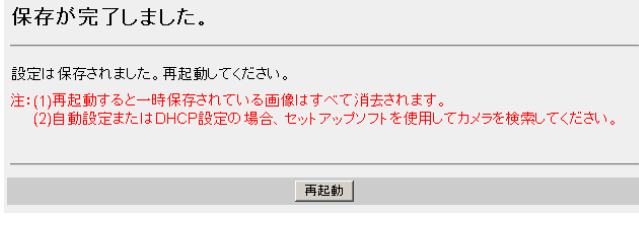

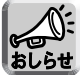

現在のネットワークの設定内容は、メンテナンスのステータス画面で参照 できます。

- **5** 再起動 をクリックする
	- カメラが再起動し、トップ画面が表示されます。
	- ●「自動設定」で「インターネット公開」を「公開」にした場合、使用する ポート番号が変わる場合があるためトップ画面が再表示されません。セッ トアップソフトウェアを使用してカメラに接続してください。

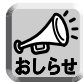

- ●「自動設定」、「DHCP設定」にしていてカメラのIPアドレスがわからな くなったときは、セットアップソフトウェアを使ってIPアドレスを調べ られます。(☞ 170ページ)
- 再起動すると、内部メモリーにある一時保存画像はすべて消去されます。 SDメモリーカードに保存されている画像は消去されません。

#### データ入力欄

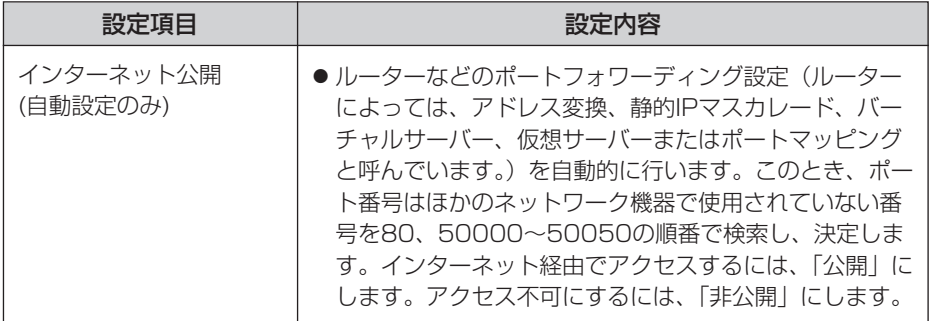

| ロロ⇔つづく

<span id="page-47-0"></span>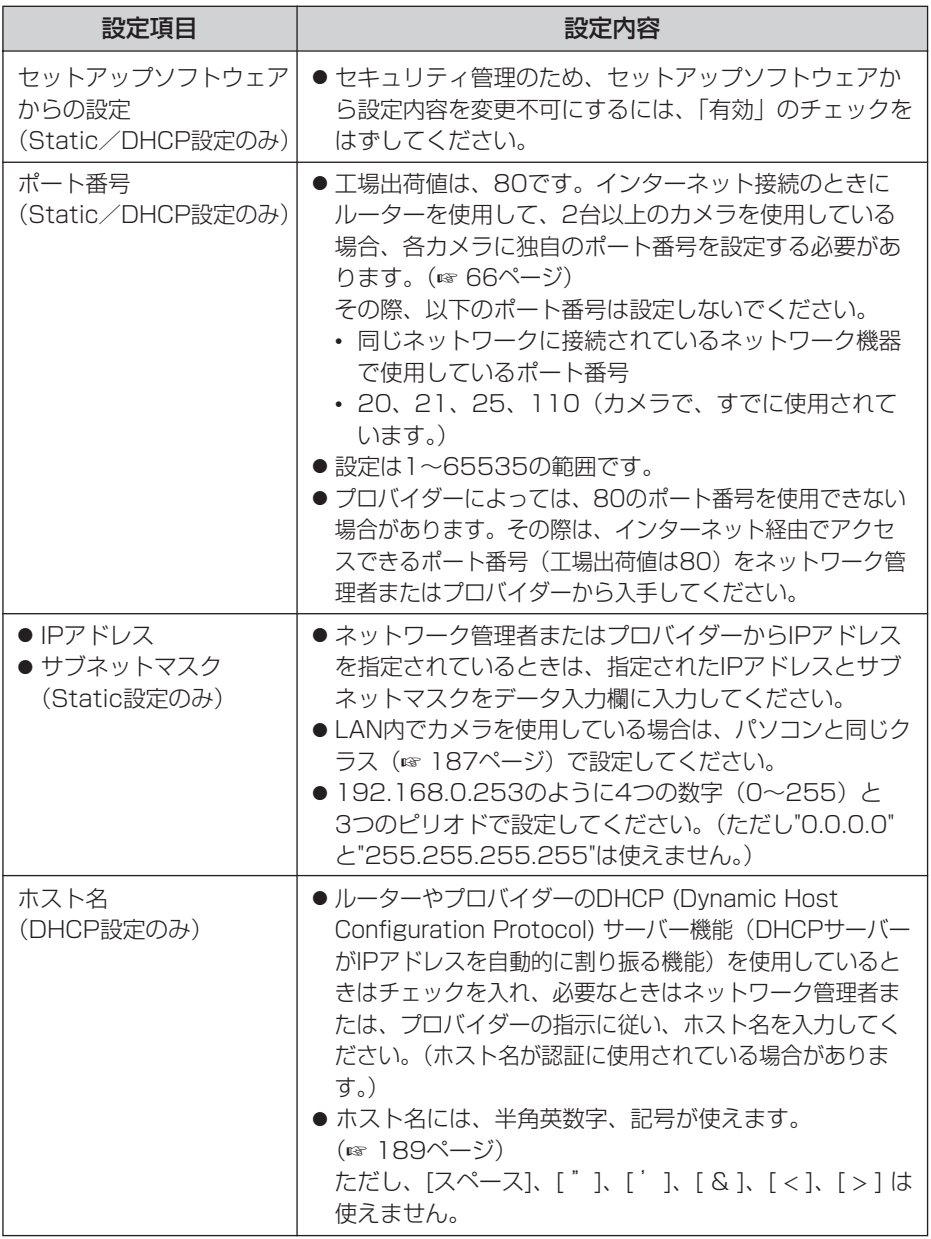

個人つづく

<span id="page-48-0"></span>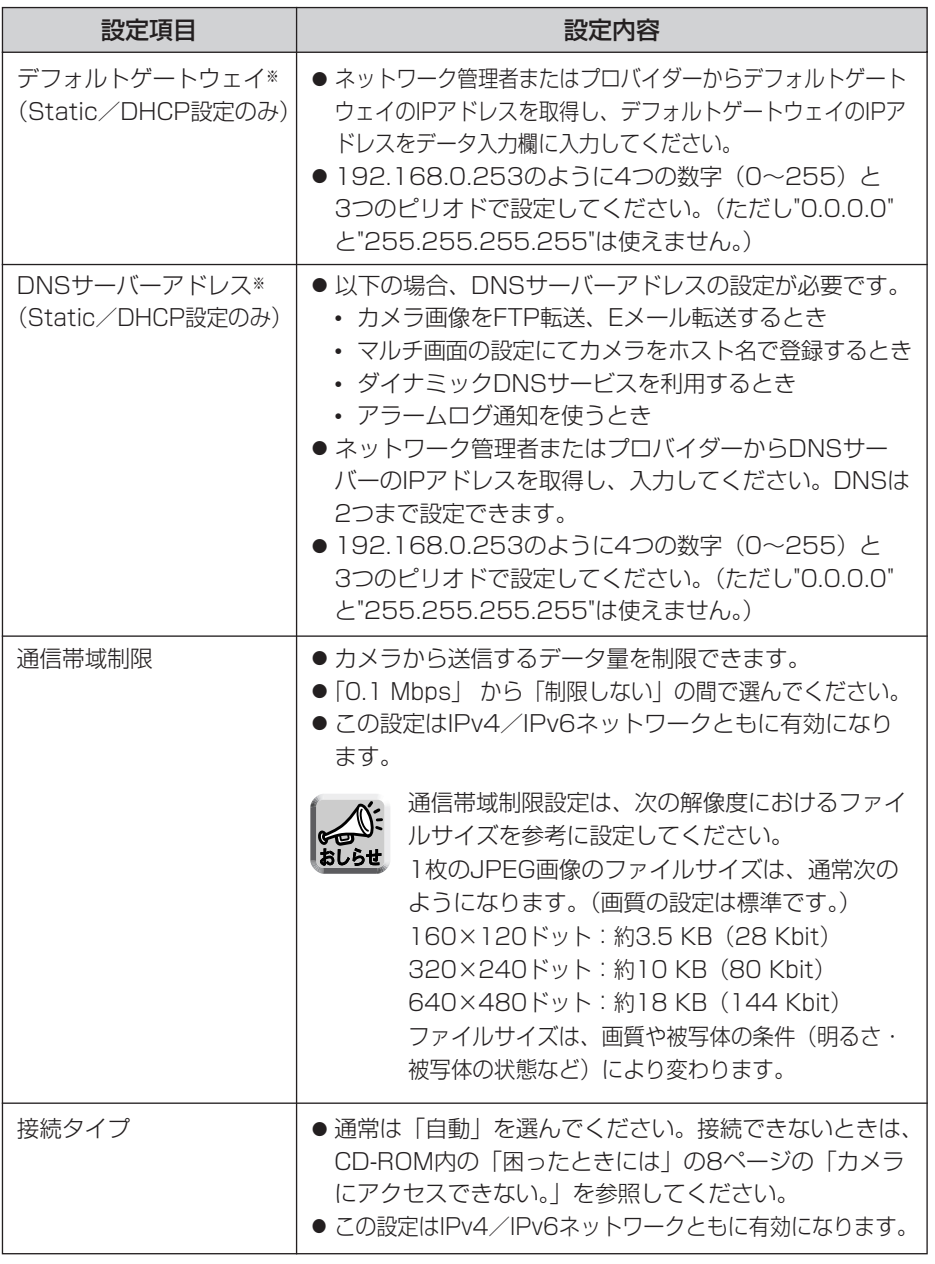

※ DHCPサーバーから自動取得する場合は、設定する必要はありません。

## **IPv6ネットワークにつなぐ**

カメラをネットワークにつなぐためのIPv6によるネットワーク設定を行います。

- 自動設定 : 自動でIPv6アドレスを生成します。
- Static設定: 指定のIPv6アドレスを設定します。

<mark>1</mark> 設定画面で ネットワーク(IPv6) | をクリックする

**2** 接続モードを選び、クリックする

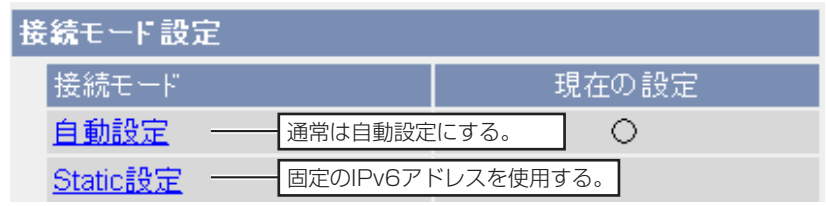

- それぞれの設定画面が表示されます。設定画面の項目[は53~](#page-52-0)[54ページ](#page-53-0)を 参照してください。
- **3** データ入力欄にそれぞれの設定値を入力する

### <自動設定の場合>

IPv6対応ルーターからIPv6プレフィックス情報を自動で取得します。 カメラはIPv6プレフィックス情報から自動でIPv6アドレスを生成します。 インターネット公開を「非公開」にしている場合は、同じLAN内(同一プ レフィックス)にあるパソコンからのみアクセスできます。

| ロロ⇔つづく

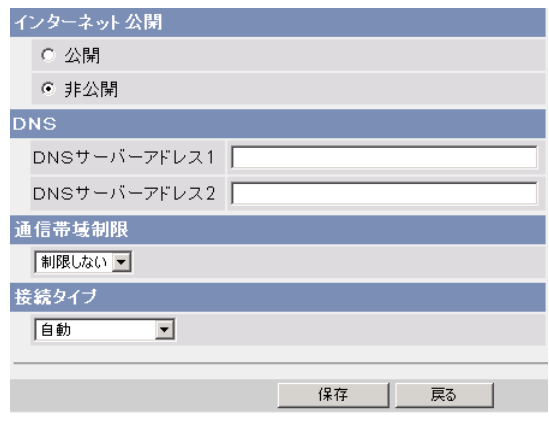

● 戻る | をクリックすると、入力した設定値は、保存されずにネット ワーク設定画面に戻ります。

### <Static設定の場合>

固定のIPv6アドレスを設定します。インターネット公開を「非公開」にし ている場合は、同じLAN内(同一プレフィックス)からのみアクセスでき ます。

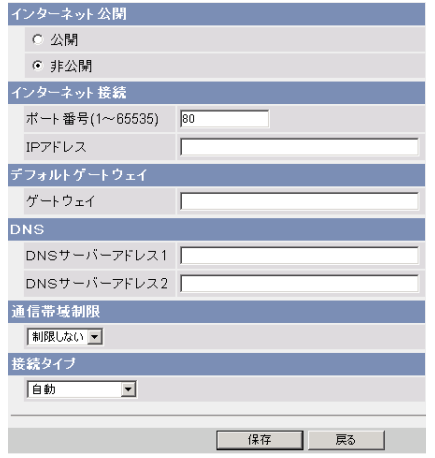

● 戻る | をクリックすると、入力した設定値は、保存されずにネット ワーク設定画面に戻ります。

(叩つづく)

### **IPv6ネットワークにつなぐ**

## **4** 設定が終わったら 保存 をクリックする

- 新しく設定した内容が保存されます。
- 保存が完了すると以下の画面が表示されます。

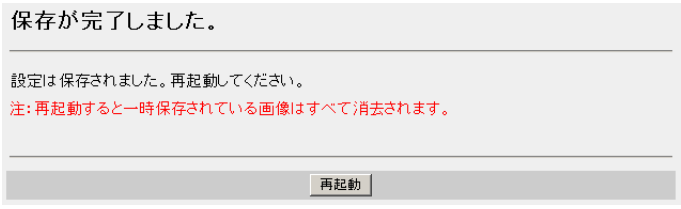

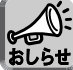

現在のネットワークの設定内容は、メンテナンスのステータス画面で参照 できます。

- **5** | 再起動 | をクリックする|
	- カメラが再起動し、トップ画面が表示されます。

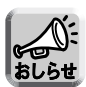

- ●「自動設定」にしていてカメラのIPアドレスがわからなくなったときは、 セットアップソフトウェアを使ってIPアドレスを調べられます。 (☞ 170ページ)または、IPv4アドレスでカメラにアクセスし、ステー タス画面(☞ 149ページ)でIPv6アドレスを調べられます。
- 再起動すると、内部メモリーにある一時保存画像はすべて消去されます。 SDメモリーカードに保存されている画像は消去されません。

| ロロ◇つづく

### <span id="page-52-0"></span>**IPv6ネットワークにつなぐ**

### データ入力欄

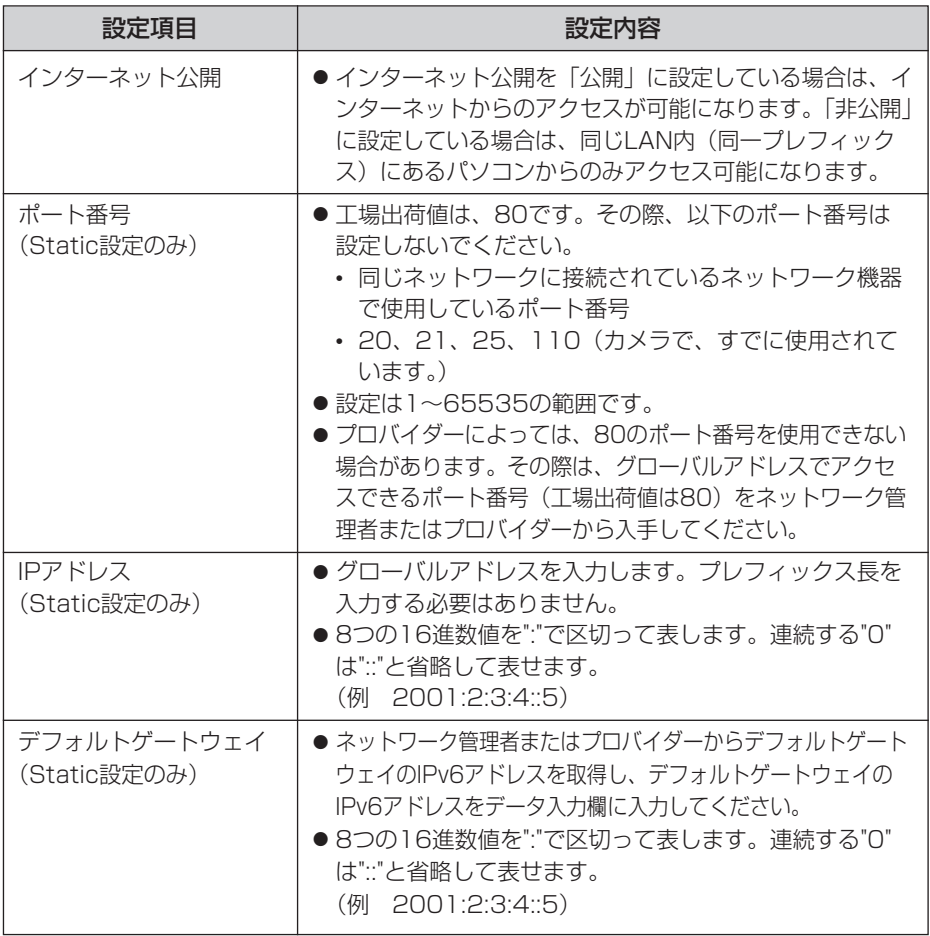

<span id="page-53-0"></span>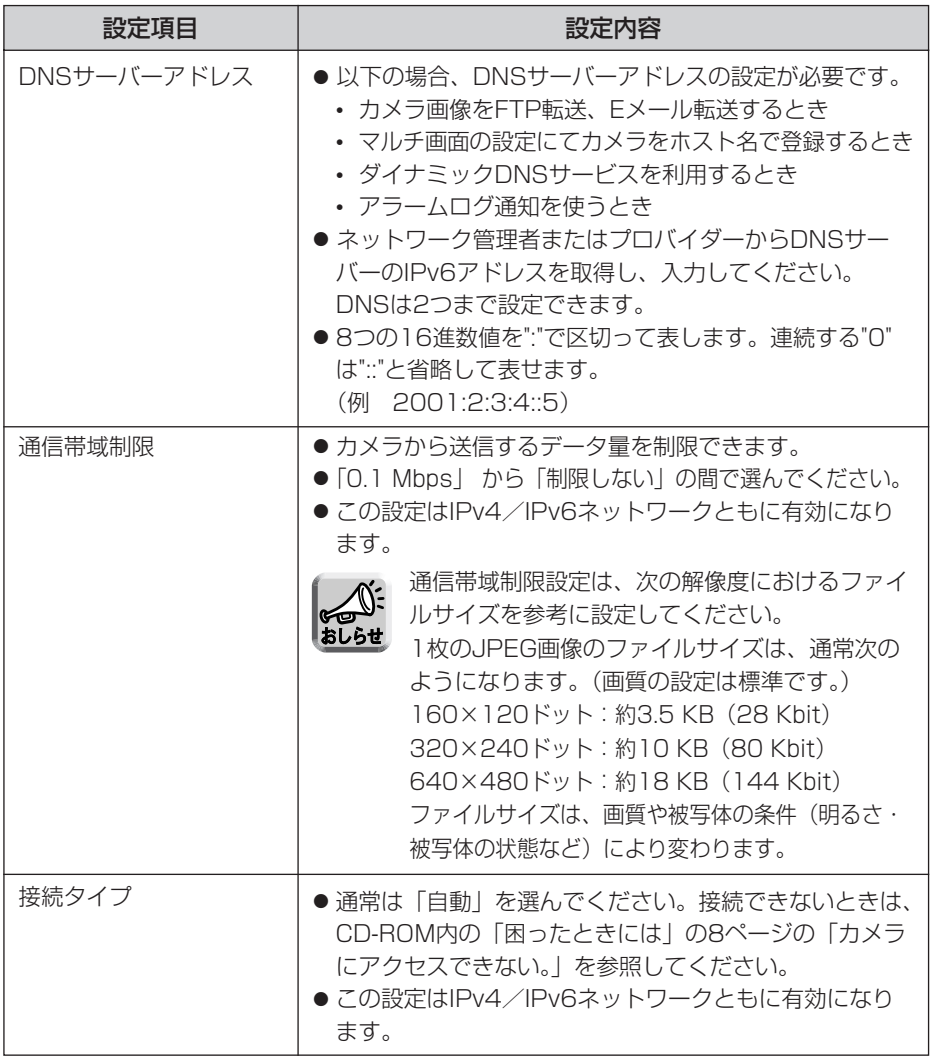

# <span id="page-54-0"></span>**暗号化について**

### ■ IPsecとは?

IPsecはパケットを暗号化する技術の1つで、第三者からの盗聴を困難にします。 これまでのユーザー名、パスワードによる認証機能に加えて設定することで、強力 なセキュリティを実現します。

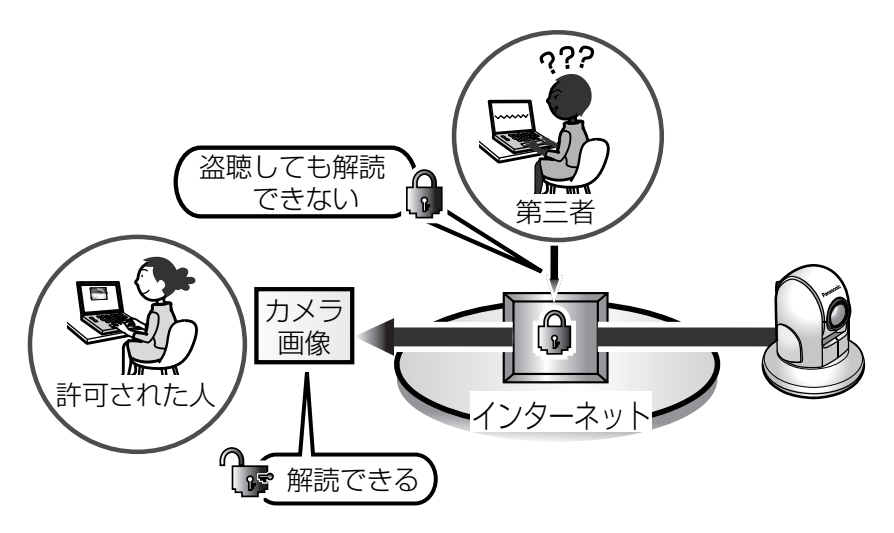

### ■ カメラのIPsec機能

カメラはIPv4、IPv6の両方でIPsecを利用できます。カメラがサポートする IPsec機能は以下のとおりです。

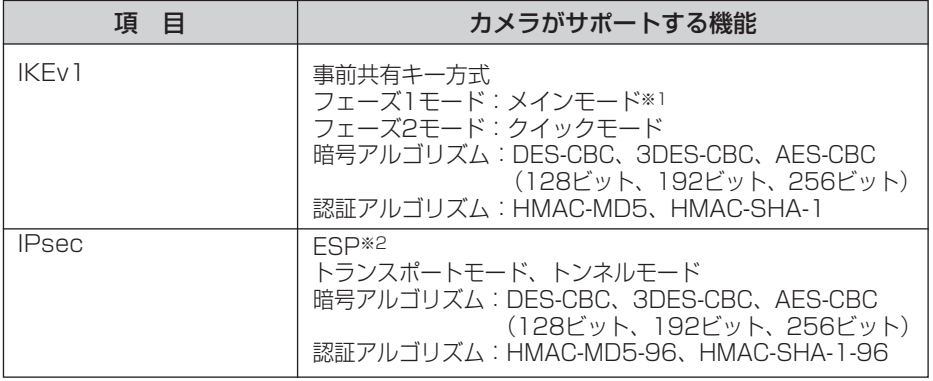

※1 アグレッシブモードには対応していません。

※2 AH (Authentication Header) には対応していません。

### ■ 利用形態の選択

トランスポートモードでカメラにアクセスするか、トンネルモードでアクセスする かを選びます。

### トランスポートモード(IPv4のみ)

トランスポートモードでは、パソコンとカメラのすべての間で暗号化されます。 Windows XP Service Pack 1以降を使用した環境では、IPv4ネットワークのみ 利用可能です。

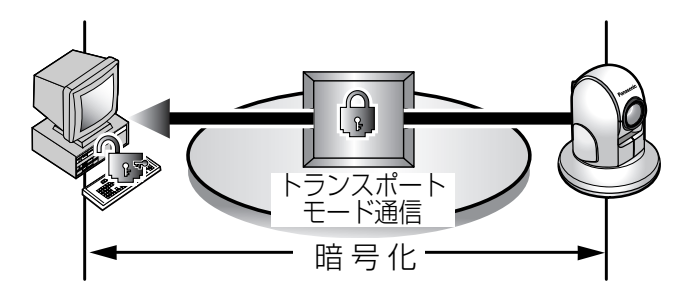

下記の環境を用意する必要があります。

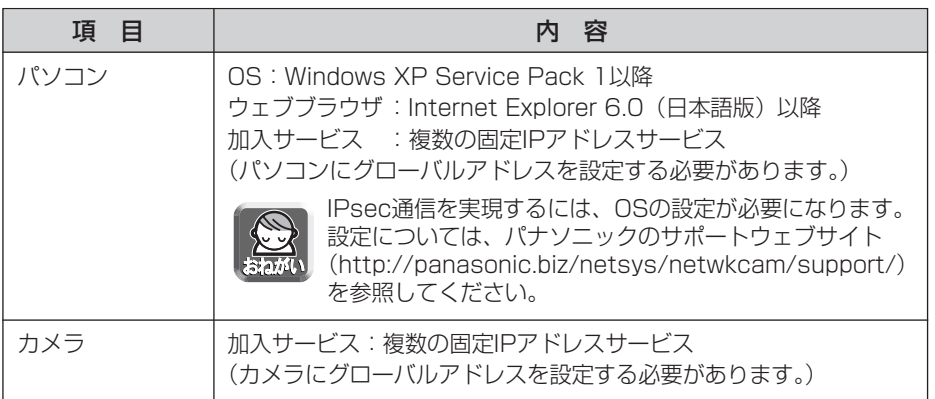

### トンネルモード(IPv4/IPv6)

トンネルモードは、カメラとVPN (Virtual Private Network) ルーター間で暗 号化し、VPNルーター配下のプライベートアドレスで接続されたすべてのパソコ ンでカメラ画像が見られます。IPv4/IPv6どちらのネットワークでも利用できま す。

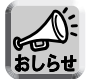

VPNルーターのLAN側にあるパソコン以外からは、IPsec通信でないと カメラにアクセスできなくなります。

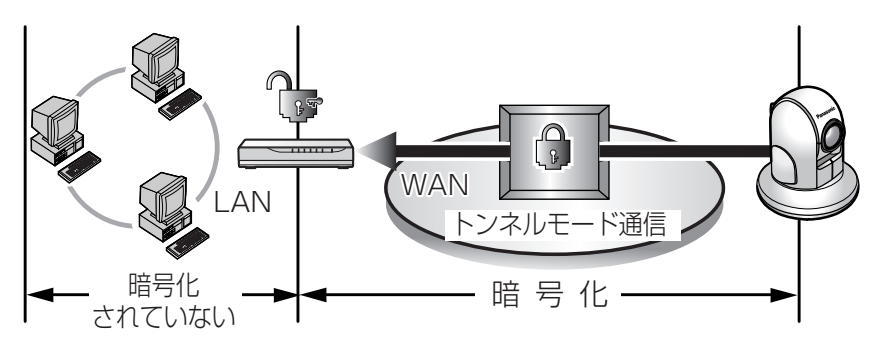

下記の環境を用意する必要があります。

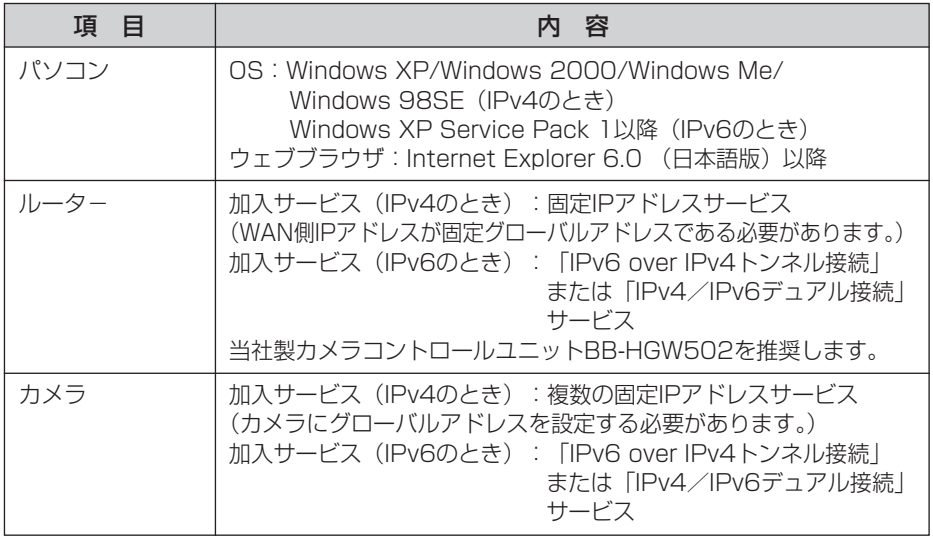

## **カメラ画像をトランスポートモードで暗号化する**

ネットワークに送信するカメラ画像をIPsecのトランスポートモードを使って暗号化 できます。

**1** 設定画面で <mark>IPsec - さクリックする</mark> IPsec機能を利用すると、画像更新速度(フレームレート)が遅くなります。

- **2** トランスポート欄のカメラをクリックする
	- カメラ画像のFTPまたはEメール転送でトランスポートモードを使うとき は、一時保存/転送欄の動作条件番号をクリックしてください。

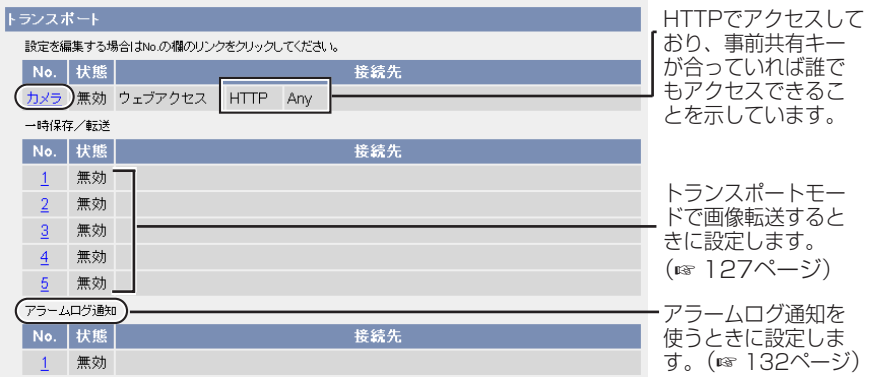

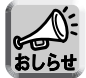

アラームログ通知を表示するには、動作条件をアラーム1、アラーム2、ま たは、動作検知にして、設定を有効にしてください。

**3** データ入力欄にそれぞれの設定値を入力する

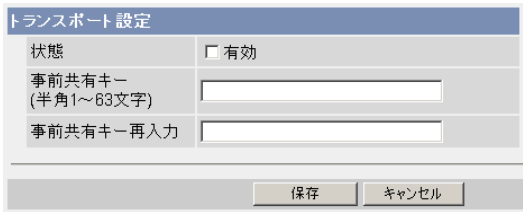

| ロロ◇つづく

### **カメラ画像をトランスポートモードで暗号化する**

#### データ入力欄

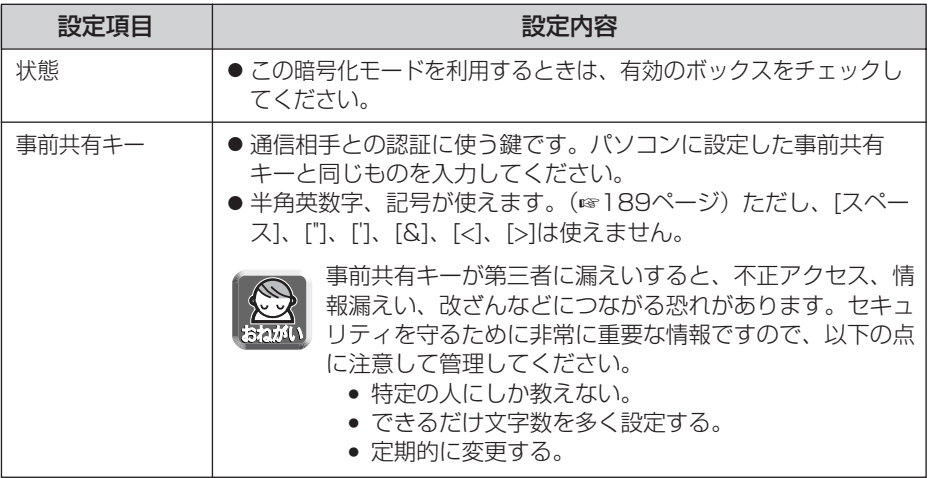

- **4** 設定が終わったら 保存 をクリックする
	- 新しく設定した内容が保存されます。
- **5** キャンセル をクリックする
	- IPsec設定画面が表示されます。
- **6** IPsec欄で「使用する」にチェックを入れ、暗号化強度を選び、 保存 をクリックする

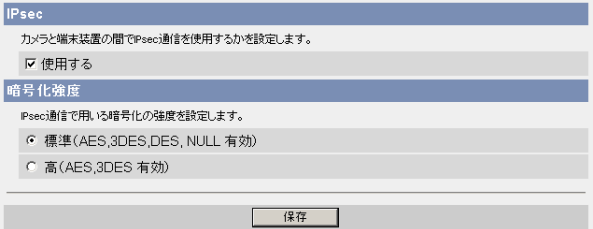

### **カメラ画像をトランスポートモードで暗号化する**

#### データ入力欄

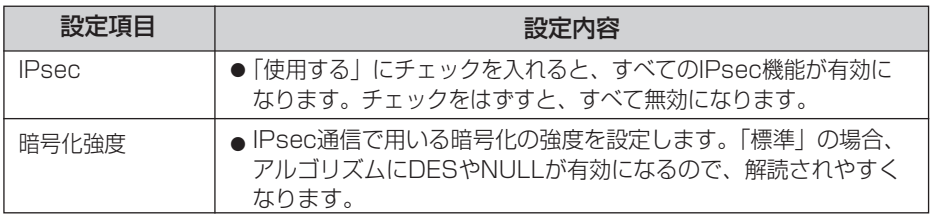

- **7** | 再起動 | をクリックする
- **8** [55ページ](#page-54-0)に示している環境を満たすようにパソコンを設定する
	- ●画像を転送するときはFTPサーバーまたはEメールサーバーを設定してく ださい。
- **9** カメラにアクセスする(☞ [14ページ\)](#page-13-0)
	- カメラにアクセスできればIPsec設定は完了しています。

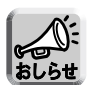

- IPsec通信中は、トップ画面またはシングル画面にIPsecの文字が表示さ れます。
- IPsec通信ができないときは、CD-ROM内の「困ったときには」の [「IPsecについて」](#page-20-0)を参照してください。
- IPsec機能については、パナソニックのサポートウェブサイト [\(http://panasonic.biz/netsys/netwkcam/support/\)を](http://panasonic.biz/netsys/netwkcam/support/)参照してく ださい。

## **カメラ画像をトンネルモードで暗号化する**

ネットワークに送信するカメラ画像をIPsecのトンネルモードを使って暗号化できま す。

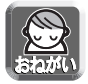

VPNルーターのLAN側のパソコンにはIPsec設定をしないでください。通信でき なくなります。

- IPsec機能を利用すると、画像更新速度 (フレームレート) が遅くなります。
- VPNルーターのLAN側にあるパソコン以外からは、IPsec通信でないとカメラ にアクセスできなくなります。
- <mark>1</mark> 設定画面で <mark>IPsec さクリックする</mark>
- **2** トンネル欄の追加をクリックする

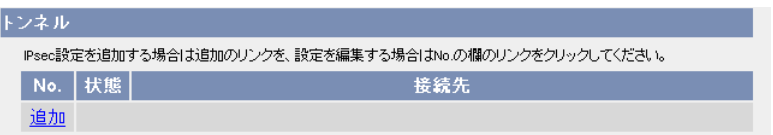

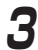

**3** データ入力欄にそれぞれの設定値を入力する

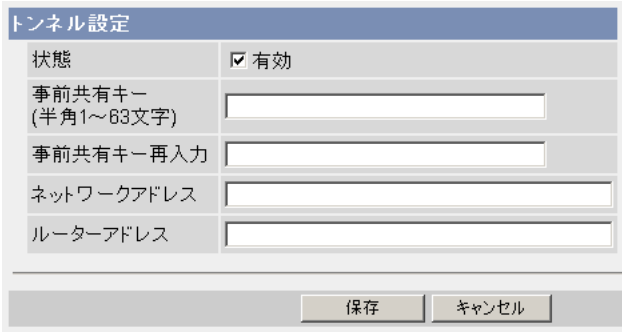

#### データ入力欄

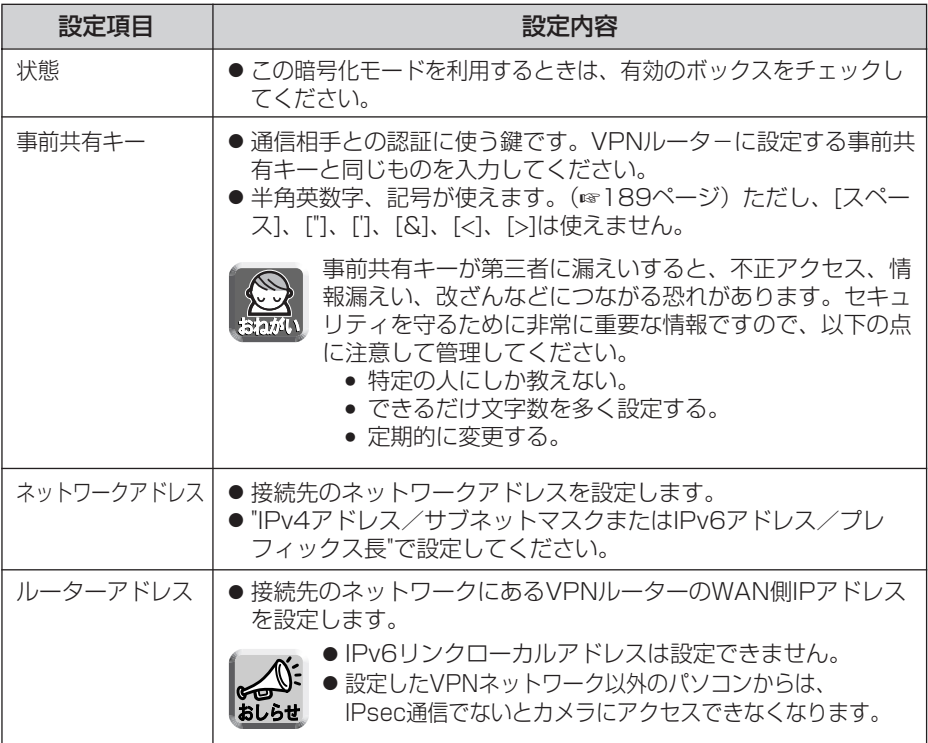

- **4** 設定が終わったら 保存 をクリックする
	- 新しく設定した内容が保存されます。
- **5** キャンセル をクリックする
	- IPsec設定画面が表示されます。
- **6** IPsec欄で「使用する」にチェックを入れ、暗号化強度を選び、 保存|をクリックする

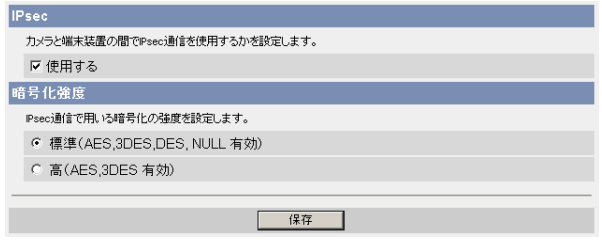

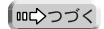

#### データ入力欄

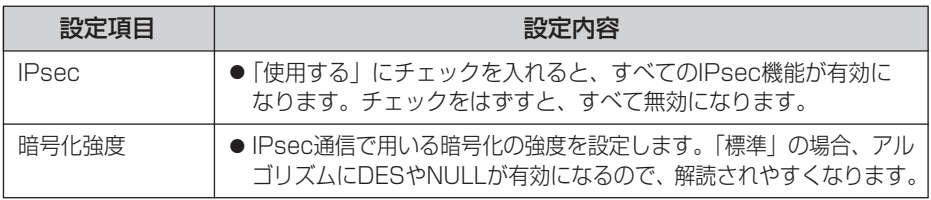

## **7** | 再起動 | をクリックする

- **8** 以下の設定をVPNルーターに行う
	- トンネルモードを利用するには、VPNルーターを設定する必要があります。

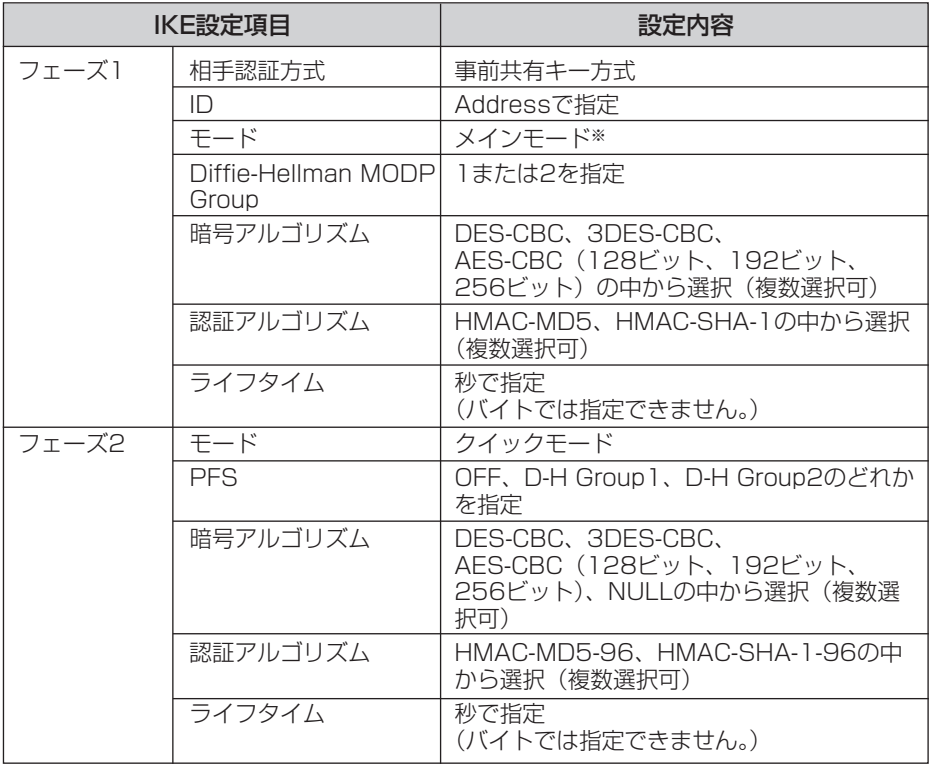

※ アグレッシブモードには対応していません。

### **カメラ画像をトンネルモードで暗号化する**

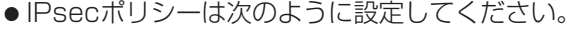

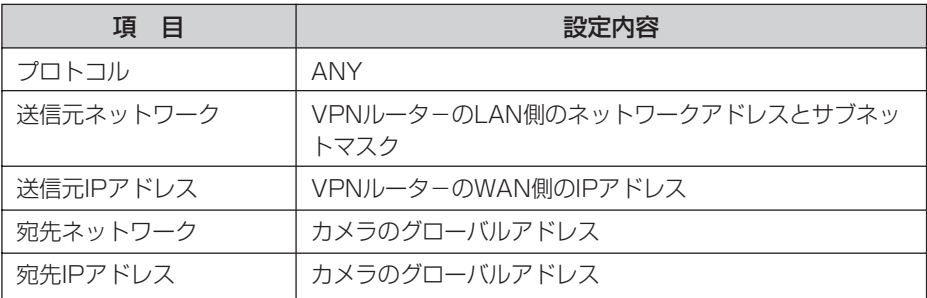

**9** カメラにアクセスする(☞ [14ページ\)](#page-13-0)

● カメラにアクセスできればIPsec設定は完了しています。

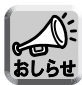

- IPsec通信中は、トップ画面またはシングル画面にIPsecの文字が表示さ れます。
- IPsec通信ができないときは、CD-ROM内の「困ったときには」の [「IPsecについて」を](#page-20-0)参照してください。
- IPsec機能については、パナソニックのサポートウェブサイト [\(http://panasonic.biz/netsys/netwkcam/support/\)を](http://panasonic.biz/netsys/netwkcam/support/)参照してく ださい。

## UPnP™機能を使う

UPnPTM対応ルーターを使用している場合、自動ポートフォワーディング機能を「有 効」に設定することで、IPv4ネットワークに接続されたカメラをインターネット経由 で見られるようになります。

パソコンのUPnPTM機能を有効にすることによって、カメラへのショートカットをパ ソコンのマイ ネットワークに表示できます。

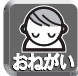

本製品がサポートしているUPnPTM は、IPv6に対応していません。 従って、このUPnPTM機能は、IPv4ネットワークで使用してください。

設定画面で UPnP マンプ をクリックする

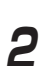

**2** UPnPの設定を行う

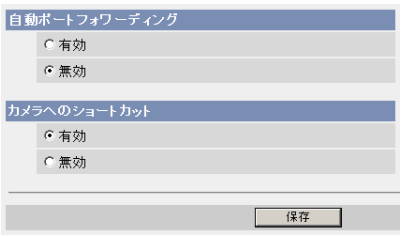

### データ入力欄

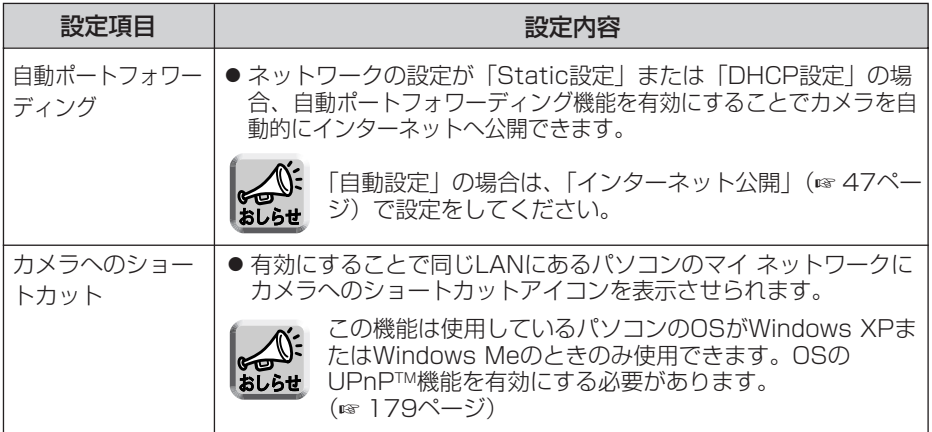

| m☆つづく

### <span id="page-65-0"></span>**UPnPTM機能を使う**

- **3** 設定が終わったら 保存 をクリックする
	- 新しく設定した内容が保存されます。
	- 保存が完了なると"保存が完了しました。"と表示されます。
- **4 UPnP設定画面へ** をクリックする
	- UPnP設定画面が表示されます。

### UPnP™非対応のルーターに接続するには (IPv4のみ)

UPnPTM非対応ルーターを使用してインターネット経由でアクセスできるようにするに は、以下の手順を行ってください。

### **1** カメラのネットワーク(IPv4)設定を「Static設定」にする

- カメラにアクセスする(☞ [14ページ\)](#page-13-0) 1
	- ② 画面上の |設定」 タブをクリックする
- ネットワーク設定画面で「Static設定」をクリックする 3
	- Static設定画面が表示されます。ルーターのポートフォワーディング設定で 必要となりますので、ポート番号とIPアドレスをメモしておいてください。
- 4)設定内容を変更せずに 保存 をクリックする
- <u>5</u>) 再起動|をクリックする

## **2** ルーターにポートフォワーディング設定をする

手順1-(3) でメモしたボート番号とIPアドレスを使って、 ルーターのボート フォワーディング設定をしてください。ポートフォワーディングの設定方法は、 使用しているルーターの取扱説明書を参照してください。

## **3** ダイナミックDNSサービスに登録する

ダイナミックDNSサービスについては[、74ページを](#page-73-0)参照し、理解したうえで 登録を行ってください。登録手順については[、68ページを](#page-67-0)参照してください。

∥ ロロ⇔つづく

### ■ポートフォワーディングについて (IPv4のみ)

UPnPTM非対応ルーターを使用してインターネット経由でアクセスできるようにす るには、グローバルアドレスからプライベートアドレスへと変換するポートフォ ワーディング機能※1をルーターに設定する必要があります。また、各ネットワーク 機器(カメラなど)には固有のポート番号を設定する必要があります。

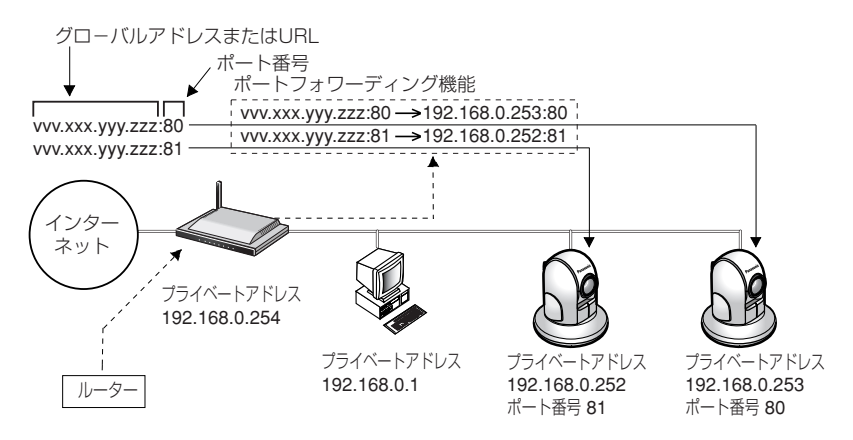

※1 ルーターによっては、ポートフォワーディング機能をアドレス変換、静的IPマスカレード、 バーチャルサーバー、仮想サーバーまたはポートマッピングと呼んでいる製品もあります。

## <span id="page-67-0"></span>**ダイナミックDNSサービスに登録する**

ダイナミックDNSサービスによって、インターネット経由でカメラ画像をモニタリン グできます。ダイナミックDNSサービスは、動的(ダイナミック)に変化するグロー バルアドレスとドメイン名を対応づける仕組みです。ダイナミックDNS設定画面では、 当社が推奨するダイナミックDNSサービスである「みえますねっと」サービス(有料、 IPv4/IPv6対応)、または、「ユーザー指定ダイナミックDNS」を設定できます。みえ ますねっとサービスの詳細については、ウェブサイト[\(http://www.miemasu.net\)](http://www.miemasu.net) を参照してください。

#### ユーザー指定ダイナミックDNSサービスについて

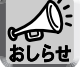

● 当社では、みえますねっとサービス以外のダイナミックDNSサービスに関する 動作確認や動作保証は一切行っていません。従って、みえますねっとサービス 以外のダイナミックDNSサービスの利用により、お客様に何らかの障害や損害 が発生したとしても、当社では責任を負いかねます。

- みえますねっとサービス以外のダイナミックDNSサービスの選定·設定に関す るお問い合わせは、当該サービスの提供事業者にお願いいたします。
- <mark>1</mark> 設定画面で ダイナミックDNS | をクリックする
	- ●「みえますねっと」サービスに登録する場合[は69ページ](#page-68-0)へ、「ユーザー指 定ダイナミックDNS」サービスに登録する場合[は72ページへ](#page-71-0)進んでくだ さい。

### <「使用しない」を選ぶ場合>

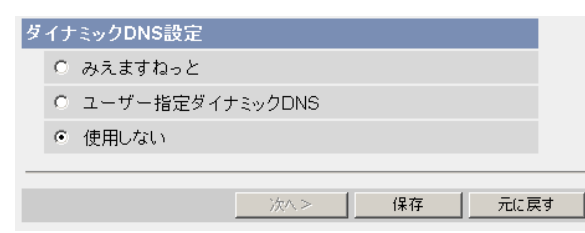

**2** 「使用しない」をチェックし 保存 をクリックする

- 保存が完了すると"保存が完了しました。"と表示されます。
- ●ダイナミックDNSサービスは無効です。
- 元に戻す をクリックすると、設定は保存されずにダイナミックDNS設 定画面に戻ります。

| 罒♡つづく

### <span id="page-68-0"></span>**ダイナミックDNSサービスに登録する**

### <「みえますねっと」サービスに登録する場合>

2 「みえますねっと」をチェックし、次へ> をクリックする

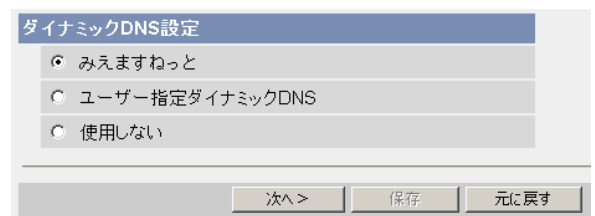

● 元に戻す をクリックすると、設定は保存されずにダイナミックDNS設定画面に 戻ります。

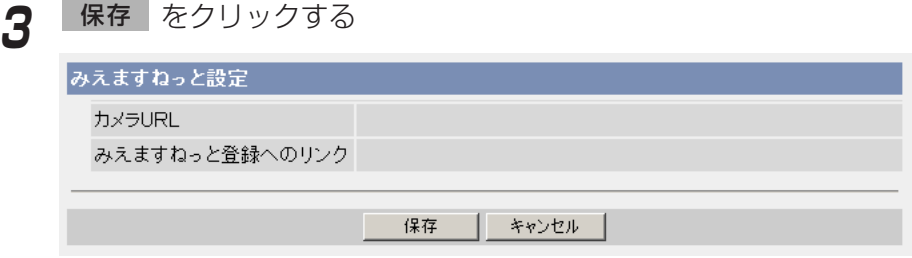

● キャンセル をクリックすると、設定は保存されずにダイナミックDNS設定画 面に戻ります。

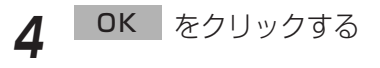

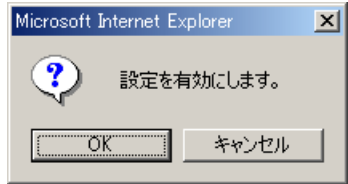

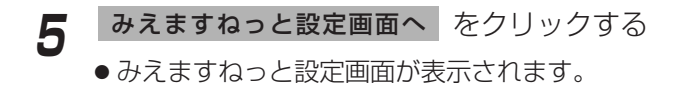

| ロロ☆つづく

### **ダイナミックDNSサービスに登録する**

- **6** 「みえますねっと登録へのリンク」をクリックする
	- みえますねっとサービスの登録画面が表示されます。

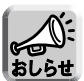

● みえますねっとサービスの登録画面が表示されないときは、「みえます ねっと登録へのリンク」の右側の欄にURLが表示されているか確認して ください。表示されていないときは、以下の手順で確認してください。

- 1. しばらく待ってからウェブブラウザの「更新」をクリックする。
- 2. カメラと同じネットワークにあるパソコンからインターネットにつ ながることを確認する。
- カメラURLは、みえますねっとサービスに登録したあとに使用できるよ うになります。
- ルーターにポートフォワーディング設定がされていないとき、またはカ メラを接続しているネットワークにインターネットからアクセスできな いときは、みえますねっとサービスは利用できません。
- **7** 画面に従って登録する
	- みえますねっと設定画面が表示されます。
- **8** 登録したカメラURLでインターネット側からカメラにアクセスする (☞ [14ページ\)](#page-13-0)
	- カメラのトップ画面が表示されれば、みえますねっとサービスの登録は完 了しています。

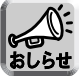

- 登録したカメラURLが有効になるまでに最大で30分くらいかかる場合が あります。
	- みえますねっと設定、または、ステータス画面の「みえますねっと」の力 メラURLに、「期限切れです」と表示されている場合、カメラを再起動し てください。再起動後、みえますねっと設定、または、ステータス画面の 「みえますねっと」のカメラURLに、登録したURLが表示されていること を確認してください。

∥ ロロ⇔つづく

### インターネット経由でアクセスできることを確認する

カメラと同じルーターにつながっているパソコンから、「インターネットで使用: http://∗∗∗.∗∗∗.∗∗∗.∗∗∗」のアドレスでアクセスしても、ルーターによっては画像 が表示されない場合があります。その場合は、以下の方法で確認してください。

 $\left.\left.\right\!\right)$ インターネットにつながっている別のネットワークのパソコンで確認する: http://∗∗∗.∗∗∗.∗∗∗.∗∗∗:∗∗∗∗∗

<sup>2</sup> 携帯電話で確認する:http://∗∗∗.∗∗∗.∗∗∗.∗∗∗:∗∗∗∗∗/mobile

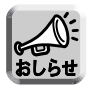

アクセスできないときには、みえますねっとサービスのウェブサイト [\(http://www.miemasu.net\)か](http://www.miemasu.net)ら「登録者専用ページ」にログインして、 登録されたカメラの情報を確認してください。

### <span id="page-71-0"></span><「ユーザー指定ダイナミックDNS」サービスに登録する場合>

**2** 「ユーザー指定ダイナミックDNS」をチェックし、 をク 次へ>� リックする

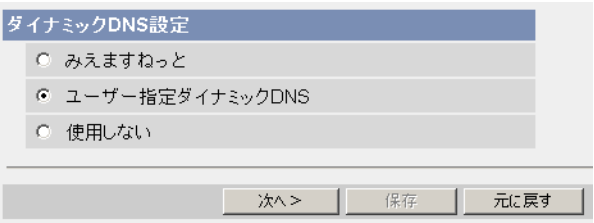

- **元に戻す** をクリックすると、設定は保存されずにダイナミックDNS設定画 面に戻ります。
- **3** データ入力欄にそれぞれの設定値を入力する

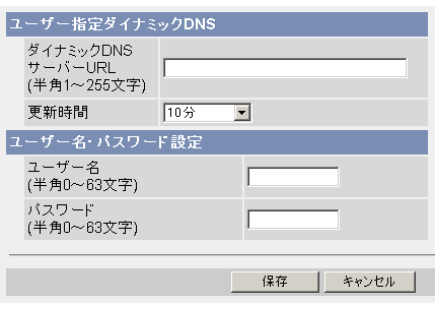

- キャンセル をクリックすると、設定は保存されずにダイナミックDNS設定 画面に戻ります。
- ●ダイナミックDNSを使うために必要な情報は、ダイナミックDNSサービスプロバ イダーから得られます。

| ロロ⇔つづく
#### データ入力欄

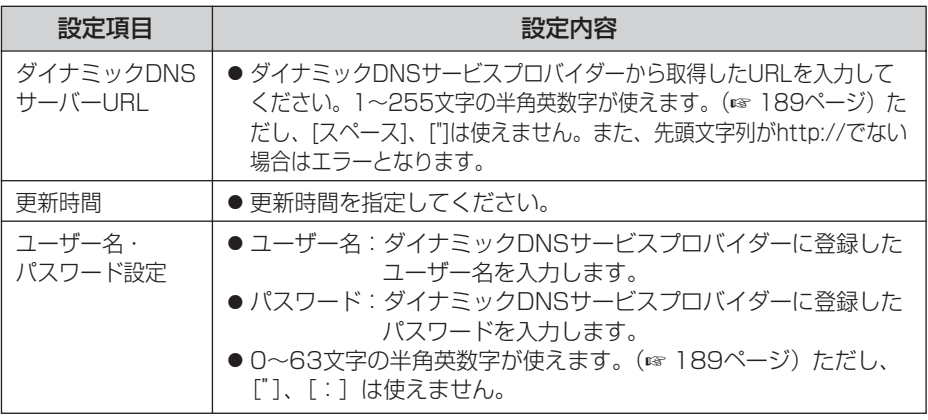

- **4** 設定が終わったら 保存 をクリックする
	- 新しく設定した内容が保存されます。
	- 保存が完了すると"保存が完了しました。"と表示されます。

## **5** ダイナミックDNS設定画面へ をクリックする

● ダイナミックDNS設定画面が表示されます。

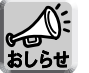

- カメラURLが有効になるまでに、数分から数十分かかる場合があります。 ● カメラが対応していないダイナミックDNSサービスプロバイダーがあり
- ます。ダイナミックDNSサービスとして、当社は「みえますねっと」 サービスを推奨します。

#### インターネット経由でアクセスできることを確認する

カメラと同じルーターにつながっているパソコンから、「インターネットで使用: http://∗∗∗.∗∗∗.∗∗∗.∗∗∗」のアドレスでアクセスしても、ルーターによっては画像 が表示されない場合があります。その場合は、以下の方法で確認してください。

#### $\left.\left.\right\!\right)$ インターネットにつながっている別のネットワークのパソコンで確認する: http://∗∗∗.∗∗∗.∗∗∗.∗∗∗:∗∗∗∗∗

<sup>2</sup> 携帯電話で確認する:http://∗∗∗.∗∗∗.∗∗∗.∗∗∗:∗∗∗∗∗/mobile

#### ダイナミックDNSサービスについて(IPv4/IPv6)

ダイナミックDNSサービスによって、インターネット経由でカメラ画像をモニタリン グできます。ダイナミックDNSサービスは、動的(ダイナミック)に変化するグロー バルアドレスとドメイン名を対応づける仕組みです。当社が推奨するダイナミック DNSサービスである「みえますねっと」サービス(有料、IPv4/IPv6対応)、または、 「ユーザー指定ダイナミックDNS」を設定できます。多くのプロバイダーが提供する サービスはグローバルアドレスが固定ではなく変化するため、時間が経過すると以前 のグローバルアドレスでカメラにアクセスできなくなります。この場合、インター ネットからカメラにアクセスするためには、以下のいずれかのサービスが必要です。

- ダイナミックDNSサービス (みえますねっとサービスなど) IPアドレスが変化しても固定のドメイン名 (例: camera.miemasu.net)でアクセス できるサービスです。IPv6接続を利用する場合もドメイン名サービスに加入する必 要があります。
- 固定IPアドレスサービス (ご契約プロバイダーのサービスなど) IPアドレスが変化しない (固定) サービス

みえますねっとサービスの詳細情報については、ウェブサイト [\(http://www.miemasu.net\)](http://www.miemasu.net) を参照してください。

### ダイナミックDNSサービスの仕組み(例: みえますねっと)

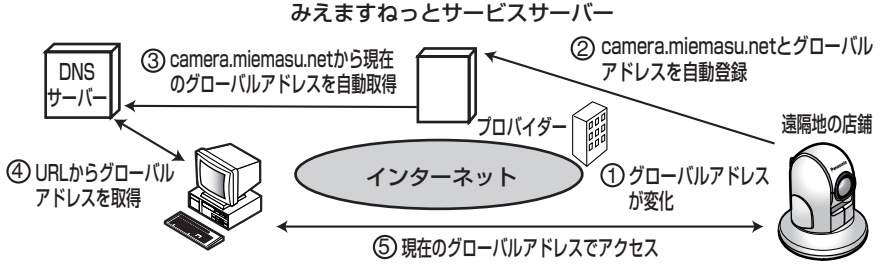

- 1) 契約しているフロバイターがクローバルアドレスをルーターまたはカメラに割り振り ます。このときに割り振られるグローバルアドレスは、固定ではなく随時変化します。
- 2)みえますねっとサーヒスに加入していただいた場合、カメラは固有の | ドメイン名」 (例:camera.miemasu.net)をもつことになります。カメラは自動的にみえます ねっとサービスサーバーにお客様のグローバルアドレスを通知します。これにより、 お客様が登録したドメイン名とグローバルアドレスの対比をみえますねっとサービ スサーバーが管理します。
- みえますねっとサービスサーバーは、アドレスとドメイン名をDNSサーバーに登録 3 します。
- $4$ ) 外部からインターネット経由でカメラにアクセスする際、ウェフフラウザにドメイン 名を含むURLを入力することで、DNSサーバーが、登録されているカメラのグロー バルアドレスを割り出します。
- <sup>5</sup> 割り出したグローバルアドレスでカメラへアクセスし、画像をモニタリングできます。

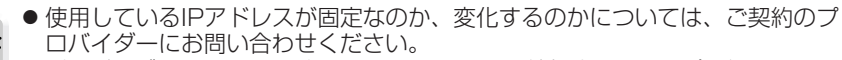

● プロバイダーによってはプライベートアドレスが割り振られる場合があります。 おしらせ その場合は、ダイナミックDNSサービスは利用できませんので、契約している プロバイダーに確認してください。

# **時刻を合わせる**

時刻の設定、確認を行います。ここで設定した時刻は、シングル画像、マルチ画像、 動作条件設定、アラームログ通知設定、公開時間設定、一時保存画像への時刻記載に 使われます。

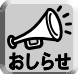

時計の設定を保存すると、内部メモリーにある一時保存画像はすべて消去されま す。SDメモリーカードに保存されている画像は消去されません。

1 設定画面で 時計 - をクリックする

- **2** 現在の時刻を設定する
	- NTPサーバーによる時計の自動調整を利用するときは、「NTPサーバーに よる時計の自動調整」を設定してください。

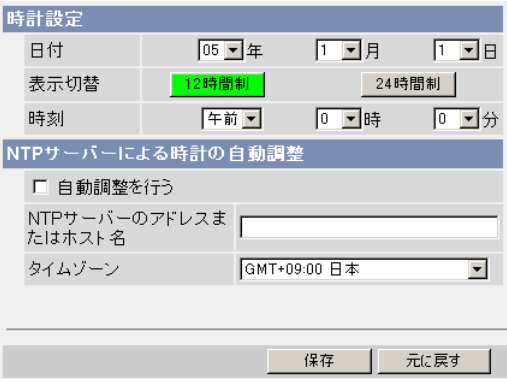

● 元に戻す をクリックすると、入力した設定は保存されずに変更前の設定に戻り ます。

#### データ入力欄

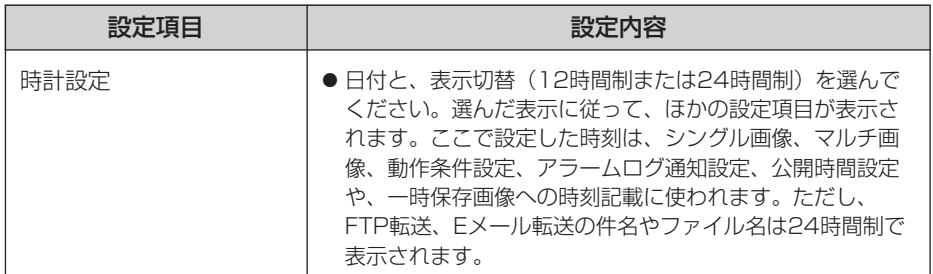

| md>つづく

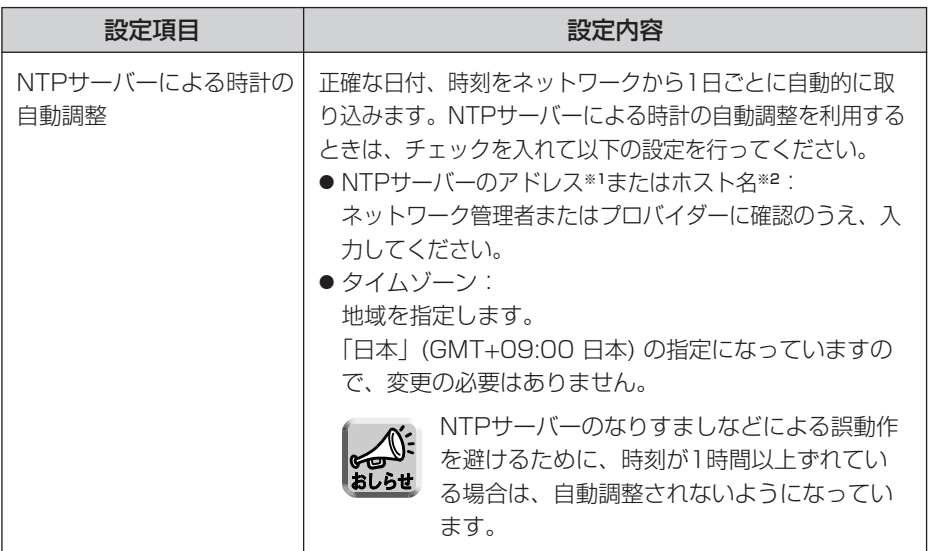

※1 IPv4のときは、192.168.0.253のように4つの数字(0~255)と3つのピリオ ドで設定してください。(ただし、 "0.0.0.0" と "255.255.255.255" は使えま せん。) IPv6のときは、8つの16進数値を":"で区切って表します。連続する"0"は"::"と省略 して表せます。

(例 2001:2:3:4::5)

- ※2 半角英数字のみ使えます。(☞ 189ページ)ただし、[スペース]、[ "]、[ ']、[&]、 [<]、[>]は使えません。
- **3** 設定が終わったら 保存 をクリックする
	- 新しく設定した内容が保存されます。
	- 保存が完了なると"保存が完了しました。"と表示されます。

# **4** 時計設定画面へ をクリックする

● 時計設定画面が表示されます。

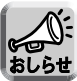

時刻は、電源を入れている時間やご使用温度による内部の温度状態により、 進んだり遅れたりします。NTPサーバーによる時計の自動調整を推奨しま す。

<span id="page-76-0"></span>カメラ名、ホワイトバランス、電源周波数、最短焦点距離、設置タイプ、パン範囲と チルト範囲の指定、指定ポジション復帰、カラーナイトビューモード、垂直解像度の 設定ができます。

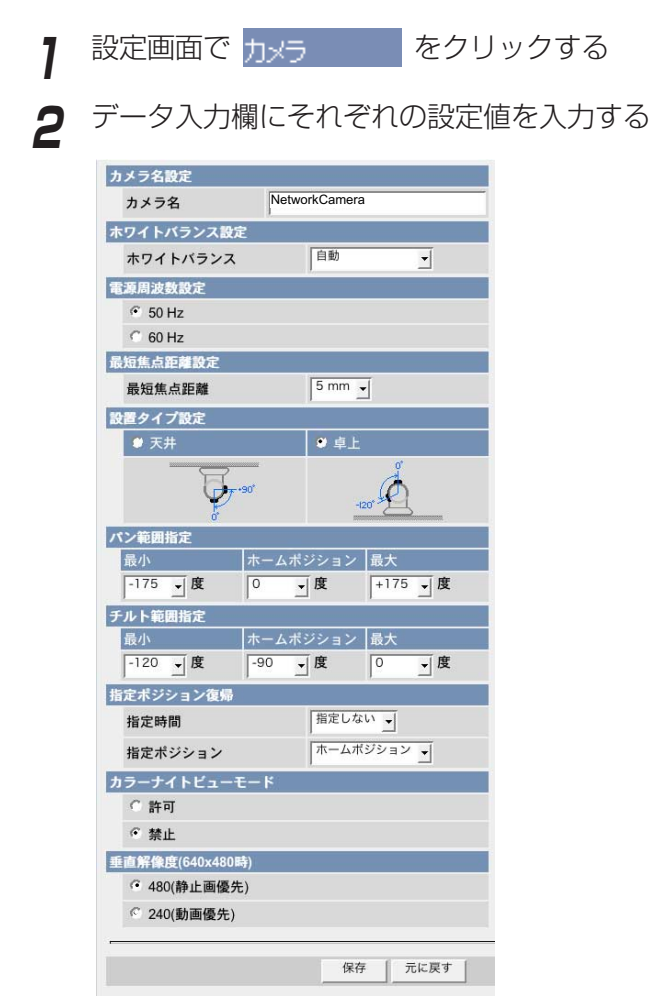

● 元に戻す をクリックすると、入力した設定は保存されずに変更前の設定 に戻ります。

| ロロ☆つづく

#### <span id="page-77-0"></span>データ入力欄

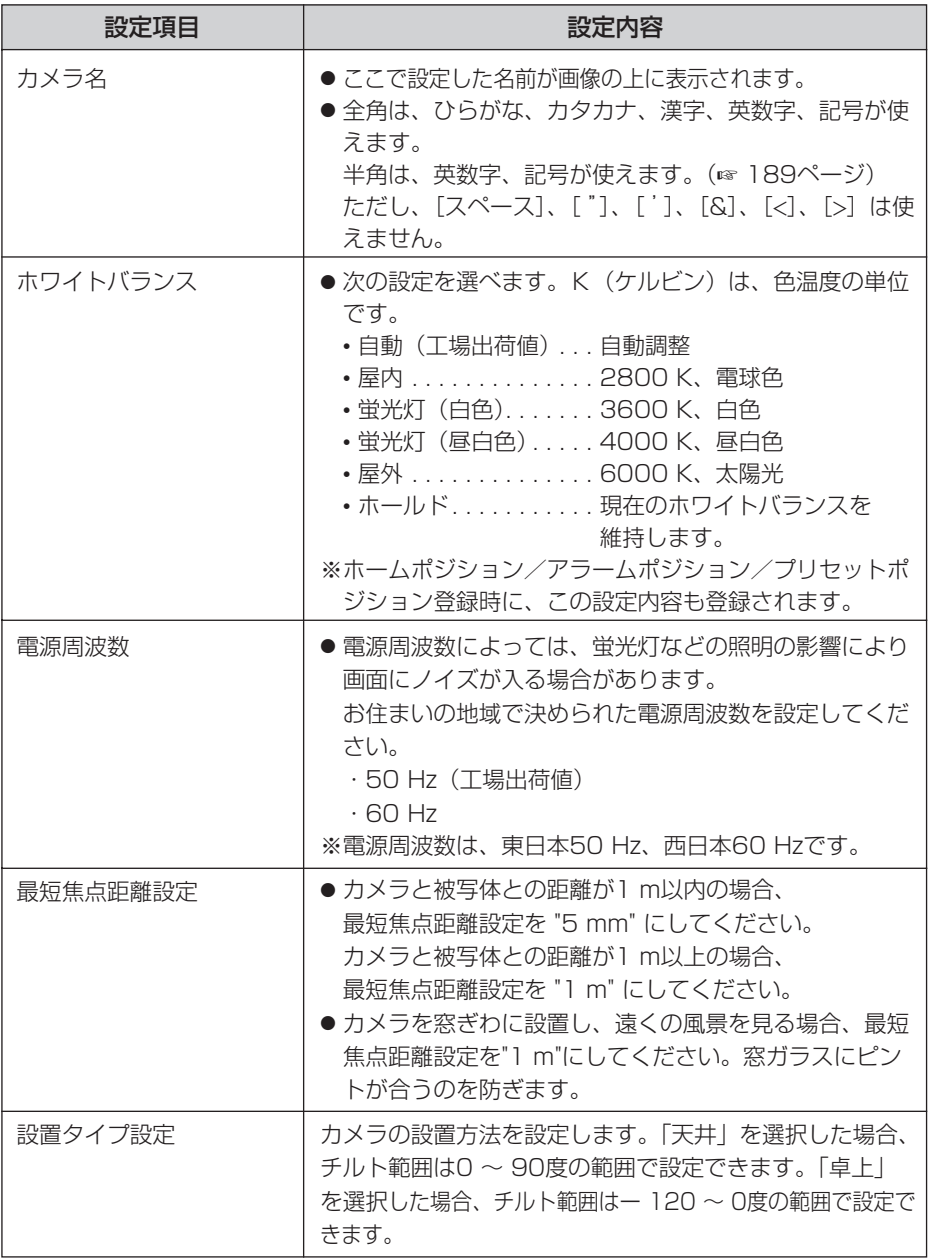

■☆つづく

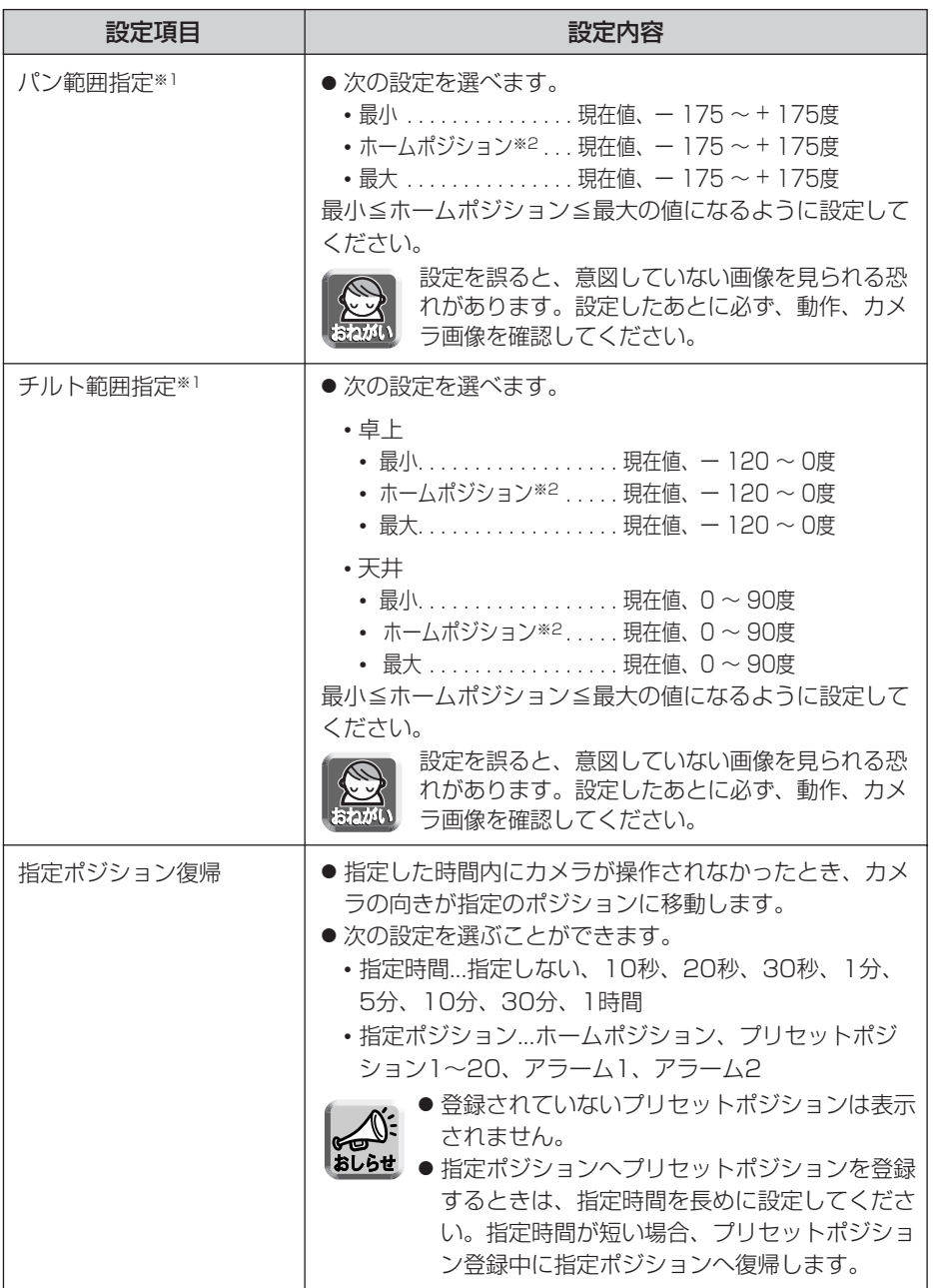

(品)つづく

<span id="page-79-0"></span>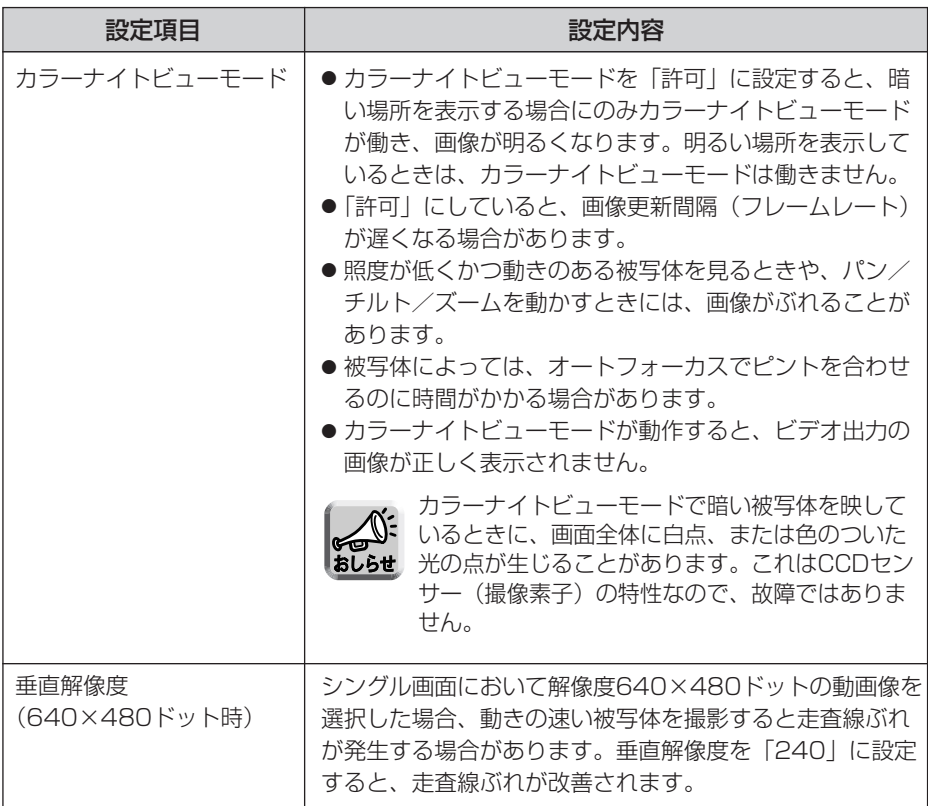

- ※1 パン/チルト範囲については[、81ページの](#page-80-0)「パン/チルト範囲指定の設定方法」を参 照してください。
- ※2 ホームポジションは[、29ページ](#page-28-0)で設定したホームポジションの場所が表示されます。

## **3** 設定が終わったら 保存 をクリックする

- 新しく設定した内容が保存されます。ホームポジションが変更された場合 や設置タイプが変更された場合は、カメラの向きがホームポジションに移 動します。
- 保存が完了すると"保存が完了しました。"と表示されます。

## **4 カメラ設定画面へ** をクリックする

● カメラ設定画面が表示されます。

#### <span id="page-80-0"></span>■パン/チルト範囲指定の設定方法

- **1** ウェブブラウザを起動し、シングル画面を表示する(☞ [17ページ\)](#page-16-0)
- **2** もう一つのウェブブラウザを起動し、カメラ設定画面を表示する (☞ [77ページ\)](#page-76-0)
- **3** シングル画面とカメラ設定のウィンドウを横に並べる

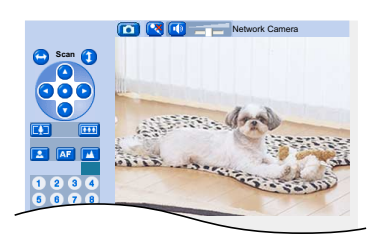

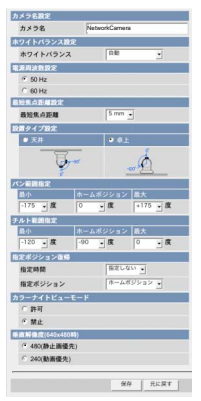

- **4** パン/チルト範囲を設定する
	- パン/チルト範囲指定のプルダウンメニューで「現在値」を選ぶと、現在の カメラの向きが角度となって現れます。シングル画面で角度を調節しながら、 カメラ設定画面でそれぞれの範囲指定で「現在値」を選んでください。

最小値は最大値より小さく、またホームポジションは、最小値と最大値の 間になるように設定してください。

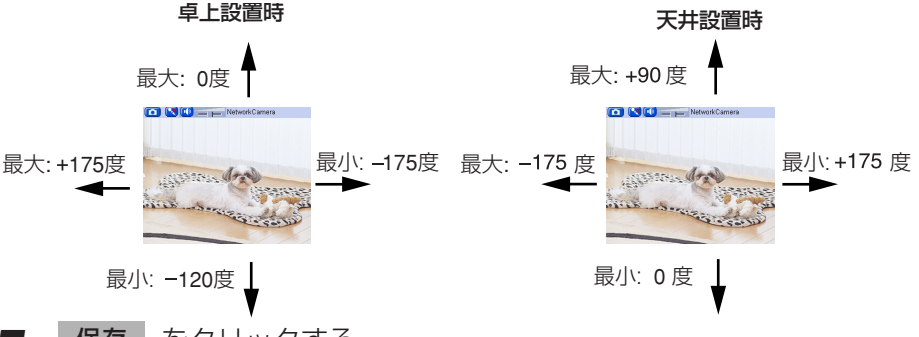

**5** | 保存 | をクリックする 保存

> ● 新しく設定した内容が保存されます。カメラの向きがホームポジションに 移動します。

# **音声を調整する**

カメラの外部スピーカーの使用、マイクの感度、外部スピーカーの音量などを調整し ます。

<mark>1</mark> 設定画面で <mark>音声 しゅっと</mark>をクリックする

**2** データ入力欄にそれぞれの設定値を入力する

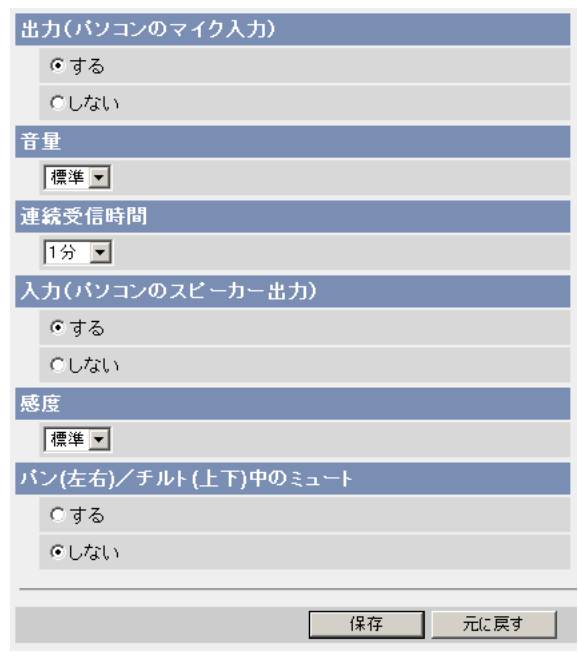

● 元に戻す をクリックすると、入力した設定は保存されずに変更前の設定 に戻ります。

( md ) つづく

#### データ入力欄

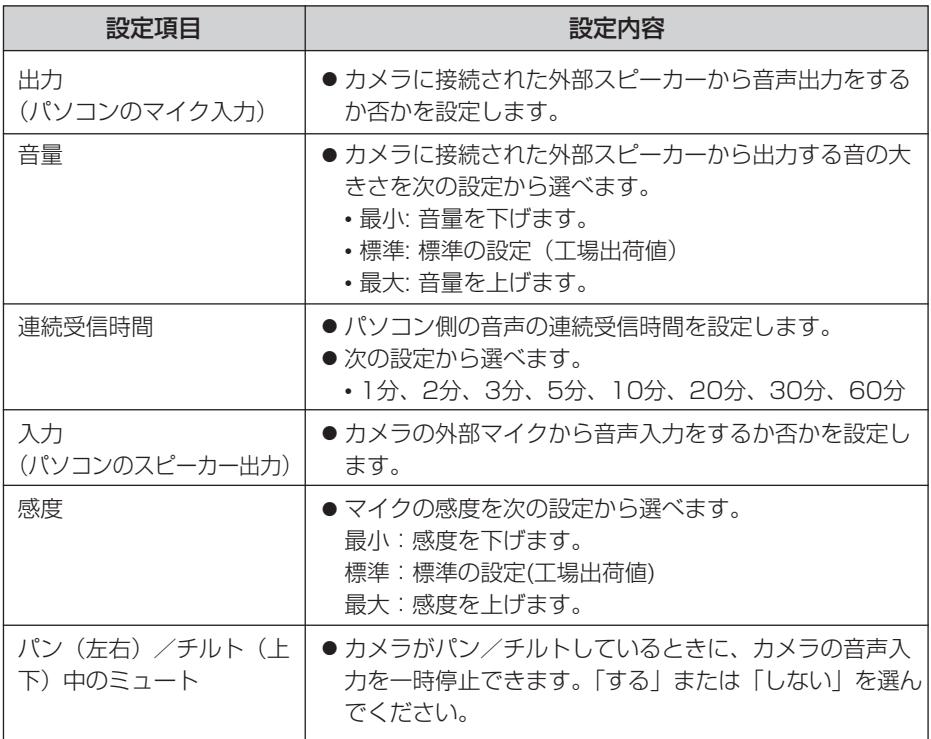

## **3** 設定が終わったら 保存 をクリックする

- 新しく設定した内容が保存されます。
- 保存が完了すると"保存が完了しました。"が表示されます。
- **4 音声設定画面へ** をクリックする
	- 音声設定画面が表示されます。

# <span id="page-83-0"></span>**認証設定や管理者のユーザー名とパスワードの設定を変更する**

セキュリティ設定を行うため、認証設定や管理者のユーザー名とパスワードの設定を 変更します。各画面へアクセスする際に認証画面を表示し、登録されているユーザー 名とパスワードを入力したユーザーのみアクセスできるようにします。

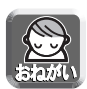

- お買い上げ時、または工場出荷値に戻したあと初めてカメラにアクセスするとき は、管理者のユーザー名、パスワードを設定する画面が表示されます。設定した ユーザー名、パスワードは忘れないようにメモしてください。
- ユーザー名・パスワードについては、自己の責任で適正に管理してください。 また、設定に際しては、以下の点にも十分注意してください。 ・ユーザー名、パスワードはともにできるだけ文字数が多いものを設定する ・パスワードは定期的に変更する
- ●「認証設定」で「未登録ユーザーを許可(ユーザー名・パスワードなしで公開)」、 または「携帯電話用画面のみ未登録ユーザーを許可(ユーザー名・パスワードな しで公開)」に設定した場合には、画像を第三者に見られる可能性があります。 被写体のプライバシーにはご注意ください。
- <mark>1</mark> 設定画面で <mark>管理者 わな</mark>をクリックする **2** データ入力欄にそれぞれの設定値を入力する

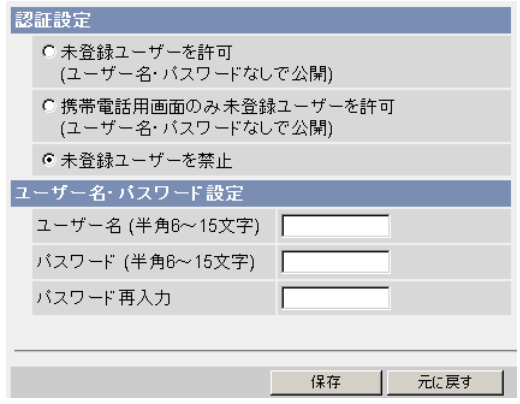

● 元に戻す をクリックすると、入力した設定は保存されずに変更前の設定 に戻ります。

### **認証設定や管理者のユーザー名とパスワードの設定を変更する**

データ入力欄

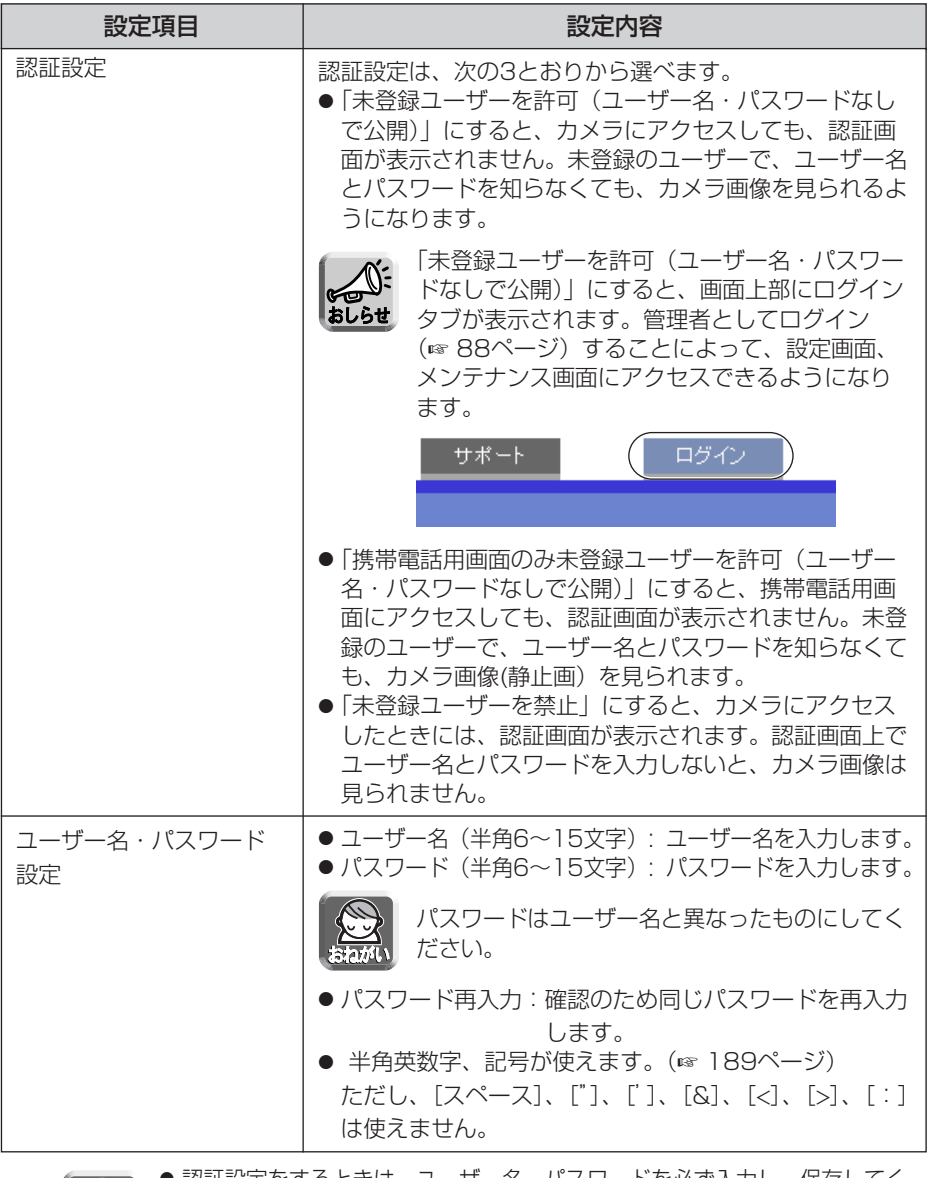

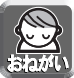

- 認証設定をするときは、ユーザー名、パスワードを必ず入力し、保存してく ださい。
- 管理者以外の人がカメラにアクセスしているときは、「設定」、「[メンテナン](#page-85-0) ス」タブは表示されません。 | 加くつづく
- 大文字と小文字は区別されます。

85

### <span id="page-85-0"></span>**認証設定や管理者のユーザー名とパスワードの設定を変更する**

## **3** 設定が終わったら 保存 をクリックする

- 新しく設定した内容が保存されます。
- 保存が完了すると"保存が完了しました。"が表示されます。

## **4 管理者設定画面へ** をクリックする

● 管理者設定画面が表示されます。

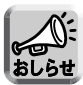

管理者のユーザー名とパスワードを変更したときは、認証画面が表示され ます。設定したユーザー名とバスワードを入力して | OK | をクリックし てください。

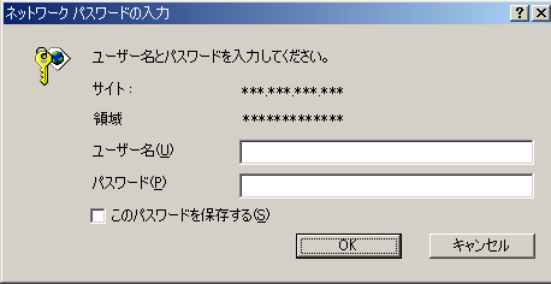

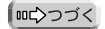

#### ■管理者/一般ユーザー/未登録ユーザーについて

カメラにアクセスできるユーザーには、管理者、一般ユーザー、未登録ユーザーが あります。

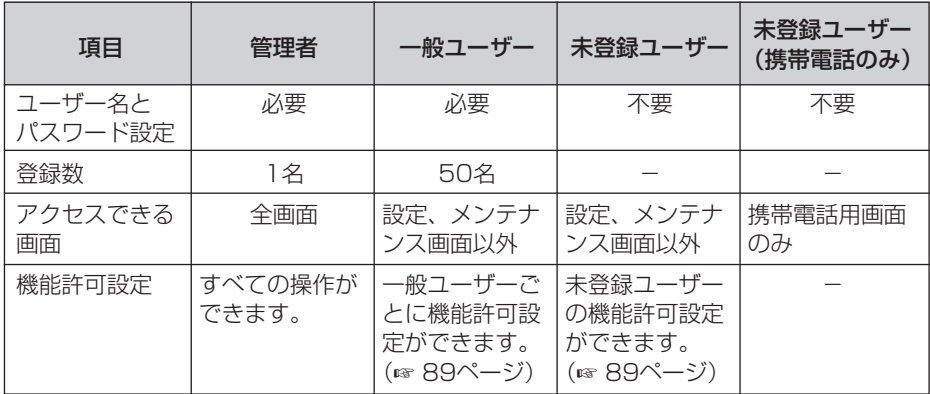

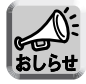

未登録ユーザーとは、不特定多数のユーザーのことです。未登録ユーザーがアクセ スできるようにするには管理者設定画面で、「未登録ユーザーを許可(ユーザー 名・パスワードなしで公開)」または、「携帯電話用画面のみ未登録ユーザーを許可 (ユーザー名・パスワードなしで公開)」に設定する必要があります。(☞ [84ページ\)](#page-83-0)

# <span id="page-87-0"></span>**ログインする**

管理者設定画面で「未登録ユーザーを許可(ユーザー名・パスワードなしで公開)」にする と、画面上部にログインタブが表示されます。管理者でログインすることによって、設定 画面、メンテナンス画面にアクセスできるようになります。また、一般ユーザーでログイ ンすることにより、そのユーザーの機能許可設定が有効になります。

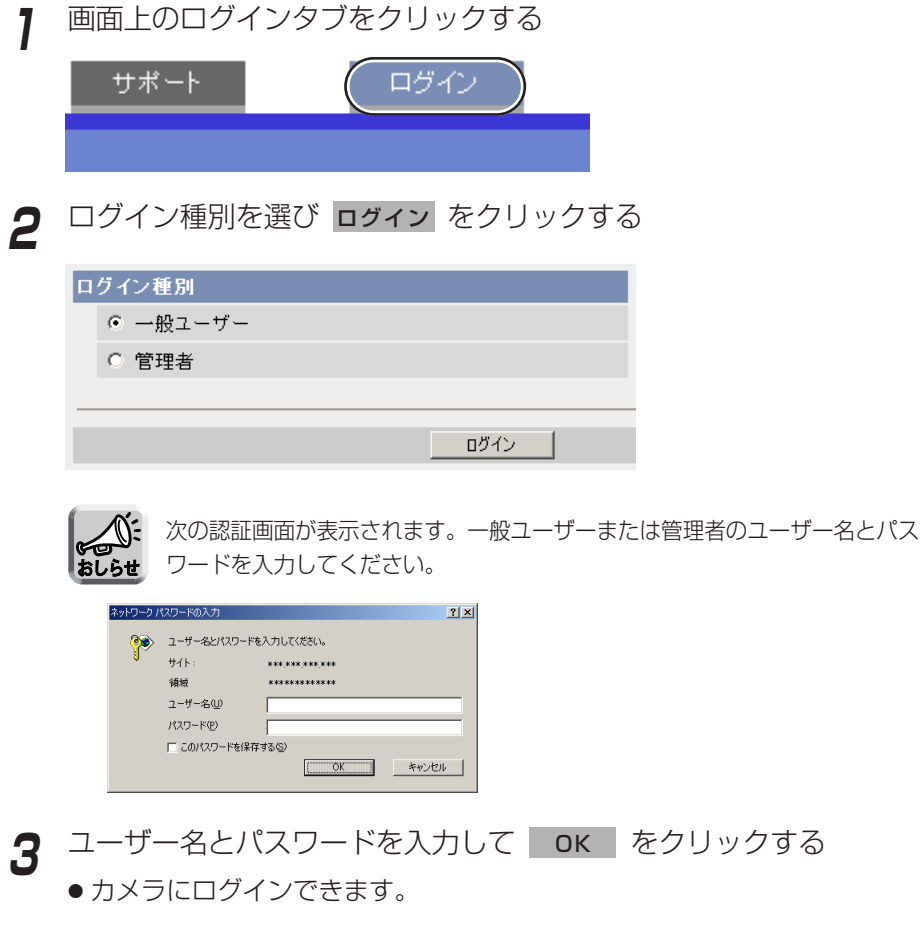

# <span id="page-88-0"></span>**一般ユーザーを新規登録、変更、削除する**

一般ユーザーの新規登録/変更/削除ができます。登録できる一般ユーザーの数は最 大50人です。一般ユーザーごとの機能許可設定ができます。管理者設定画面で「未登 録ユーザーを許可(ユーザー名・パスワードなしで公開)」または「携帯電話用画面の み未登録ユーザーを許可」にしているときは、使える機能を制限できます。

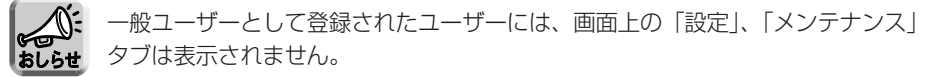

<mark>1</mark> 設定画面で <mark>ー般ユーザー をクリックする</mark>

2 一般ユーザーを新しく登録するときは、 新規登録 をクリックする

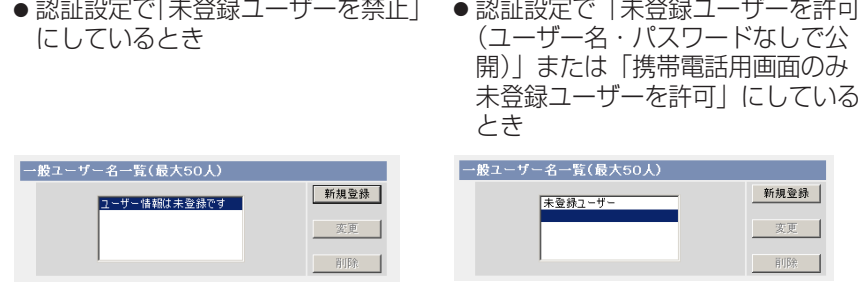

- 未登録ユーザーまたは登録した一般ユーザーの設定を変更したいときは、 一般ユーザー名を選び |**変更**| をクリックすると、一般ユーザー変更画 面が表示されます。
- 登録した一般ユーザーを削除したいときは、一般ユーザー名を選び 削除 | をクリックすると、一般ユーザー削除確認画面が表示されます。 削除するユーザー名を確認して、 削除 をクリックしてください。

### **一般ユーザーを新規登録、変更、削除する**

- **3** データ入力欄にそれぞれの設定値を入力する
	-

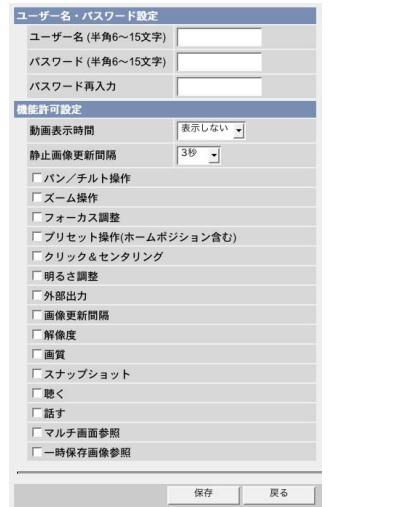

● 一般ユーザーを設定するとき ● 未登録ユーザーを設定するとき

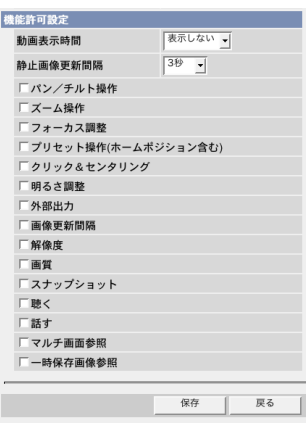

- | 戻る | をクリックすると入力した設定値は、保存されずに前の画面に戻 ります。
- データ入力欄

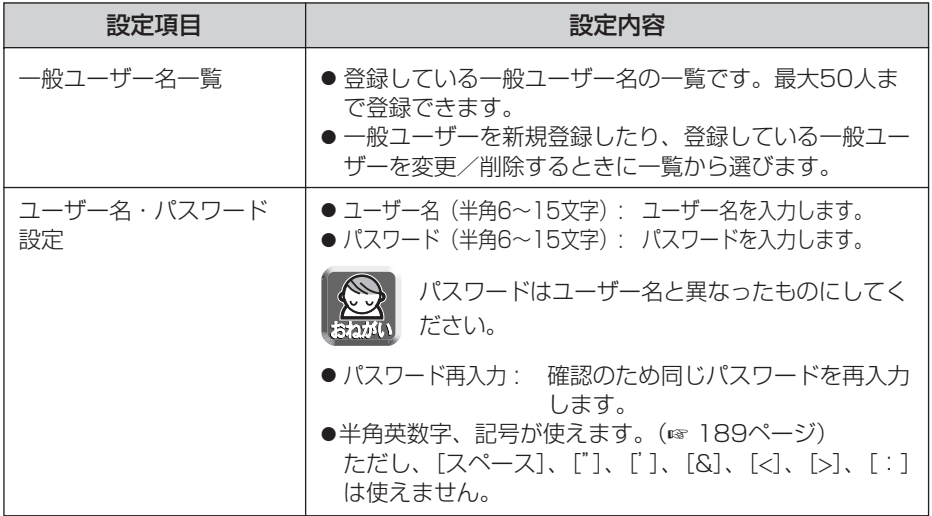

(品)つづく

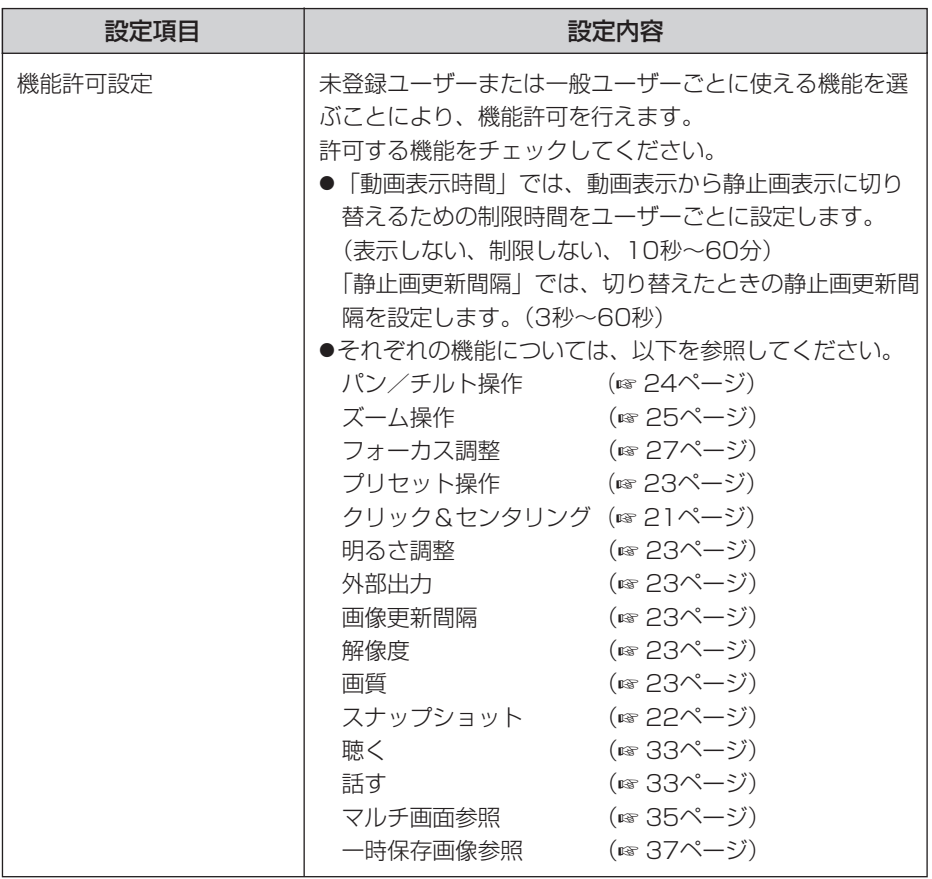

## **4** 設定が終わったら 保存 をクリックする

- 新しく設定した内容が保存されます。
- 保存が完了すると"保存が完了しました。"と表示されます。
- **5** | 一般ユーザー設定画面へ | をクリックする
	- 一般ユーザー設定画面が表示されます。